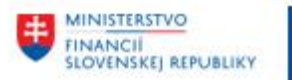

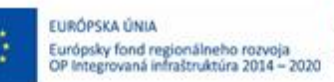

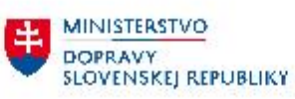

## **POUŽÍVATEĽSKÁ PRÍRUČKA PRE PROJEKT CES**

**Aplikačný modul M14 – Základná finančná kontrola**

### **Centrálny ekonomický systém**

Operačný program Integrovaná infraštruktúra, Prioritná os 7

Názov projektu: Implementácia Centrálneho ekonomického systému

Kód ITMS 2014+ projektu: 311071M898

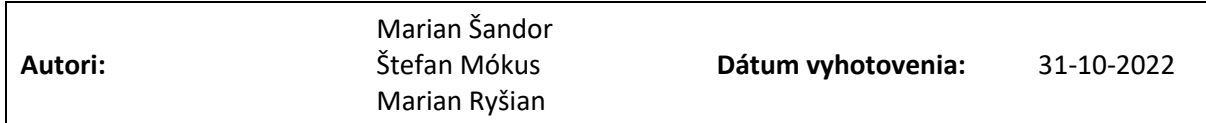

#### **História zmien**

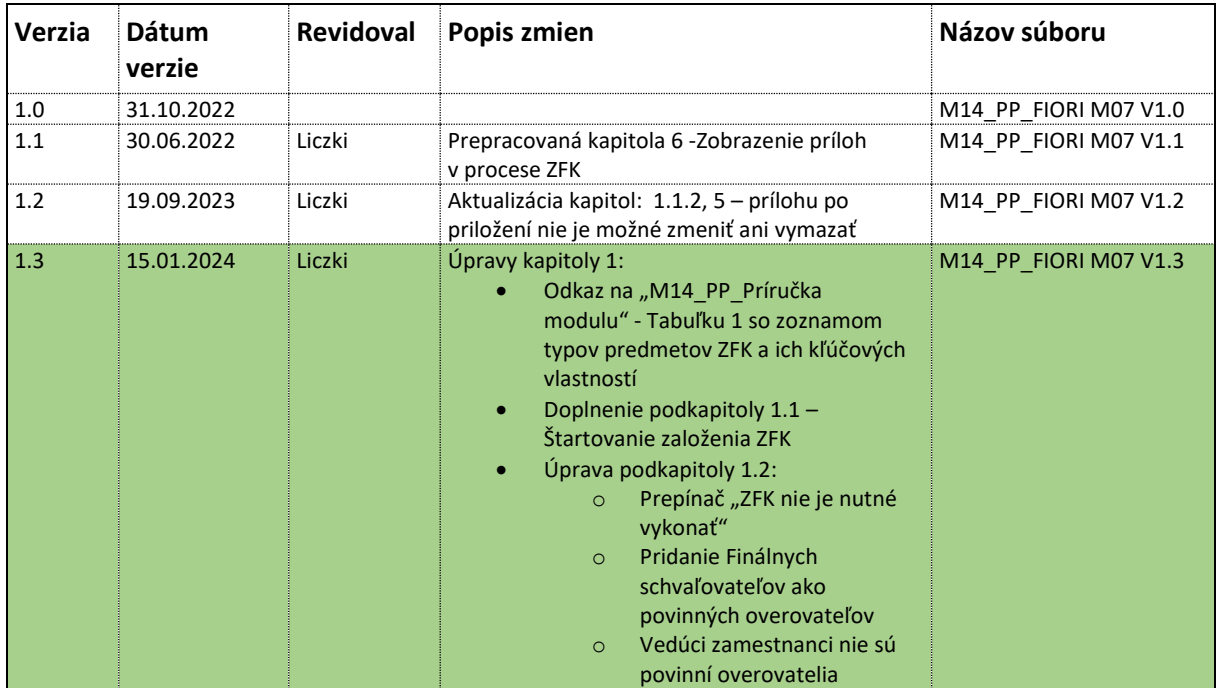

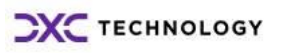

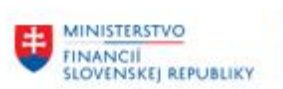

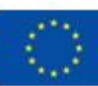

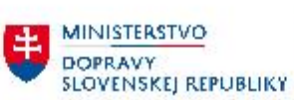

MINISTERSTVO<br>INVESTÍCIÍ, REGIONÁLNEHO ROZVOJA<br>SLOVENSKEJ REPUBLIKY

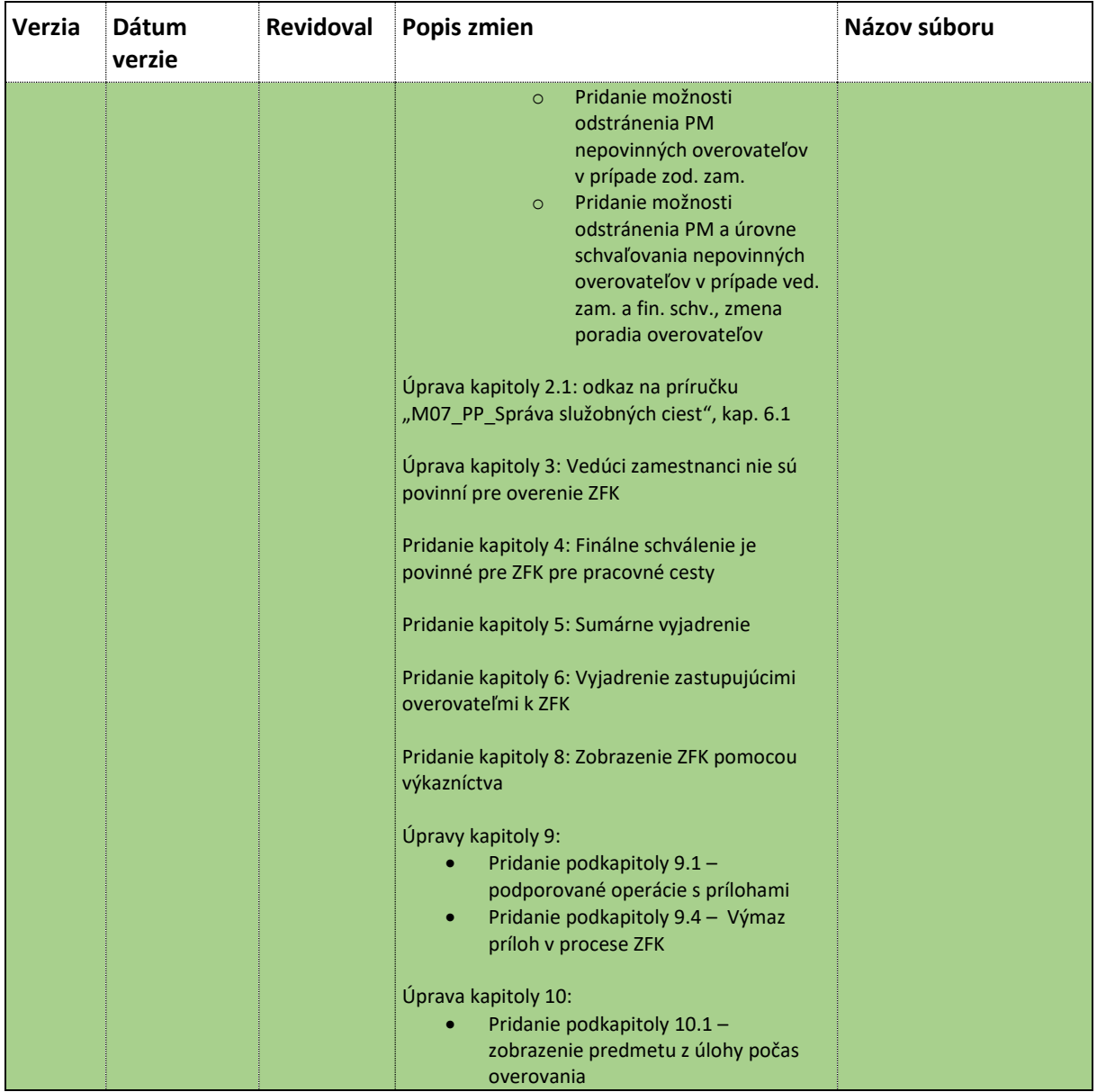

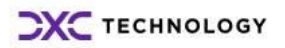

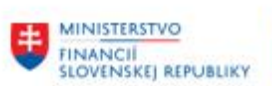

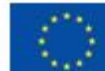

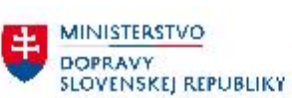

MINISTERSTVO INVESTICIL REGIONALNEHO ROZVOJA<br>A INFORMATIZACIE<br>SLOVENSKEJ REPUBLIKY

# Obsah

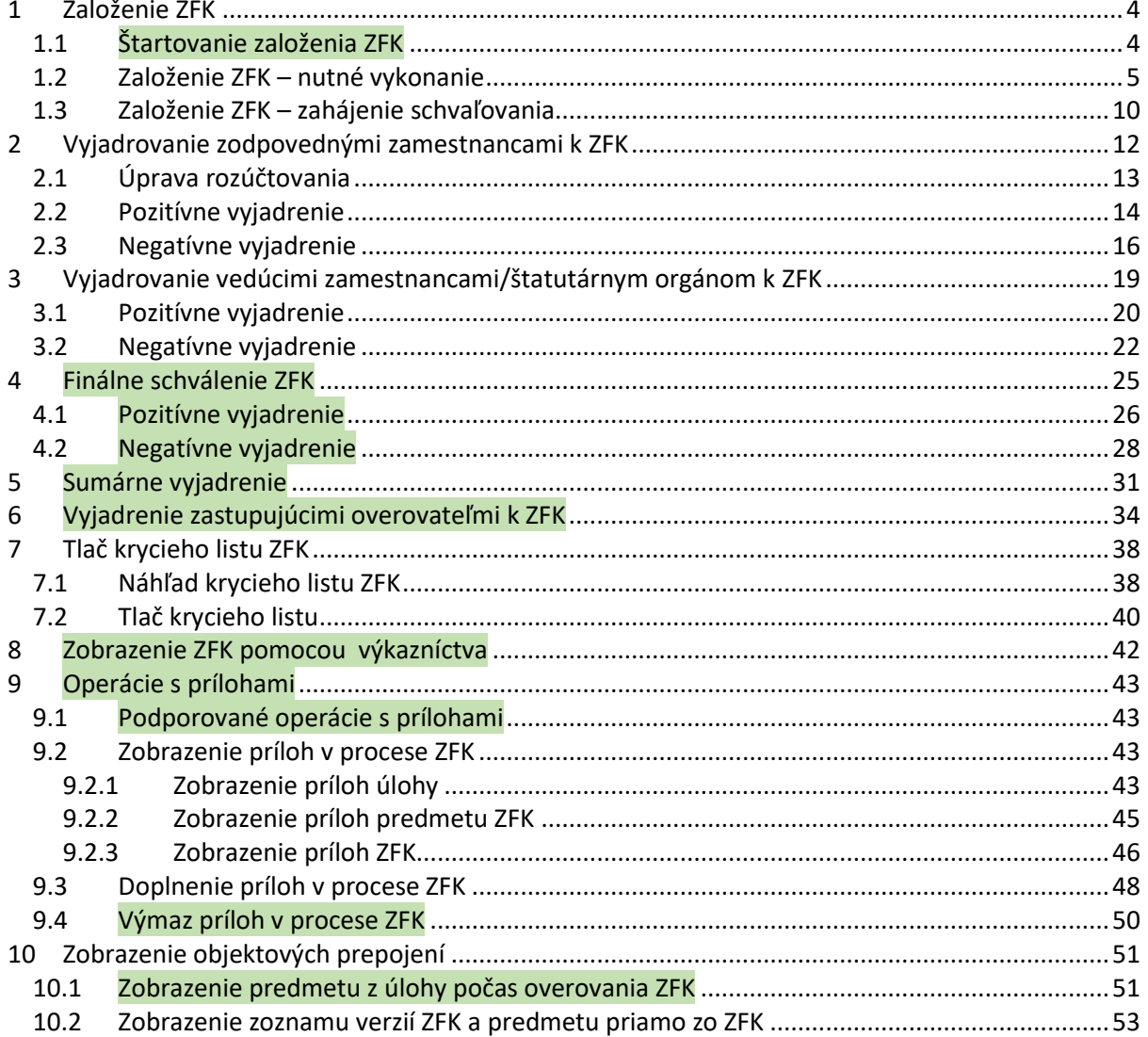

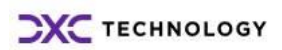

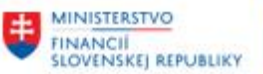

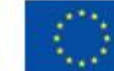

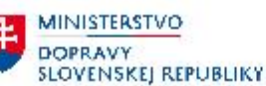

# <span id="page-3-0"></span>**1 Založenie ZFK**

Podľa "M14 PP\_Príručka modulu" - Tabuľky 1, plne funkčné/odporúčané spôsoby založenia ZFK vo Fiori používateľskom rozhraní sú:

- Priame založenie ZFK z modulu pre všetky typy predmetov modulu "M10 Predaj služieb"
- Založenie ZFK z Workflow úlohy referentom ZFK pre všetky typy predmetov modulu "M07 Služobné cesty"

Táto príručka popisuje spôsob založenia a overovania ZFK pre typy predmetov modulu M07. Spôsob založenia a overovania ZFK pre typy predmetov modulu M10 je popísaný v príručke "M14\_PP\_ZFK v prostredí Fiori"

V module M07 podliehajú ZFK dva objekty:

- Žiadosť o pracovnú cestu
- Vyúčtovanie pracovnej cesty

<span id="page-3-1"></span>V obidvoch prípadoch je proces ZFK identický až na jednu výnimku, ktorá je popísaná v kapitol[e 2.1](#page-12-0)

### **1.1 Štartovanie založenia ZFK**

Založenie ZFK sa štartuje z príslušnej Workflow úlohy, ktorá je doručená referentovi ZFK

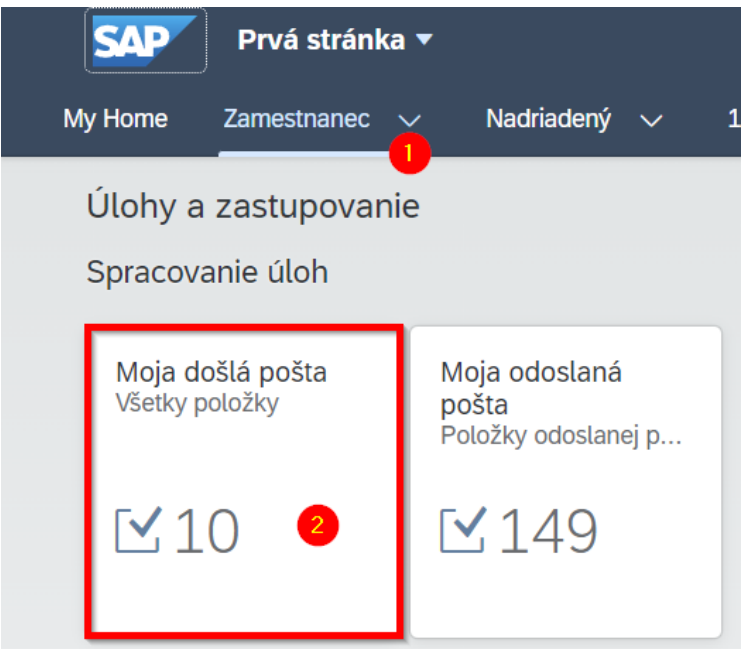

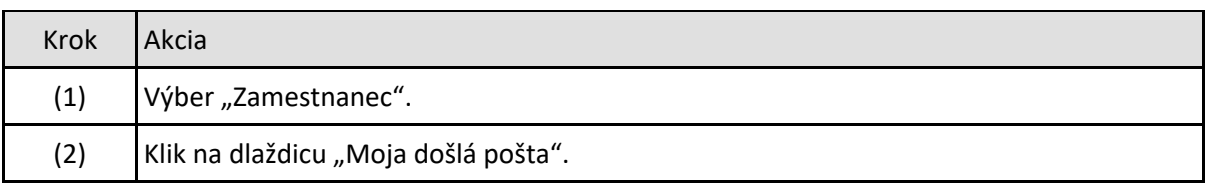

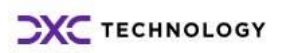

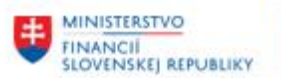

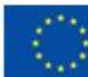

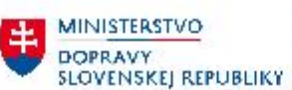

MINISTERSTVO<br>INVESTICIL REGIO INVESTÍCIÍ, REGIONÁLNÉHO ROZVOJA<br>A INFORMATIZÁCIE<br>SLOVENSKEJ, REPUBLIKY

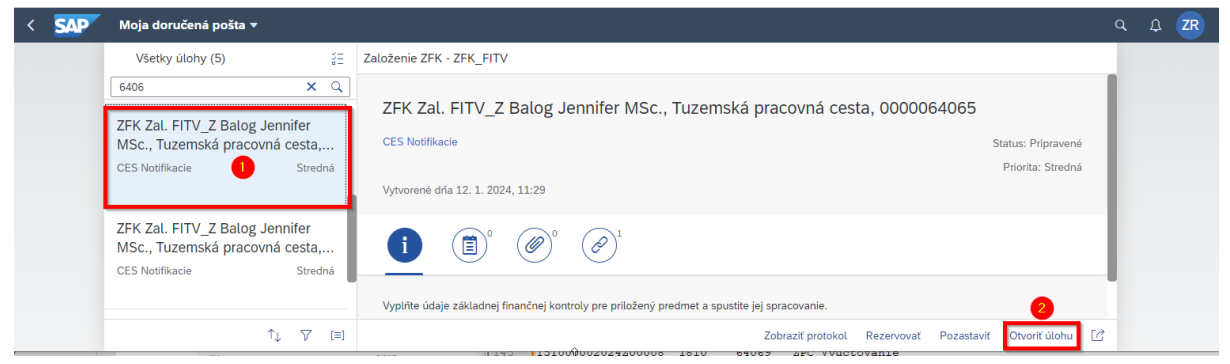

#### *Obrázok 2*

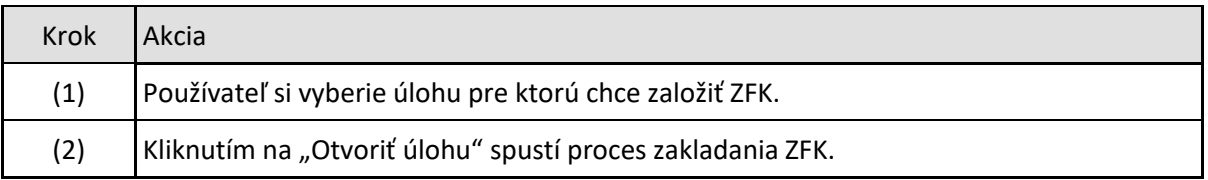

### <span id="page-4-0"></span>**1.2 Založenie ZFK – nutné vykonanie**

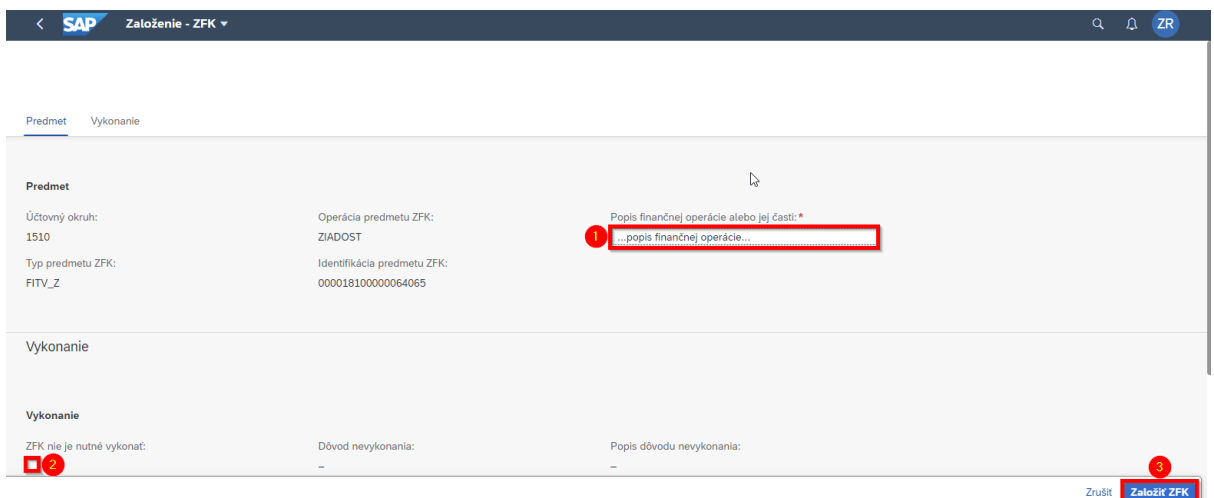

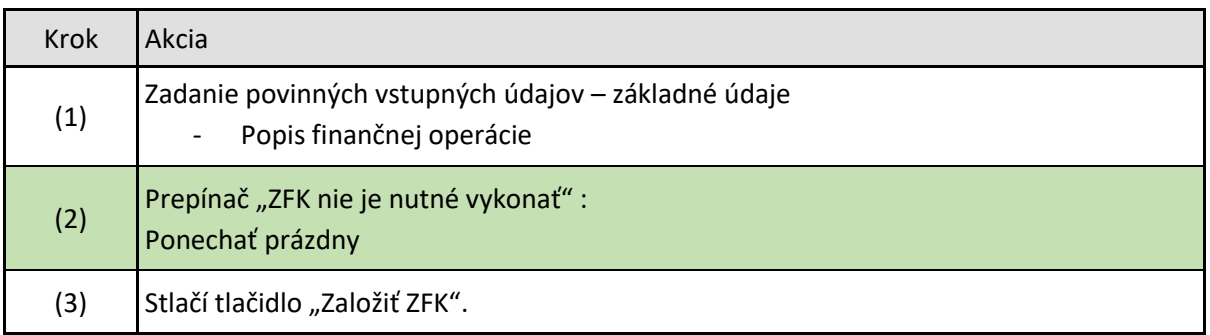

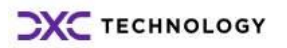

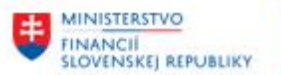

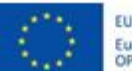

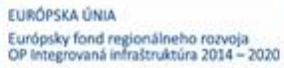

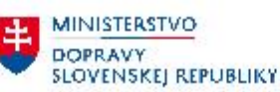

V module "M07 – Správa služobných ciest" sa nepoužíva zaškrtávacie pole "ZFK nie je nutné vykonať", keďže v tomto module je vždy nutné vykonanie ZFK.

Referent pre každú povinnú oblasť vyberie podoblasť na základe ktorej sa odvodia:

- Zodpovední zamestnanci
- Vedúci zamestnanci
- Finálni schvaľovatelia

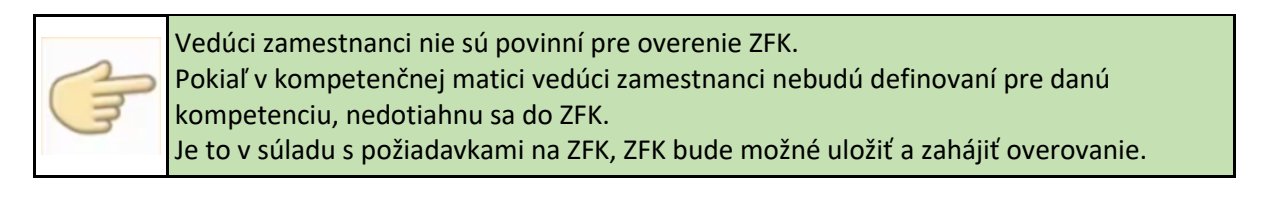

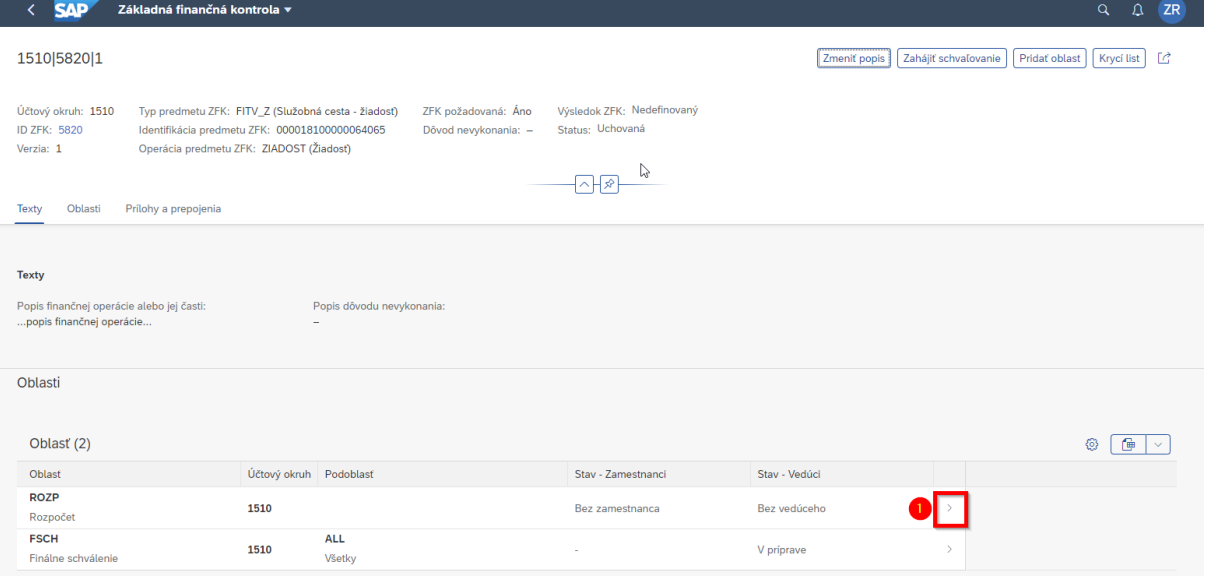

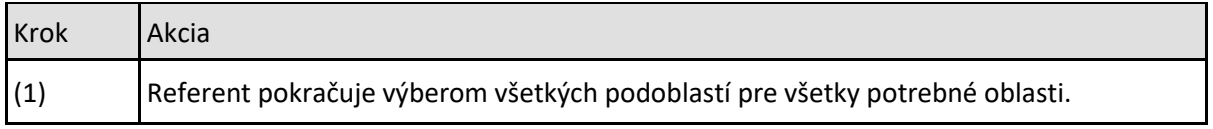

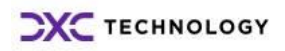

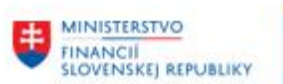

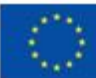

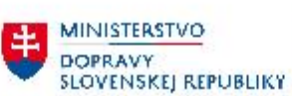

MINISTERSTVO<br>INVESTÍCIÍ, REGIONÁLNEHO ROZVOJA<br>SLOVENSKEJ REPUBLIKY

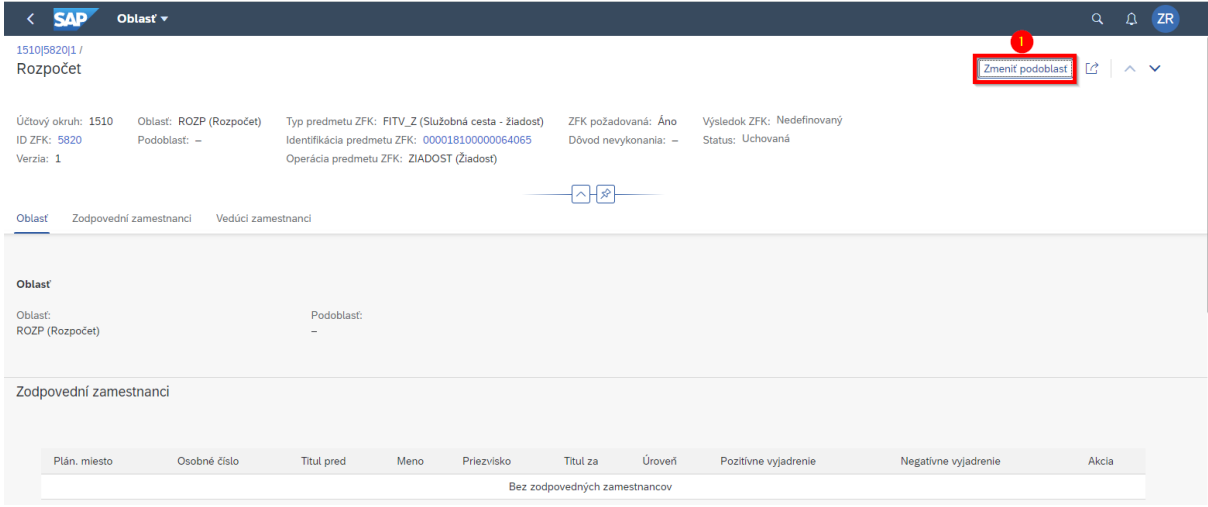

*Obrázok 5*

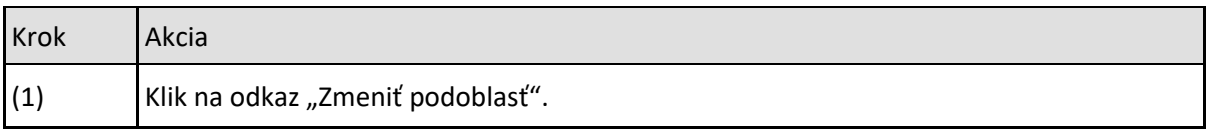

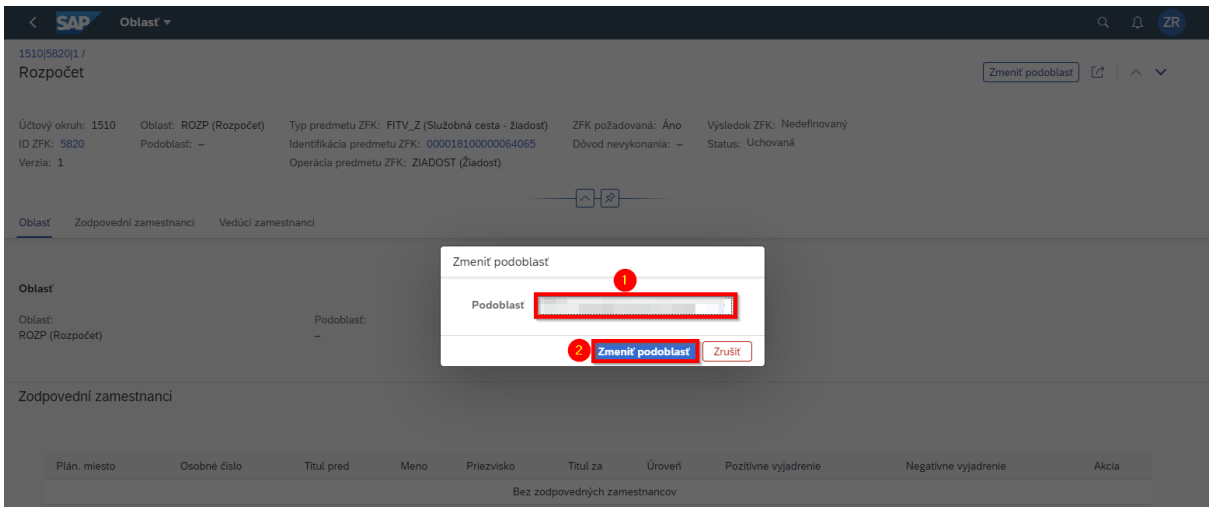

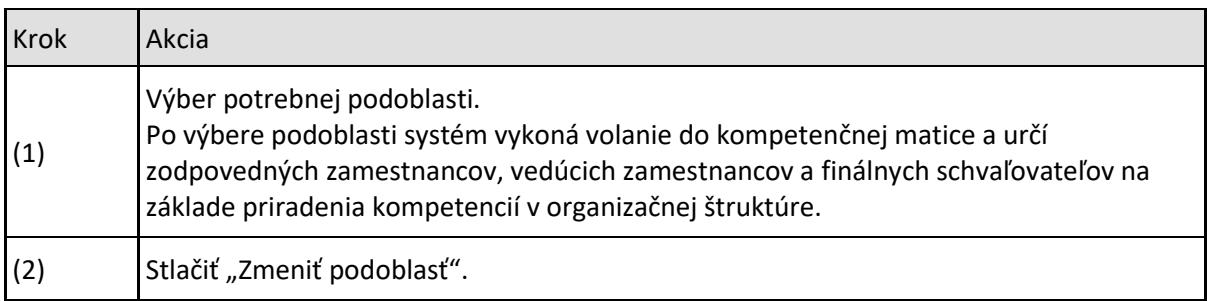

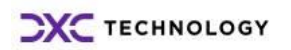

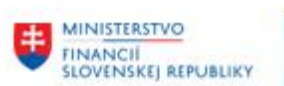

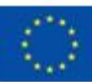

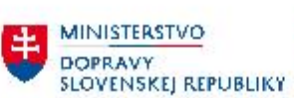

MINISTERSTVO<br>INVESTÍCIÍ, REGIONÁLNEHO ROZVOJA<br>SLOVENSKEJ REPUBLIKY

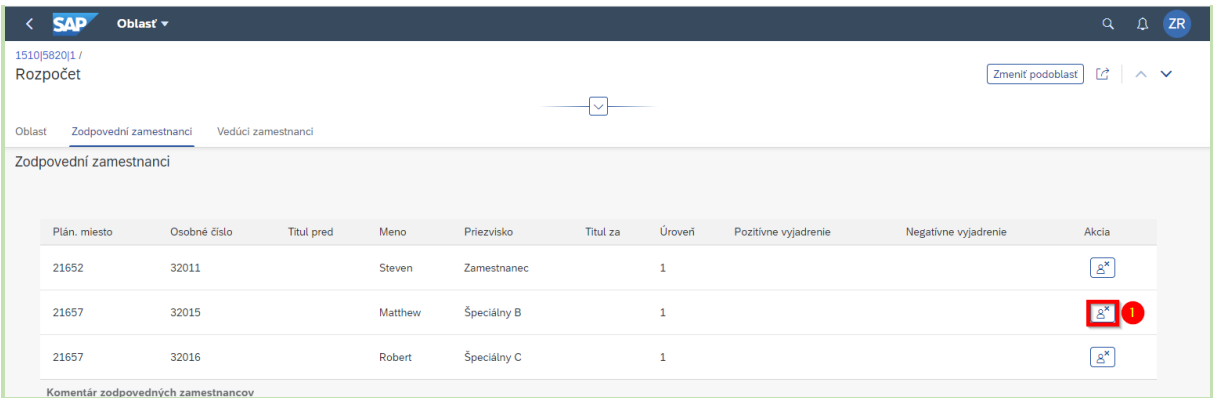

*Obrázok 7*

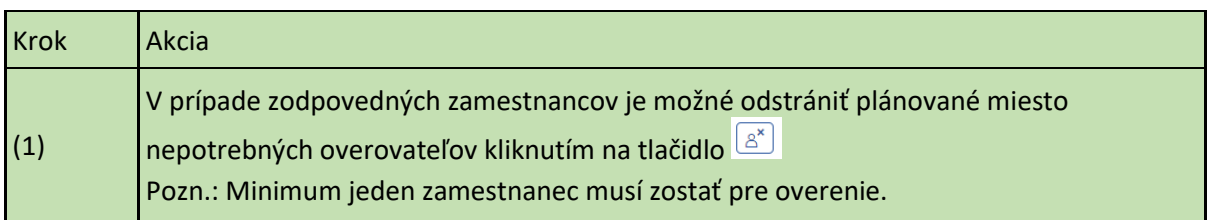

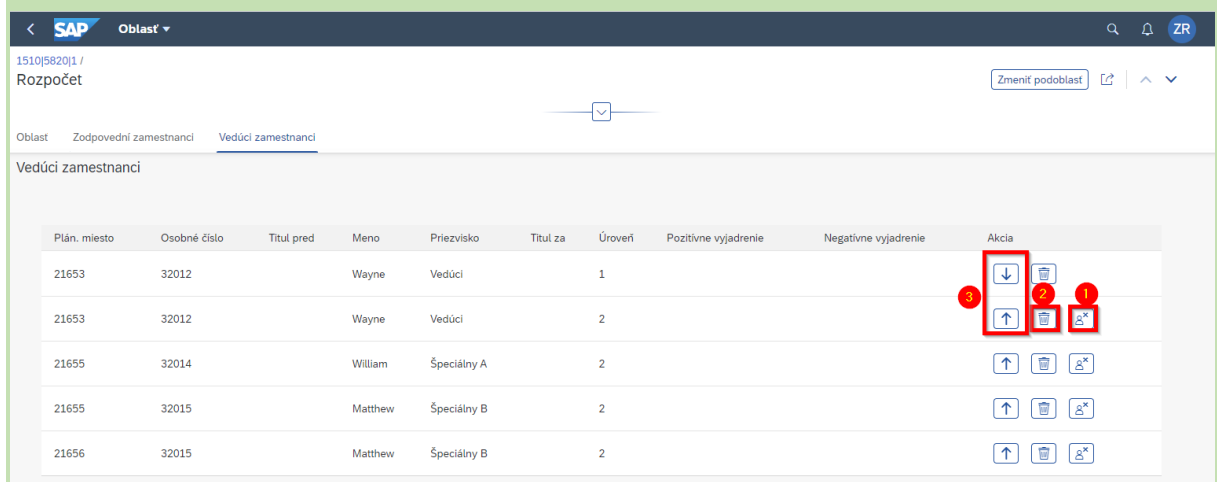

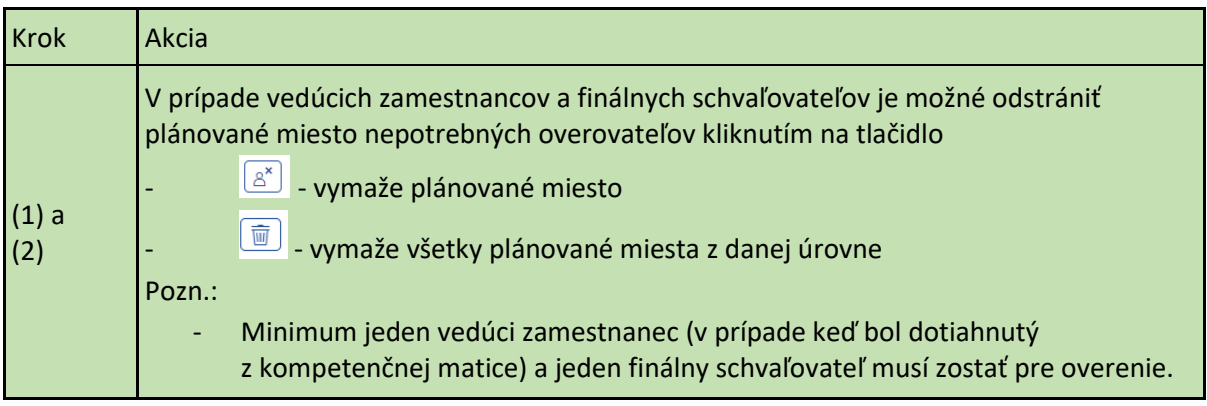

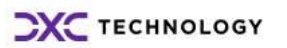

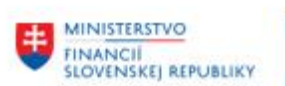

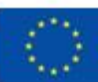

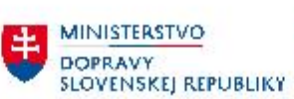

MINISTERSTVO<br>INVESTÍCIÍ, REGIONÁLNEHO ROZVOJA<br>SLOVENSKEJ REPUBLIKY

| <b>Krok</b>   |                                              | Akcia                                                                                         |                    |         |             |          |                |                      |                      |                                                           |
|---------------|----------------------------------------------|-----------------------------------------------------------------------------------------------|--------------------|---------|-------------|----------|----------------|----------------------|----------------------|-----------------------------------------------------------|
| (3)           |                                              | Vedúcich zamestnancov a finálnych schvaľovateľov je možné zoradiť podľa poradia<br>overovania |                    |         |             |          |                |                      |                      |                                                           |
| ←             | <b>SAP</b>                                   | Oblasť v                                                                                      |                    |         |             |          |                |                      |                      | ZR<br>$\alpha$<br>$\mathfrak{Q}$                          |
|               | 1510 5820 1 /<br>Rozpočet                    |                                                                                               |                    |         |             |          | $\checkmark$   |                      |                      | Zmeniť podoblasť<br>LĜ.<br>Ⅳ                              |
| <b>Oblast</b> | Zodpovední zamestnanci<br>Vedúci zamestnanci |                                                                                               | Vedúci zamestnanci |         |             |          |                |                      |                      |                                                           |
|               | Plán, miesto                                 | Osobné číslo                                                                                  | <b>Titul pred</b>  | Meno    | Priezvisko  | Titul za | Úroveň         | Pozitívne vyjadrenie | Negatívne vyjadrenie | Akcia                                                     |
|               | 21653                                        | 32012                                                                                         |                    | Wayne   | Vedúci      |          | $\mathbf{1}$   |                      |                      | 画<br>$\downarrow$                                         |
|               | 21653                                        | 32012                                                                                         |                    | Wayne   | Vedúci      |          | $\overline{2}$ |                      |                      | $\overline{\mathbf{w}}$<br>ା≥×ି<br>$\uparrow$             |
|               | 21655                                        | 32014                                                                                         |                    | William | Špeciálny A |          | $\overline{2}$ |                      |                      | $\overline{\mathbf{w}}$<br>a* <br>$\uparrow$              |
|               | 21655                                        | 32015                                                                                         |                    | Matthew | Špeciálny B |          | $\overline{2}$ |                      |                      | $\overline{\mathfrak{m}}$<br>$\sqrt{2^{x}}$<br>$\uparrow$ |
|               | 21656                                        | 32015                                                                                         |                    | Matthew | Špeciálny B |          | $\overline{2}$ |                      |                      | $\overline{\mathbf{w}}$<br>a*<br>↑                        |

*Obrázok 9*

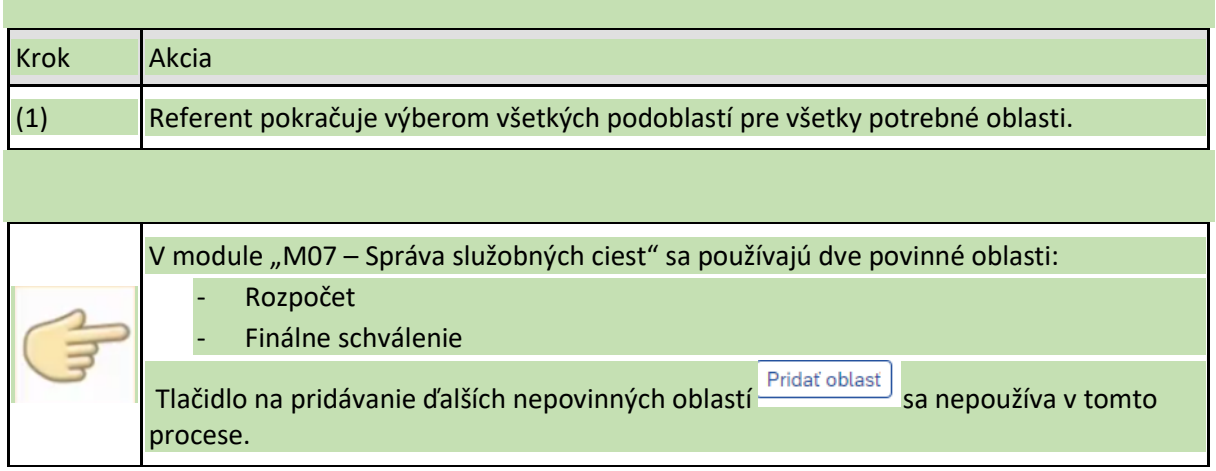

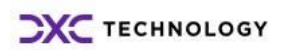

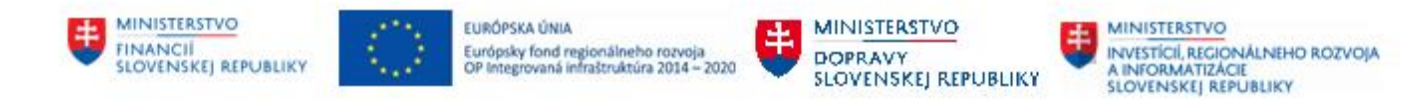

## <span id="page-9-0"></span>**1.3 Založenie ZFK – zahájenie schvaľovania**

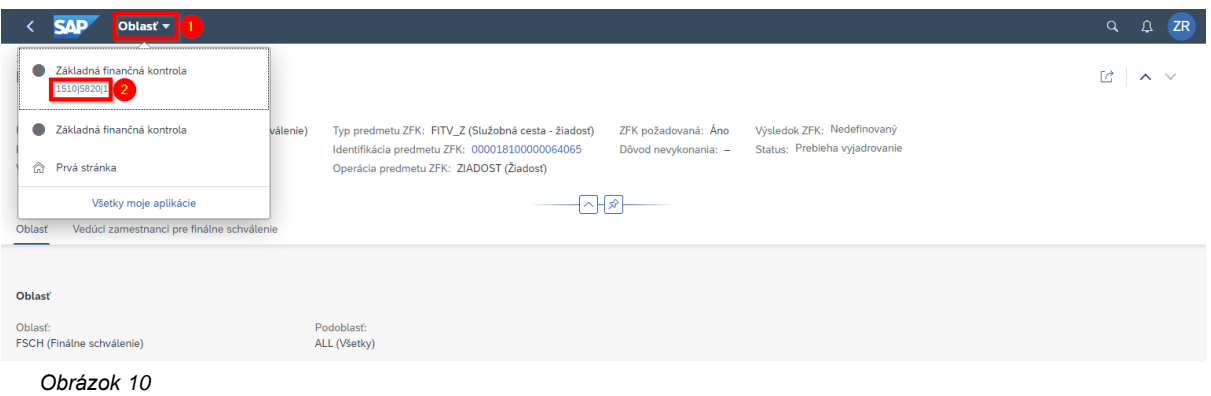

Krok Akcia (1) Po výbere podoblasti pre Finálne schválenie referent pre návrat do hlavnej obrazovky ZFK klikne v hornej časti na tlačidlo "Oblasť". (2) Výber prvej položky "Základná finančná kontrola" kde je aj uvedené ID ZFK.

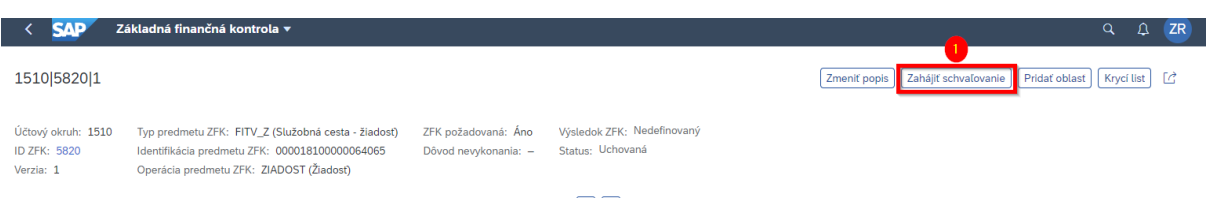

#### *Obrázok 11*

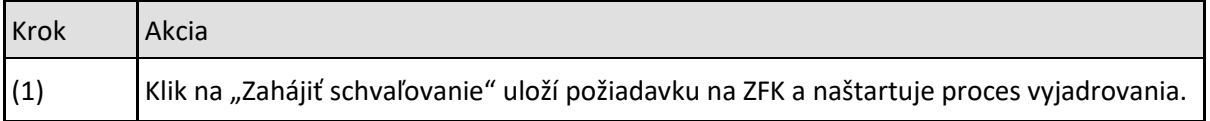

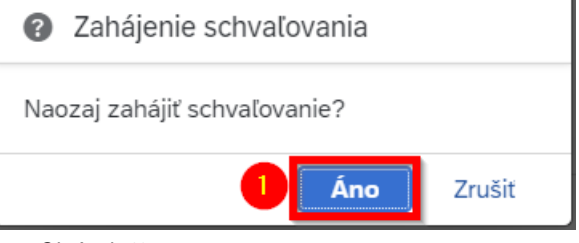

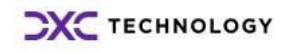

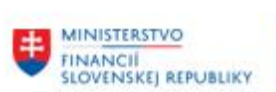

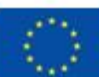

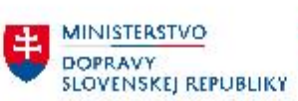

MINISTERSTVO<br>INVESTÍCIÍ, REGIONÁLNEHO ROZVOJA<br>SLOVENSKEJ REPUBLIKY

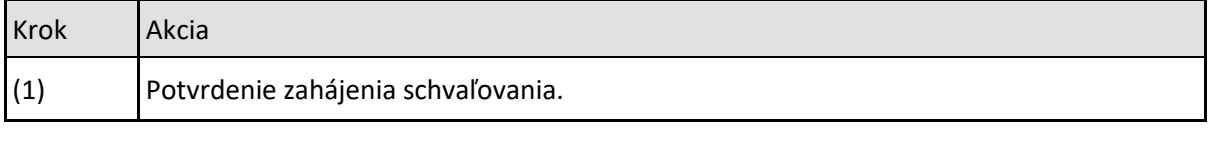

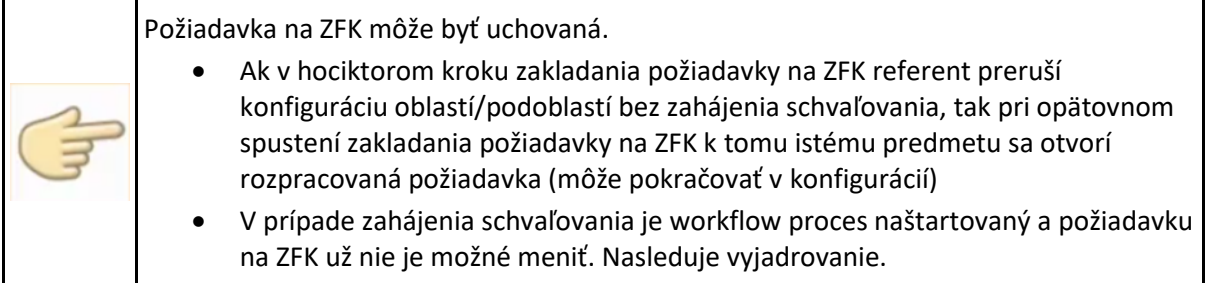

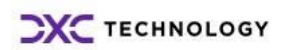

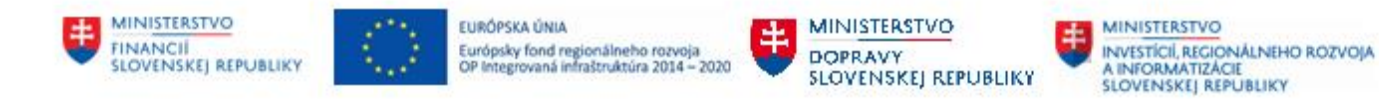

# <span id="page-11-0"></span>**2 Vyjadrovanie zodpovednými zamestnancami k ZFK**

Vyjadrovanie zodpovednými zamestnancami k ZFK sa štartuje z príslušnej workflow úlohy, ktorá je doručená zodpovedným zamestnancom za oblasť ZFK

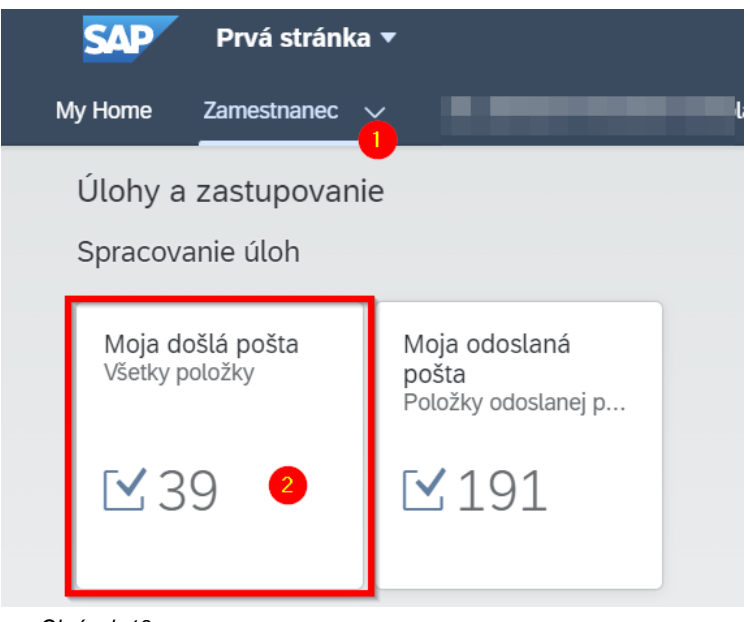

*Obrázok 13*

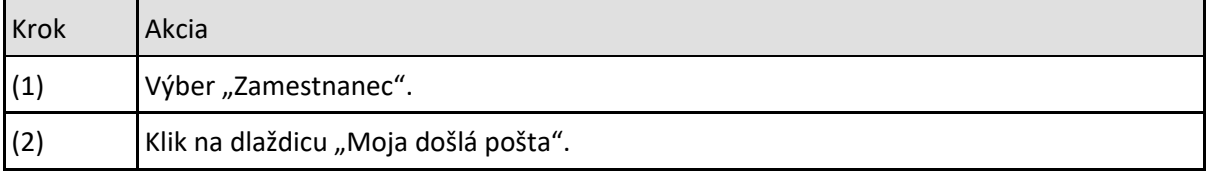

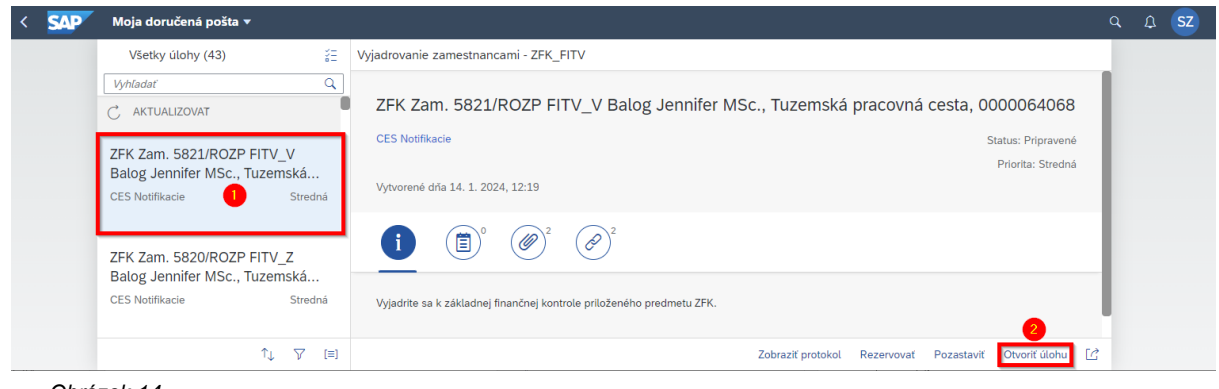

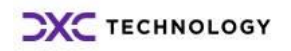

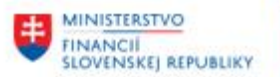

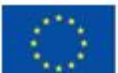

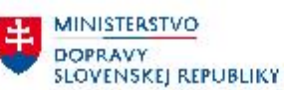

**MINISTERSTVO** INVESTÍCIÍ, REGIONÁLNÉHO ROZVOJA<br>A INFORMATIZÁCIE<br>SLOVENSKEJ, REPUBLIKY

玉

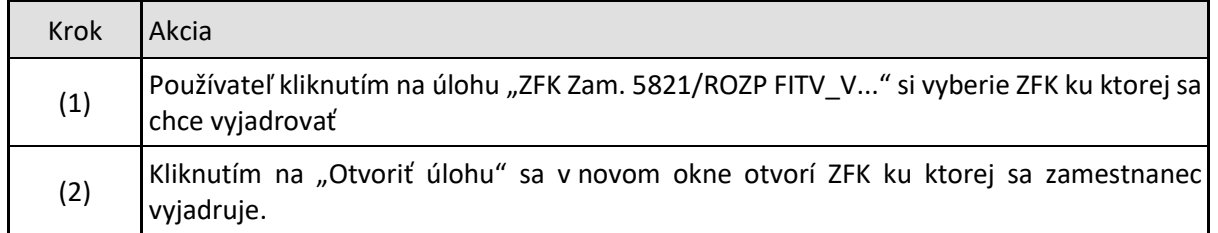

## <span id="page-12-0"></span>**2.1 Úprava rozúčtovania**

V prípade žiadosti o služobnú cestu systém pred vyjadrením skontroluje či je rozúčtovanie nákladov validné, inak v požiadavke na ZFK zobrazí chybové hlásenie a nedovolí zamestnancovi vyjadriť sa.

Upraviť rozúčtovanie je možné po otvorení predmetu ZFK (Služobná cesta - žiadosť)

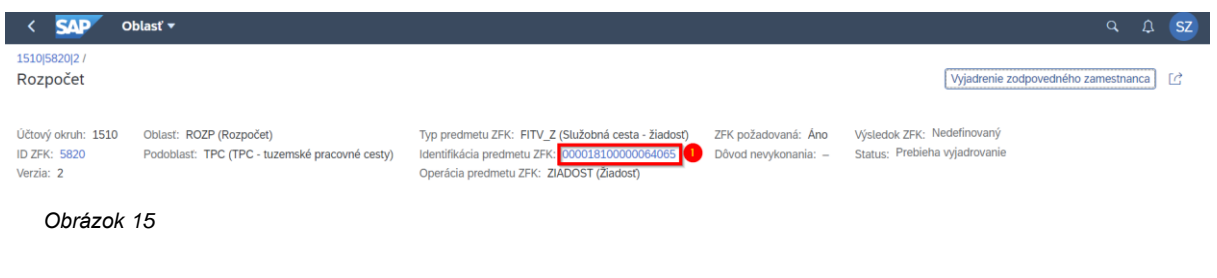

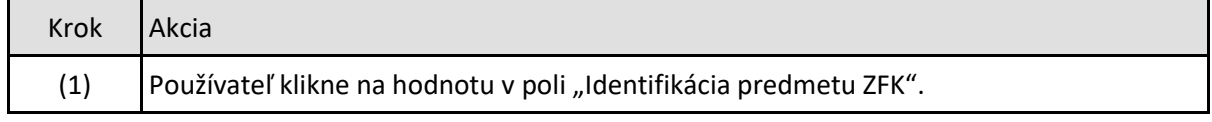

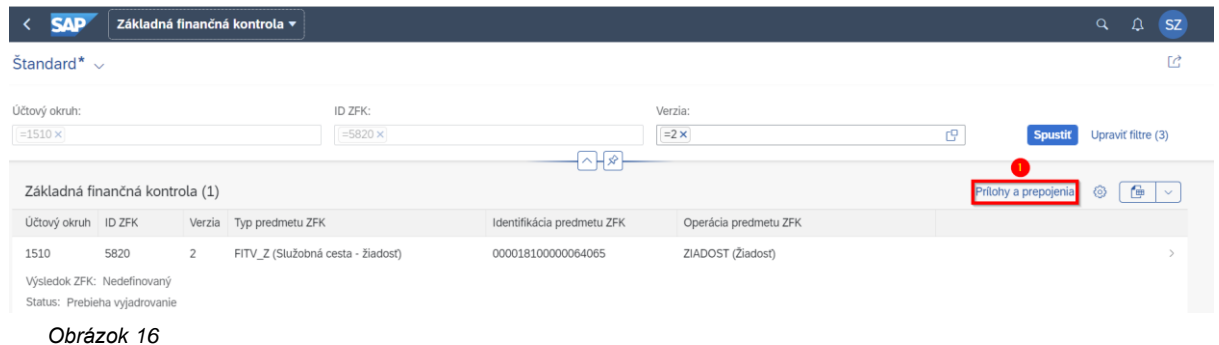

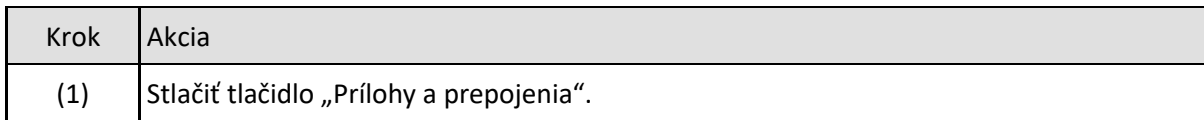

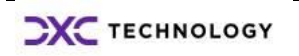

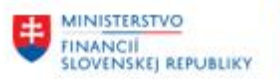

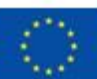

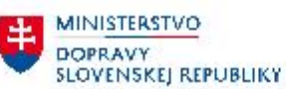

**MINISTERSTVO** INVESTÍCIÍ, REGIONÁLNÉHO ROZVOJA<br>A INFORMATIZÁCIE<br>SLOVENSKEJ, REPUBLIKY

**Zatvorit** 

玉

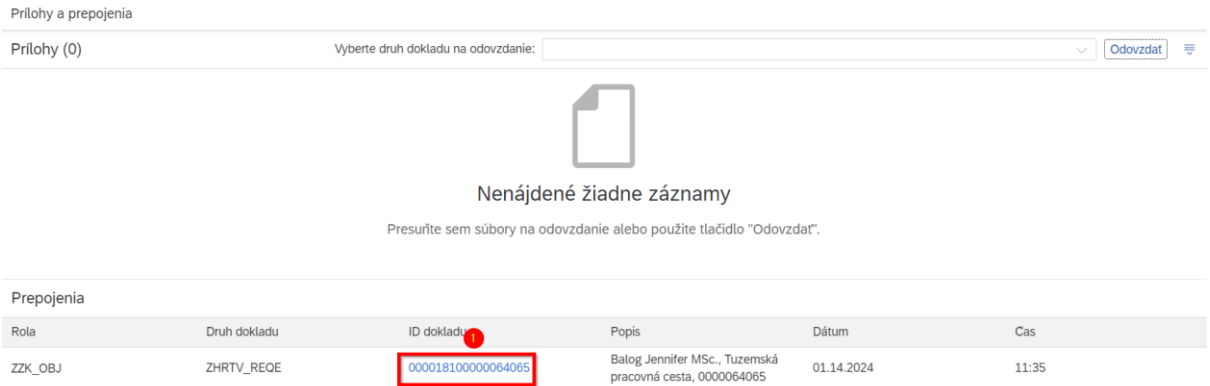

*Obrázok 17*

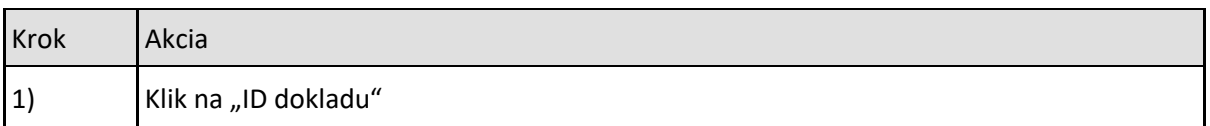

#### Otvorí sa žiadosť o pracovnú cestu

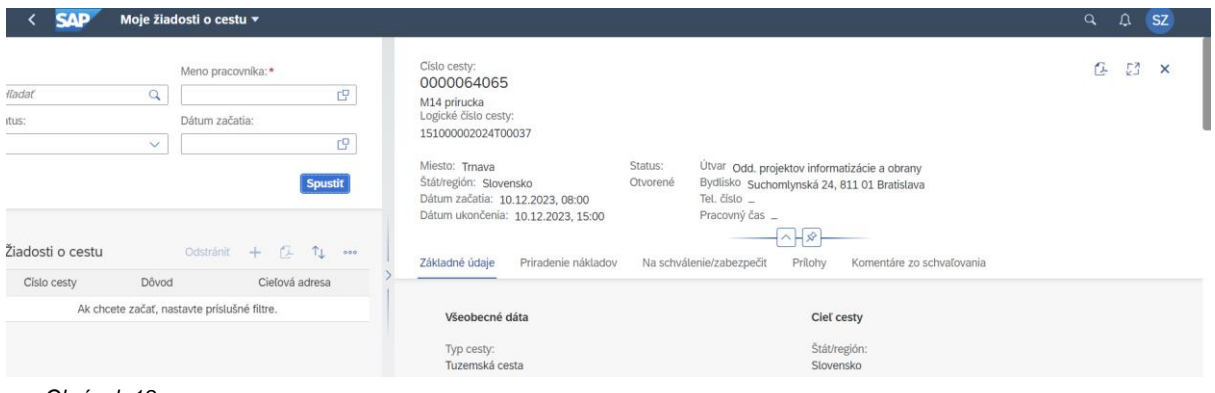

*Obrázok 18*

Pri úprave rozúčtovania používateľ postupujte podľa príručky "M07\_PP\_Správa služobných ciest", kapitoly 6.1 (Postup pri schválení žiadosti, vyúčtovania pre: Finančného manažéra grantov a osoby zodpovednej za oblasť rozpočtu /ZFK zodpovedný zamestnanec)

### <span id="page-13-0"></span>**2.2 Pozitívne vyjadrenie**

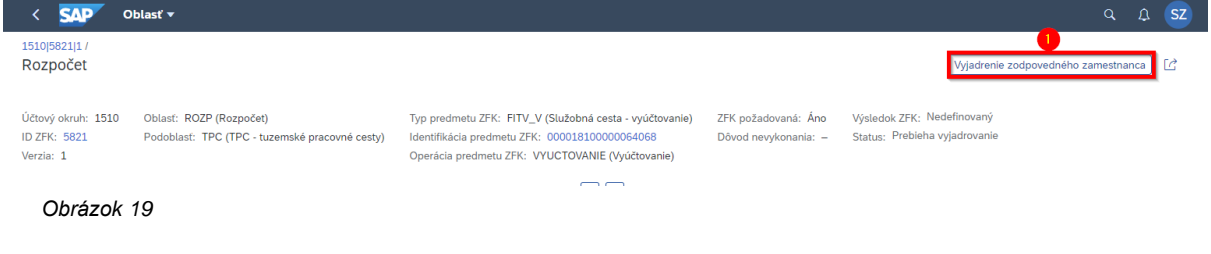

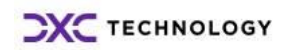

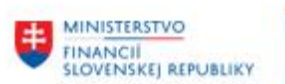

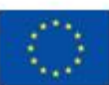

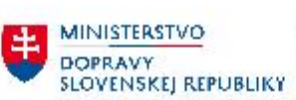

MINISTERSTVO<br>INVESTÍCIÍ, REGIONÁLNEHO ROZVOJA<br>SLOVENSKEJ REPUBLIKY

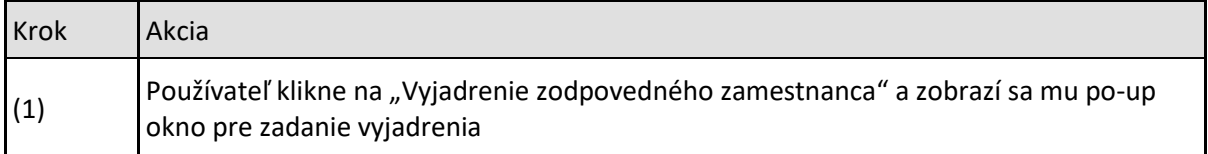

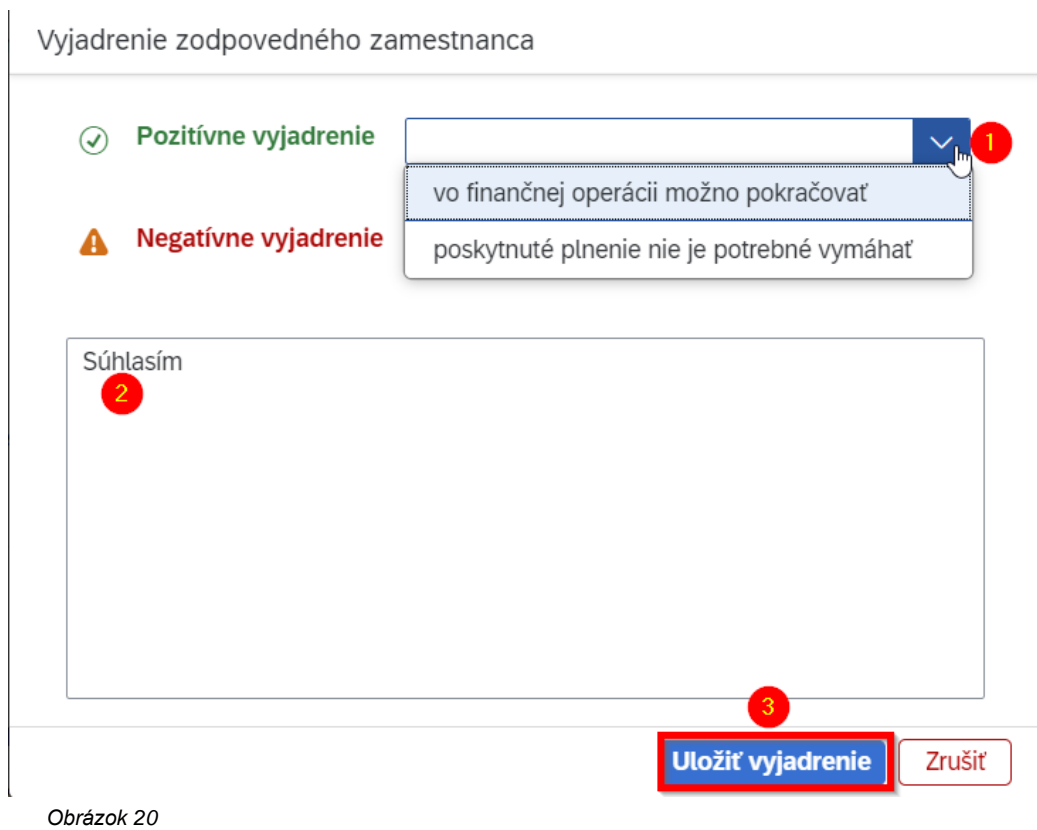

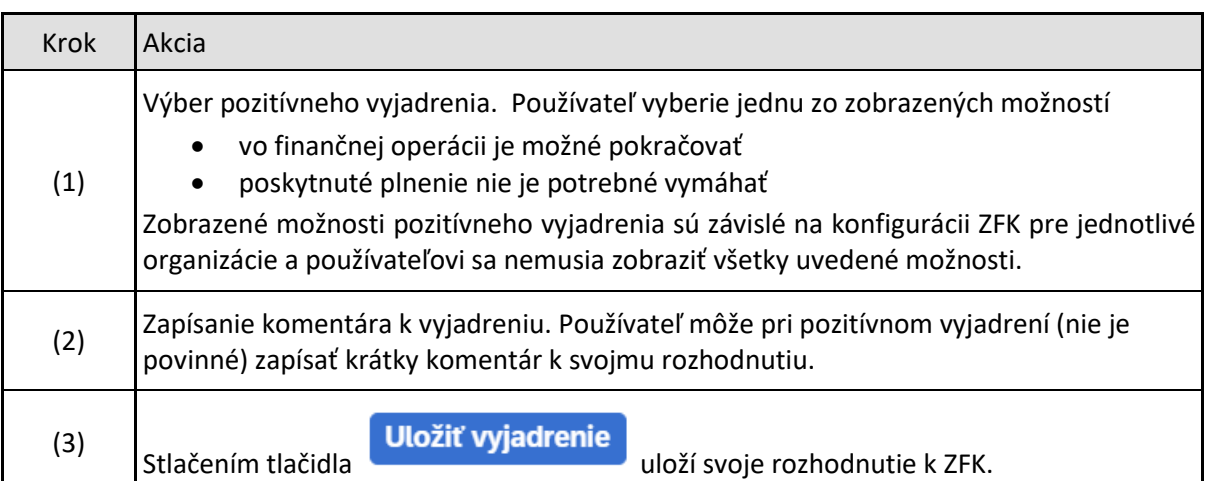

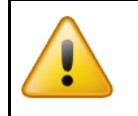

Uložené rozhodnutie je nemenné.

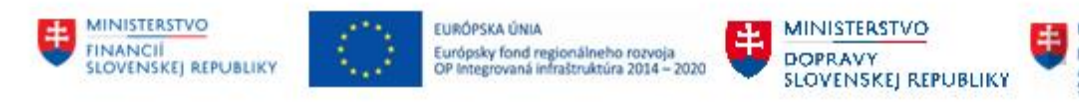

MINISTERSTVO<br>INVESTICIL REGIO INVESTÍCIÍ, REGIONÁLNEHO ROZVOJA<br>A INFORMATIZÁCIE<br>SLOVENSKEJ REPUBLIKY

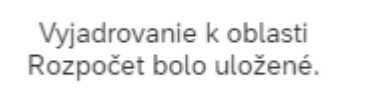

*Obrázok 21*

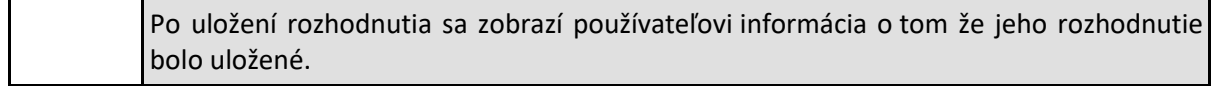

## <span id="page-15-0"></span>**2.3 Negatívne vyjadrenie**

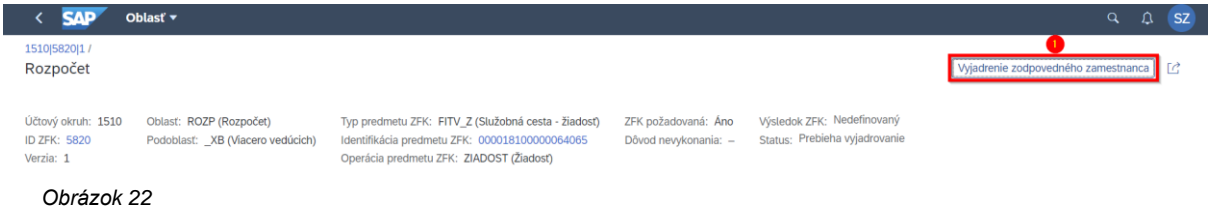

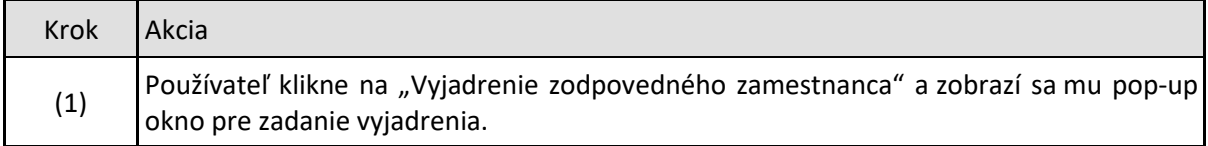

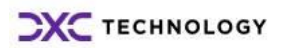

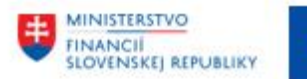

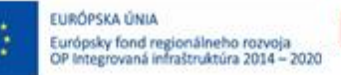

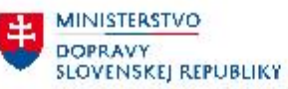

Ŧ

### Vyjadrenie zodpovedného zamestnanca

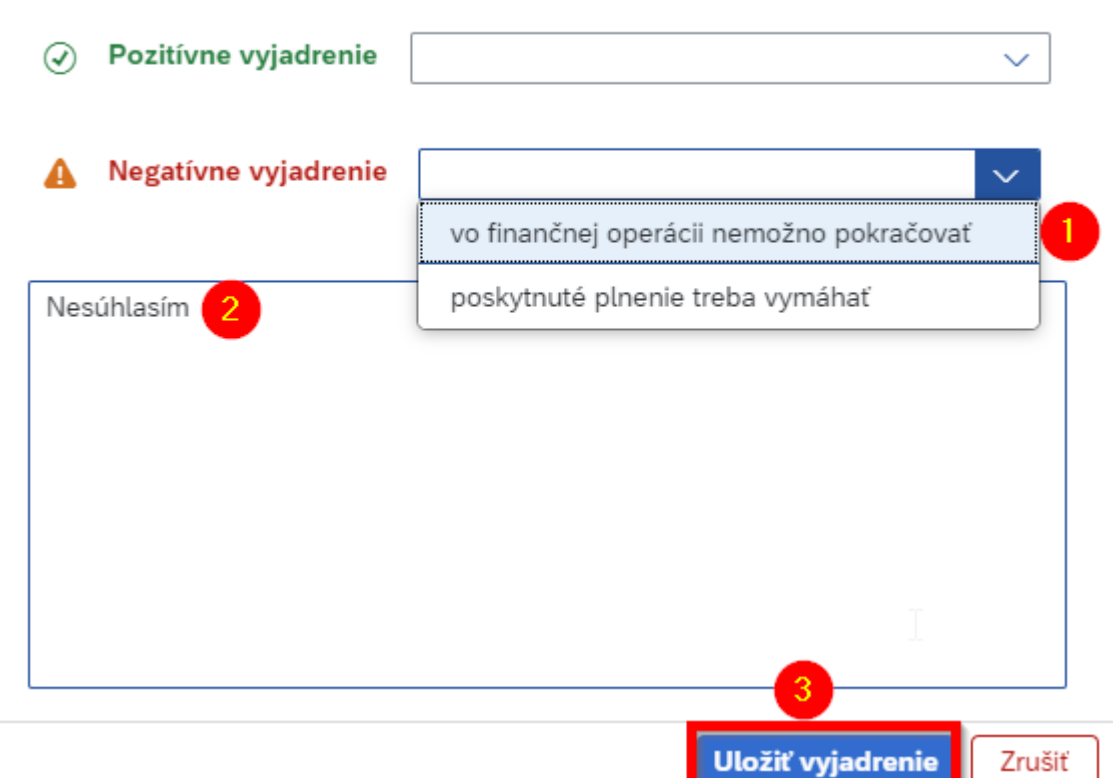

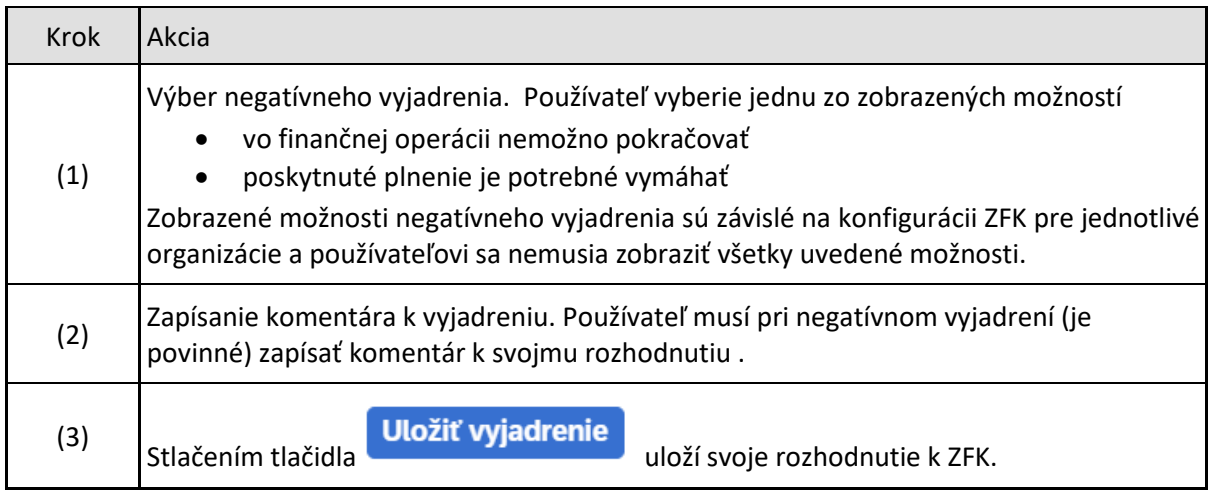

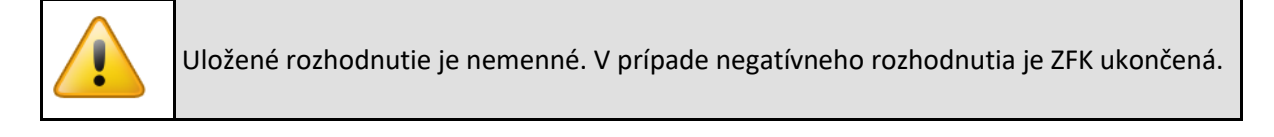

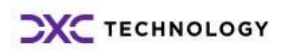

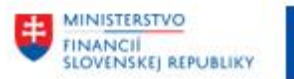

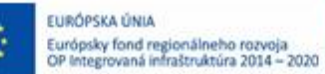

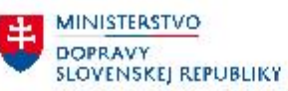

Vyjadrovanie k oblasti Rozpočet bolo uložené.

*Obrázok 24*

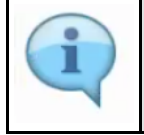

Po uložení rozhodnutia sa zobrazí používateľovi informácia o tom že jeho rozhodnutie bolo uložené.

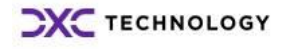

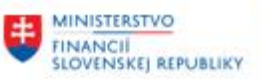

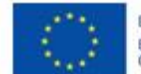

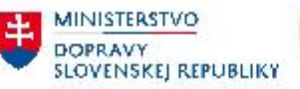

**MINISTERSTVO** INVESTÍCIÍ, REGIONÁLNÉHO ROZVOJA<br>A INFORMATIZÁCIE<br>SLOVENSKEJ REPUBLIKY

# <span id="page-18-0"></span>**3 Vyjadrovanie vedúcimi zamestnancami/štatutárnym orgánom k ZFK**

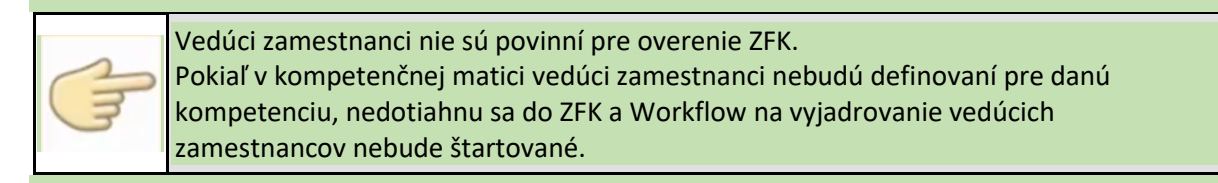

Vyjadrovanie vedúcimi zamestnancami/štatutárnym orgánom sa štartuje z príslušnej workflow úlohy, ktorá je doručená vedúcim zamestnancom/štatutárnemu orgánu

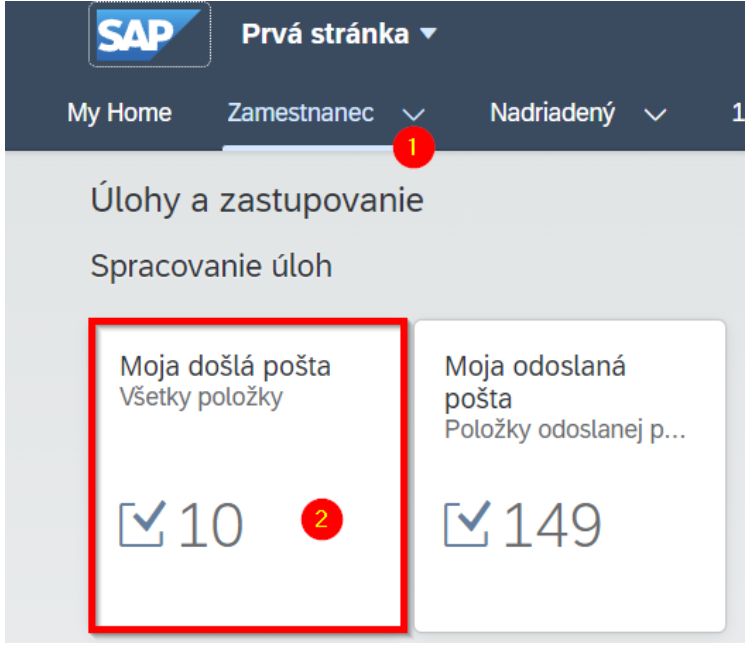

*Obrázok 25*

| Krok | Akcia                                |  |  |
|------|--------------------------------------|--|--|
| (1)  | Výber "Zamestnanec".                 |  |  |
| (2)  | Klik na dlaždicu "Moja došlá pošta". |  |  |

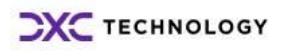

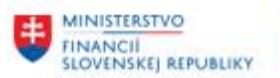

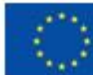

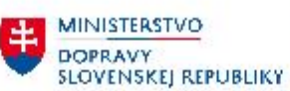

MINISTERSTVO INVESTÍCIÍ, REGIONÁLNEHO ROZVOJA<br>A INFORMATIZÁCIE<br>SLOVENSKEJ REPUBLIKY

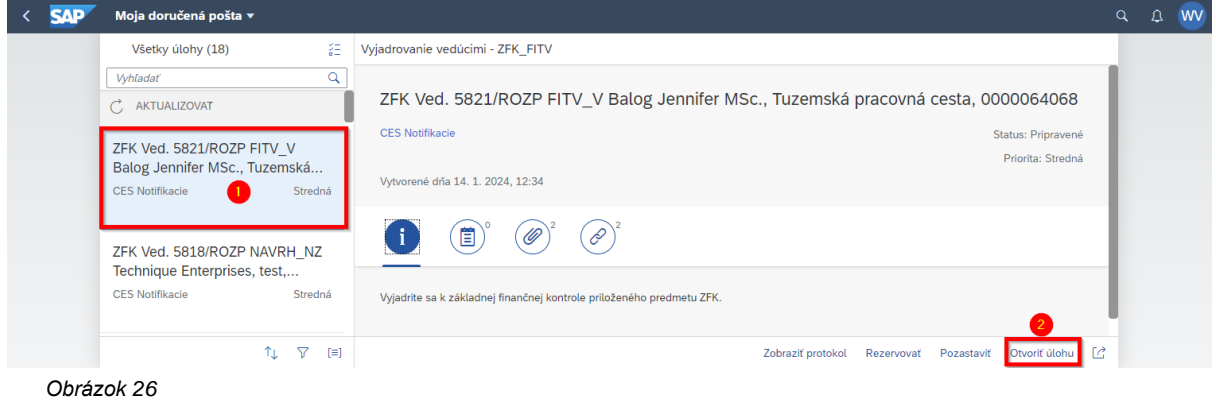

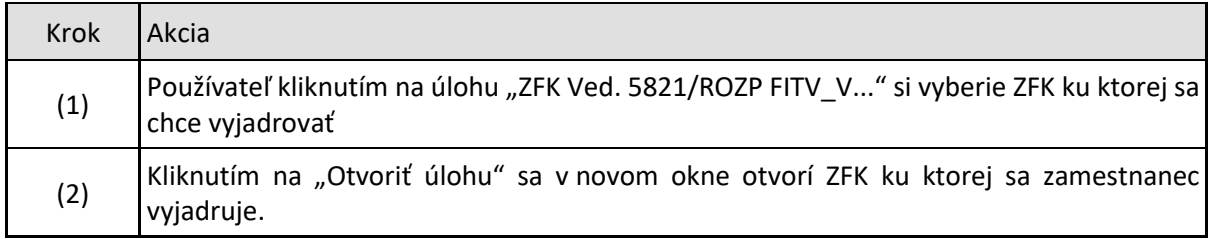

## <span id="page-19-0"></span>**3.1 Pozitívne vyjadrenie**

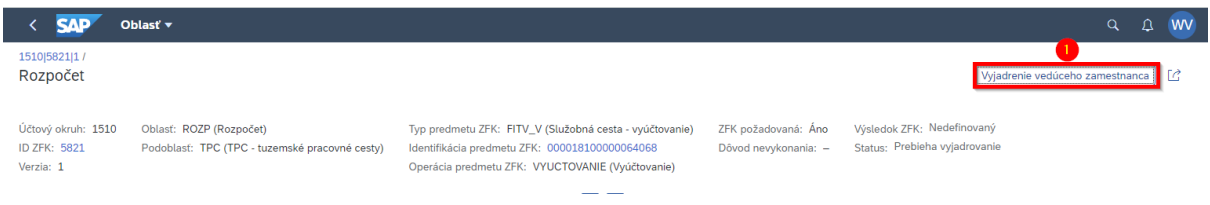

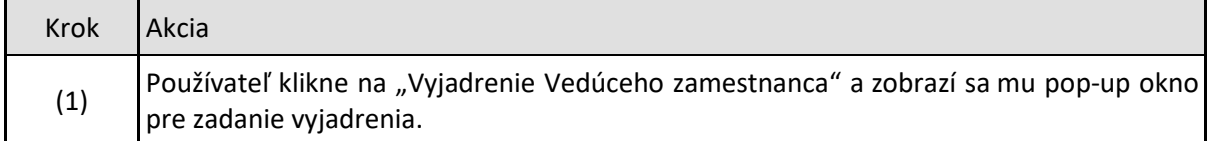

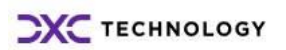

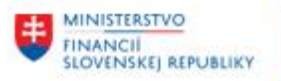

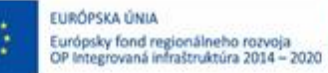

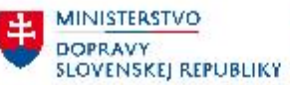

丰.

### Vyjadrenie vedúceho zamestnanca

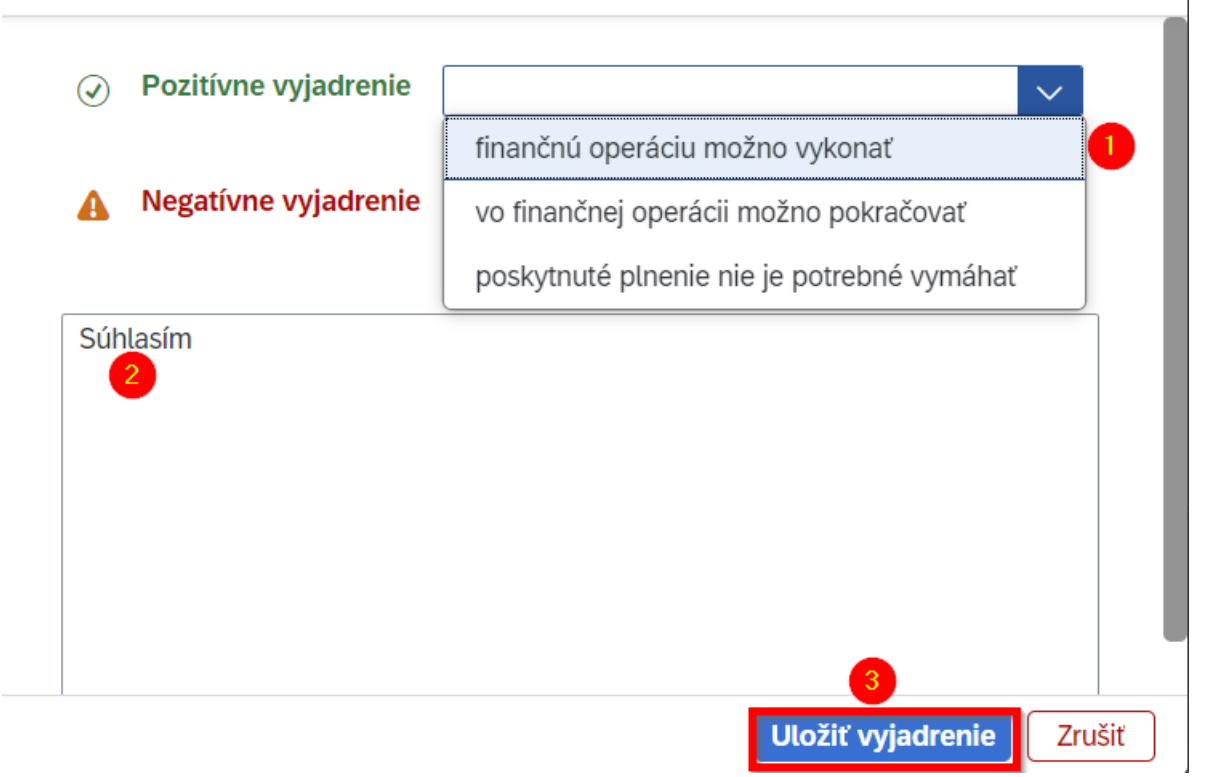

#### *Obrázok 28*

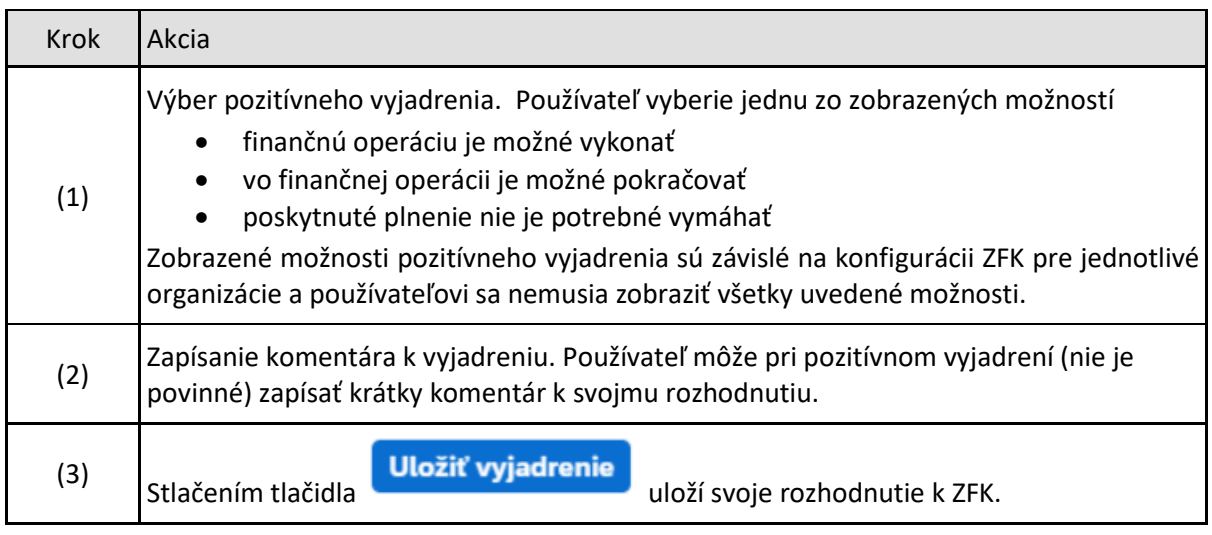

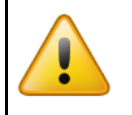

Uložené rozhodnutie je nemenné.

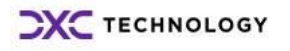

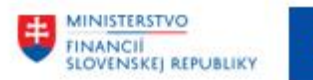

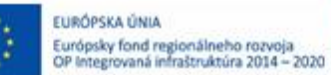

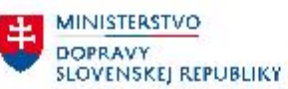

Vyjadrovanie k oblasti Rozpočet bolo uložené.

*Obrázok 29*

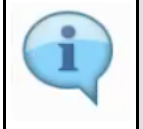

Po uložení rozhodnutia sa zobrazí používateľovi informácia o tom že jeho rozhodnutie bolo uložené.

## <span id="page-21-0"></span>**3.2 Negatívne vyjadrenie**

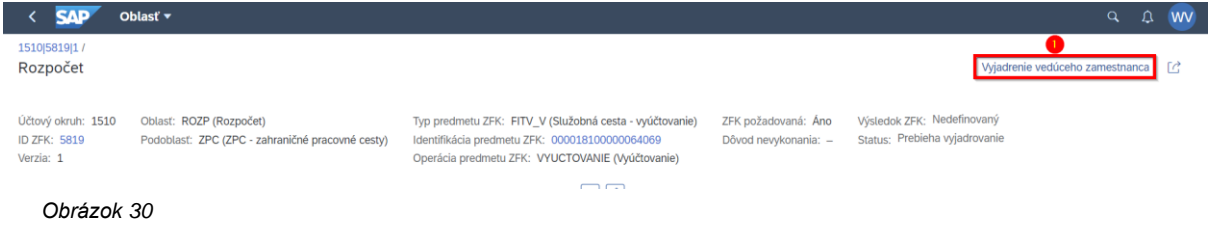

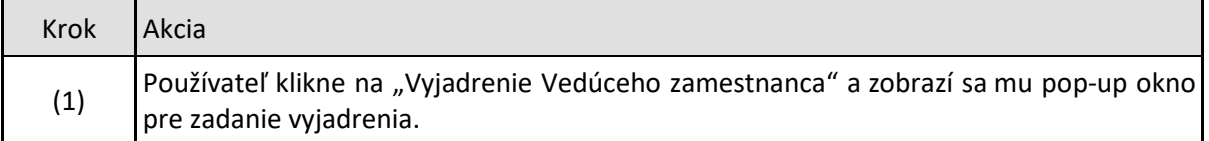

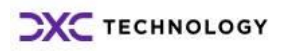

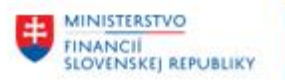

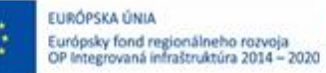

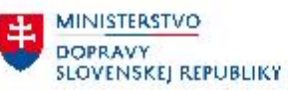

丰.

#### Vyjadrenie vedúceho zamestnanca

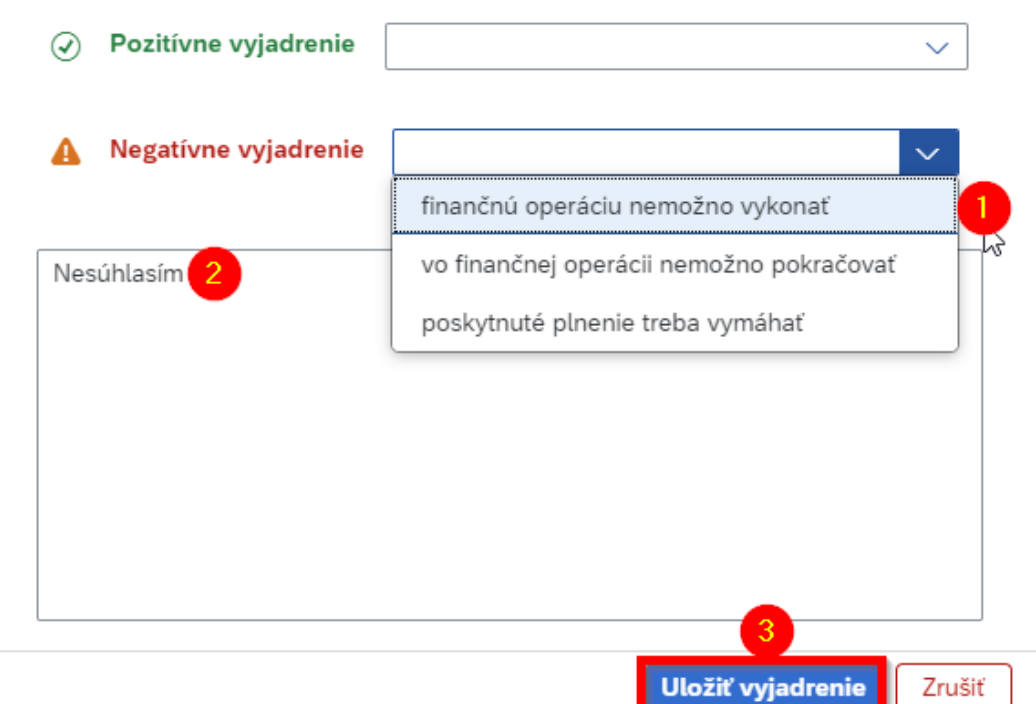

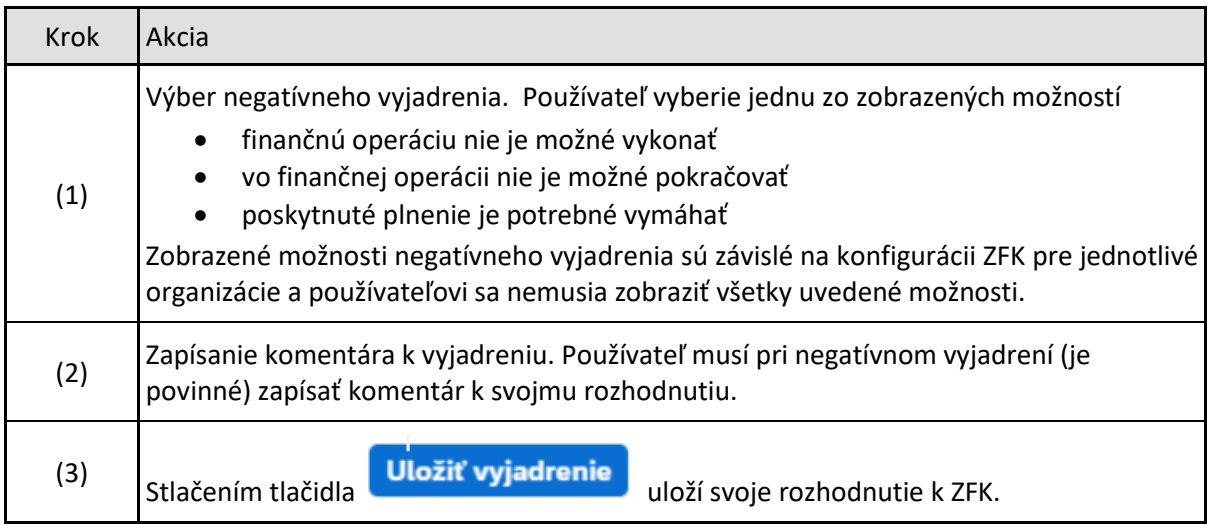

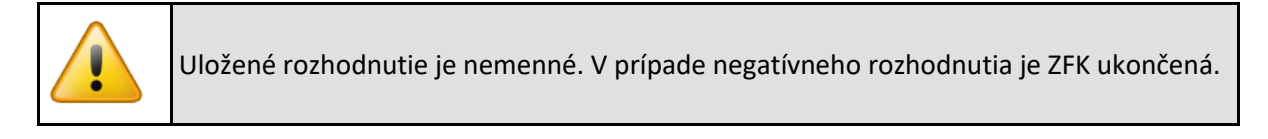

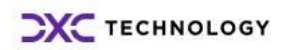

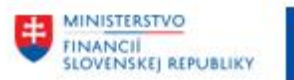

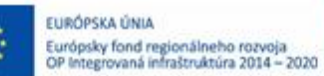

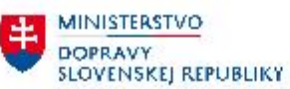

Vyjadrovanie k oblasti Rozpočet bolo uložené.

*Obrázok 32*

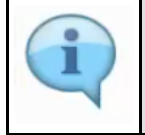

Po uložení rozhodnutia sa zobrazí používateľovi informácia o tom že jeho rozhodnutie bolo uložené.

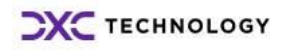

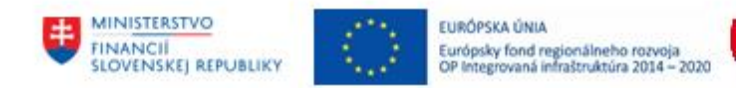

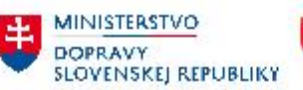

丰.

## <span id="page-24-0"></span>**4 Finálne schválenie ZFK**

Vykonanie Finálneho schválenia ZFK vedúcim zamestnancom pre finálne schválenie sa štartuje z príslušnej workflow úlohy, ktorá je doručená schvaľovateľovi za oblasť ZFK.

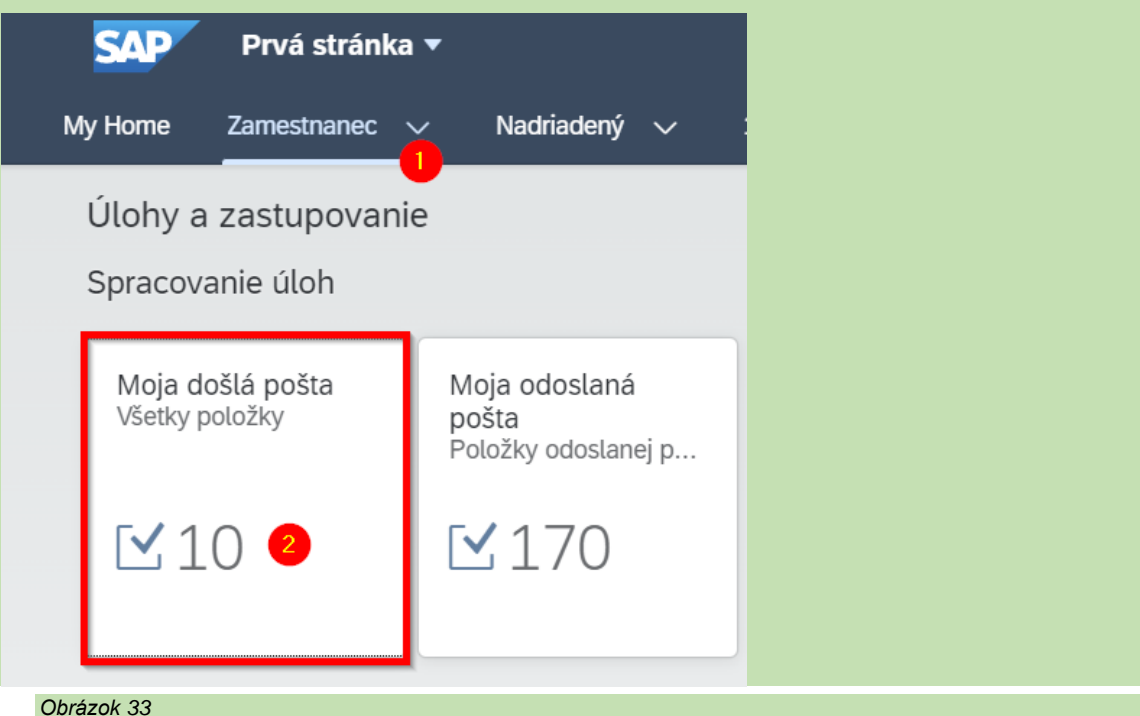

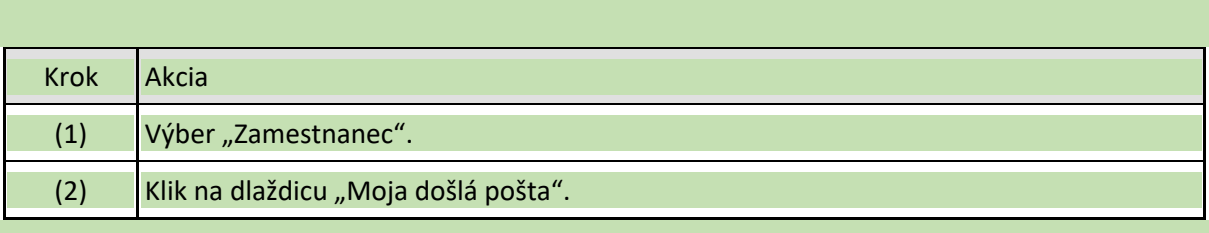

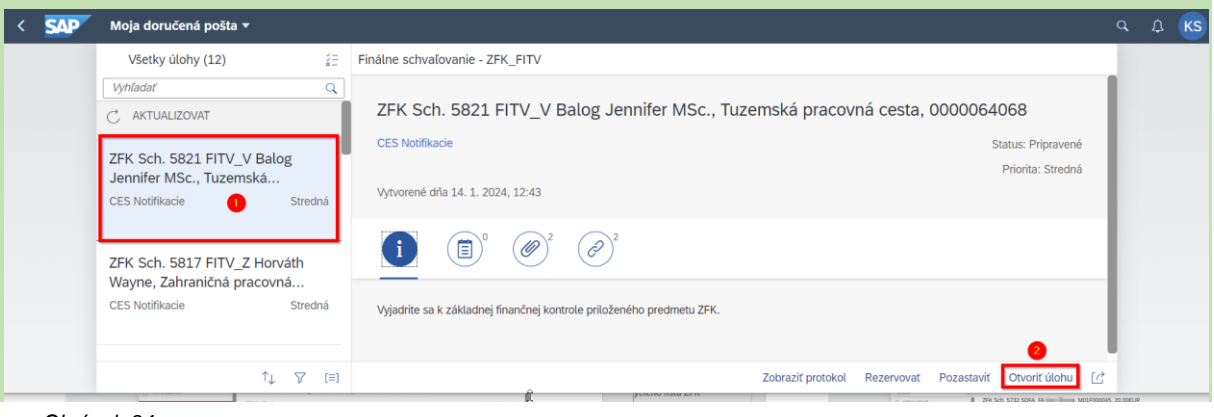

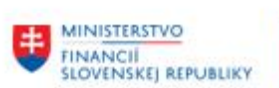

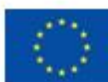

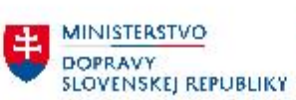

MINISTERSTVO INVESTICIL REGIONALNEHO ROZVOJA<br>A INFORMATIZACIE<br>SLOVENSKEJ REPUBLIKY

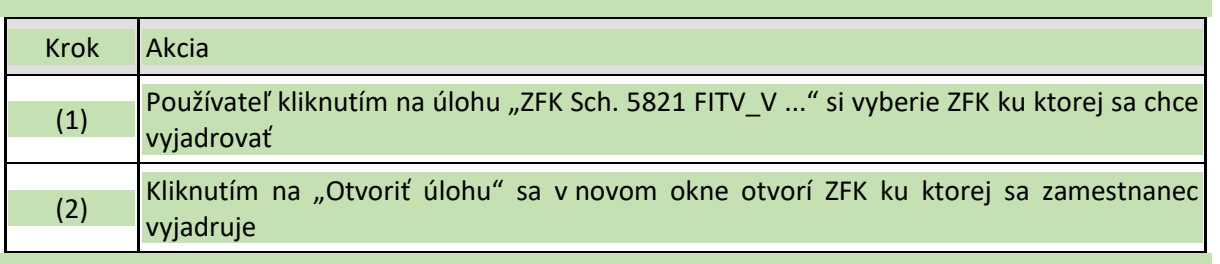

## <span id="page-25-0"></span>**4.1 Pozitívne vyjadrenie**

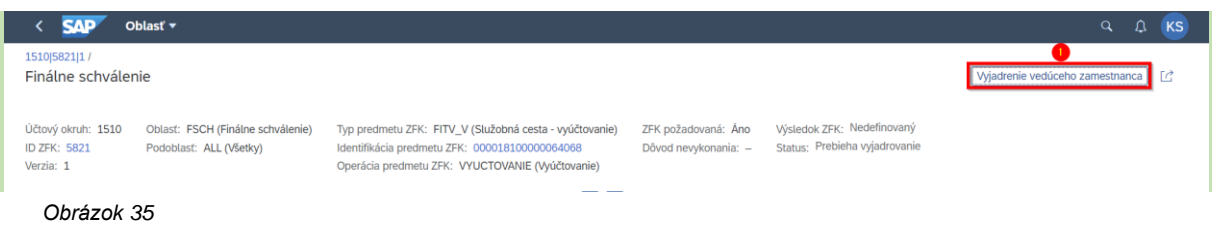

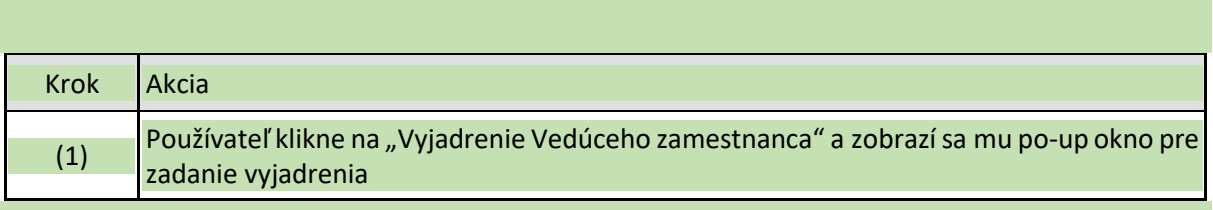

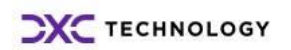

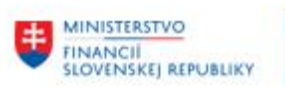

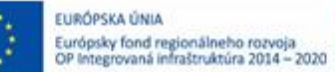

MINISTERSTVO **DOPRAVY** SLOVENSKEJ REPUBLIKY MINISTERSTVO INVESTÍCIÍ, REGIONÁLNEHO ROZVOJA<br>A INFORMATIZÁCIE<br>SLOVENSKEJ REPUBLIKY

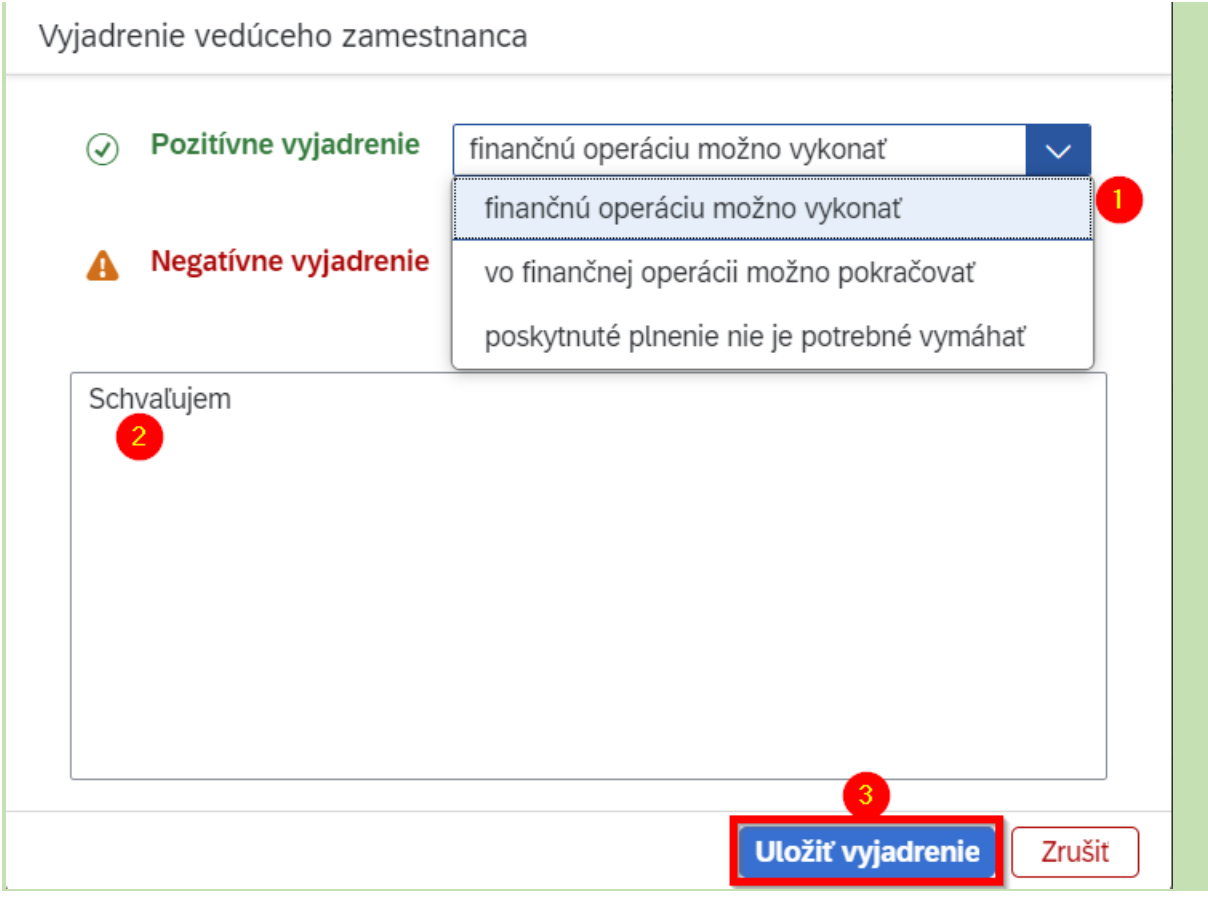

*Obrázok 36*

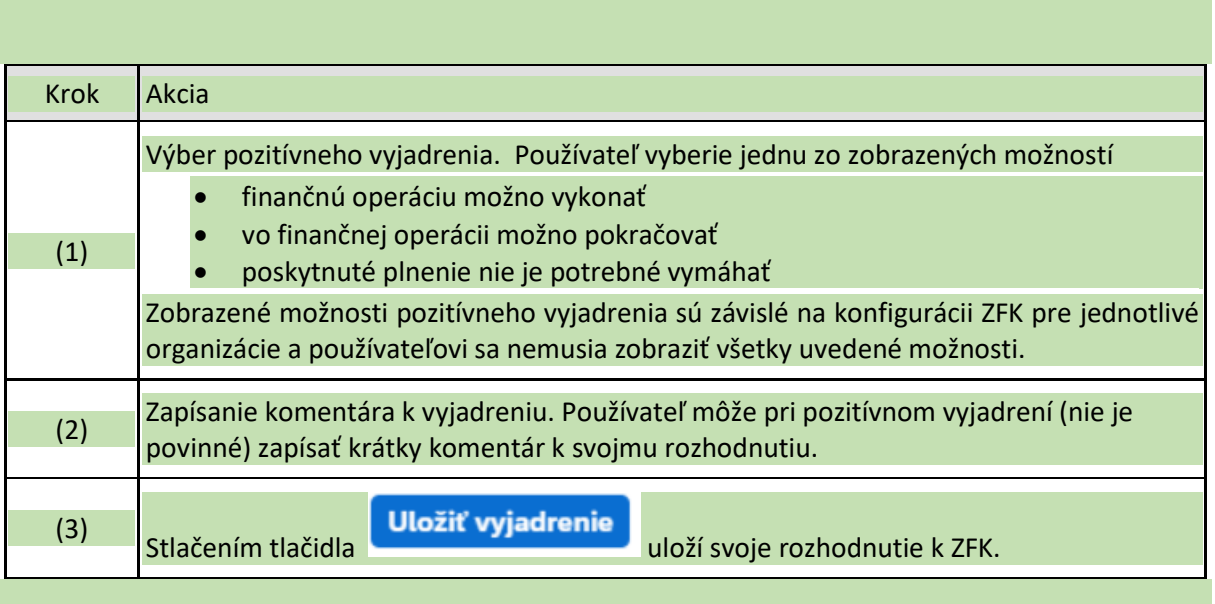

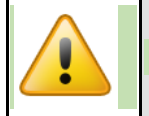

Uložené rozhodnutie je nemenné.

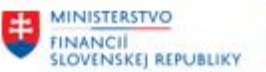

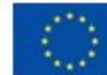

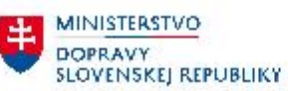

MINISTERSTVO INVESTÍCIÍ, REGIONÁLNÉHO ROZVOJA<br>A INFORMATIZÁCIE<br>SLOVENSKEJ REPUBLIKY

≛.

Vyjadrovanie k oblasti Finálne schválenie bolo uložené.

*Obrázok 37*

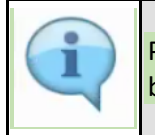

Po uložení rozhodnutia sa zobrazí používateľovi informácia o tom že jeho rozhodnutie bolo uložené.

## <span id="page-27-0"></span>**4.2 Negatívne vyjadrenie**

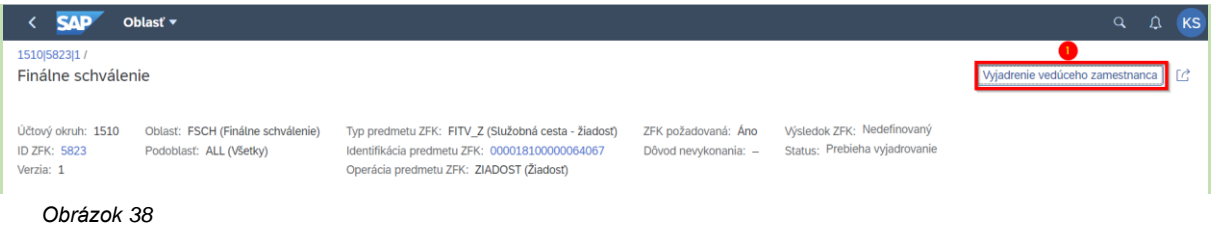

# Krok Akcia (1) Používateľ klikne na "Vyjadrenie vedúceho zamestnanca" a zobrazí sa mu po-up okno pre zadanie vyjadrenia

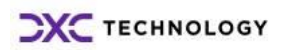

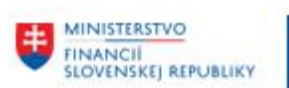

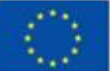

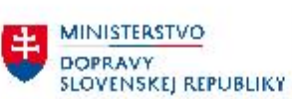

MINISTERSTVO INVESTICIL REGIONALNEHO ROZVOJA<br>A INFORMATIZACIE<br>SLOVENSKEJ REPUBLIKY

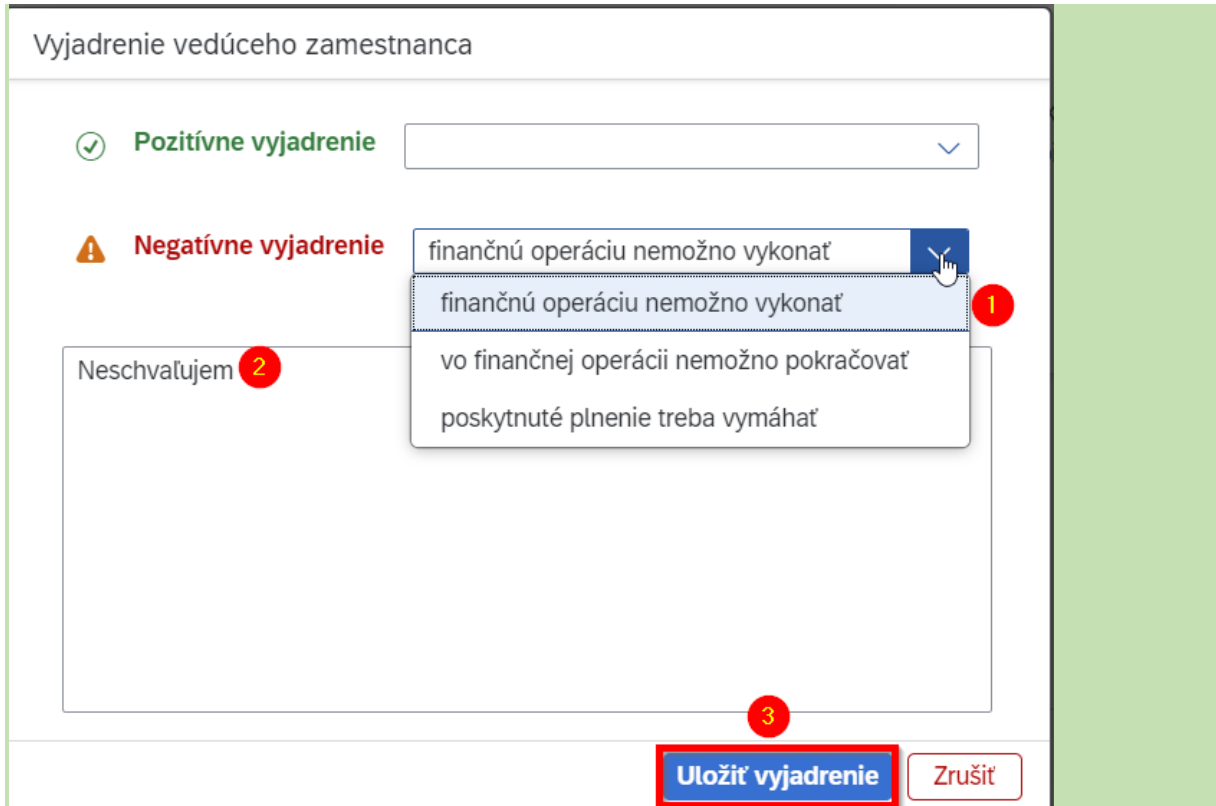

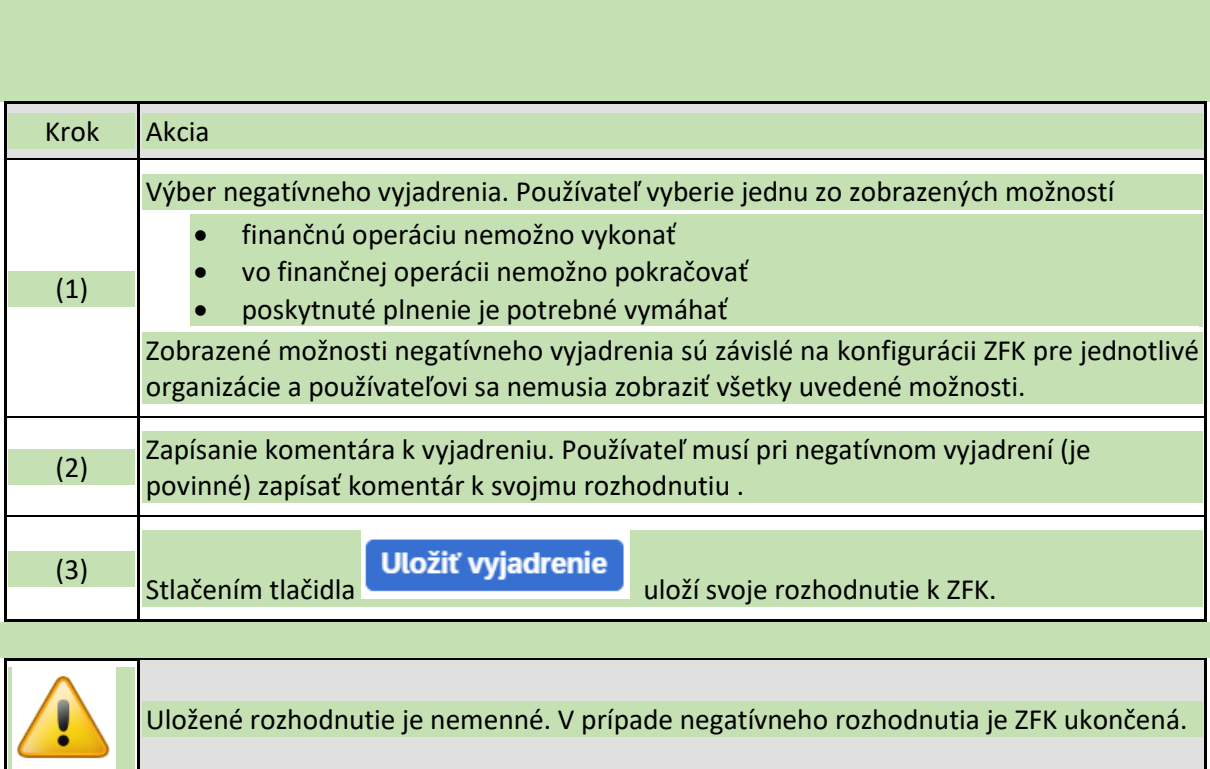

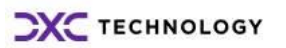

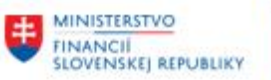

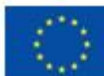

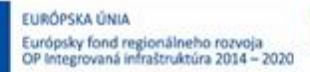

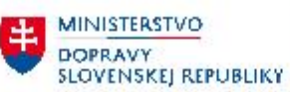

Vyjadrovanie k oblasti Finálne schválenie bolo uložené.

*Obrázok 40*

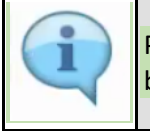

Po uložení rozhodnutia sa zobrazí používateľovi informácia o tom že jeho rozhodnutie bolo uložené.

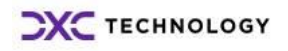

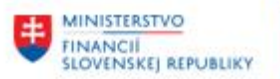

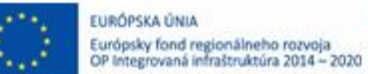

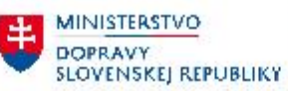

# <span id="page-30-0"></span>**5 Sumárne vyjadrenie**

Overovateľ za viacero oblastí a/alebo viacero rolí (zodpovedný zamestnanec, zodpovedný vedúci, finálny schvaľovateľ) sa môže (pozitívne) sumárne vyjadriť v jednej Workflow úlohe, ktorá mu bola doručená.

Sumárne vyjadrenie je popísané na príklade overenia ZFK zodpovedným zamestnancom za oblasti "Vecná správnosť" a "Rozpočet".

Postup pre zodpovedného vedúceho (prípadne finálneho schvaľovateľa, keď overuje aj ako zamestnanec alebo vedúci) a pre iné oblasti, je analogický.

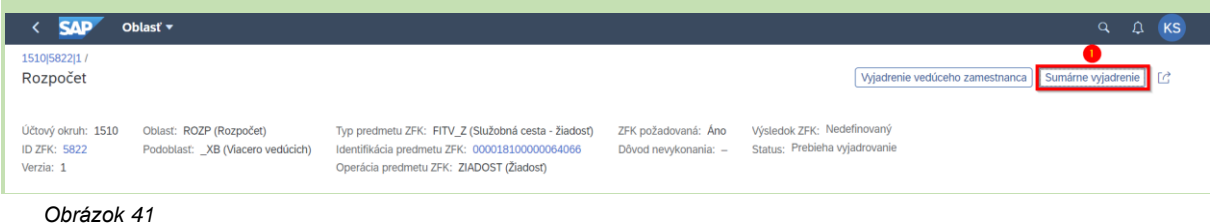

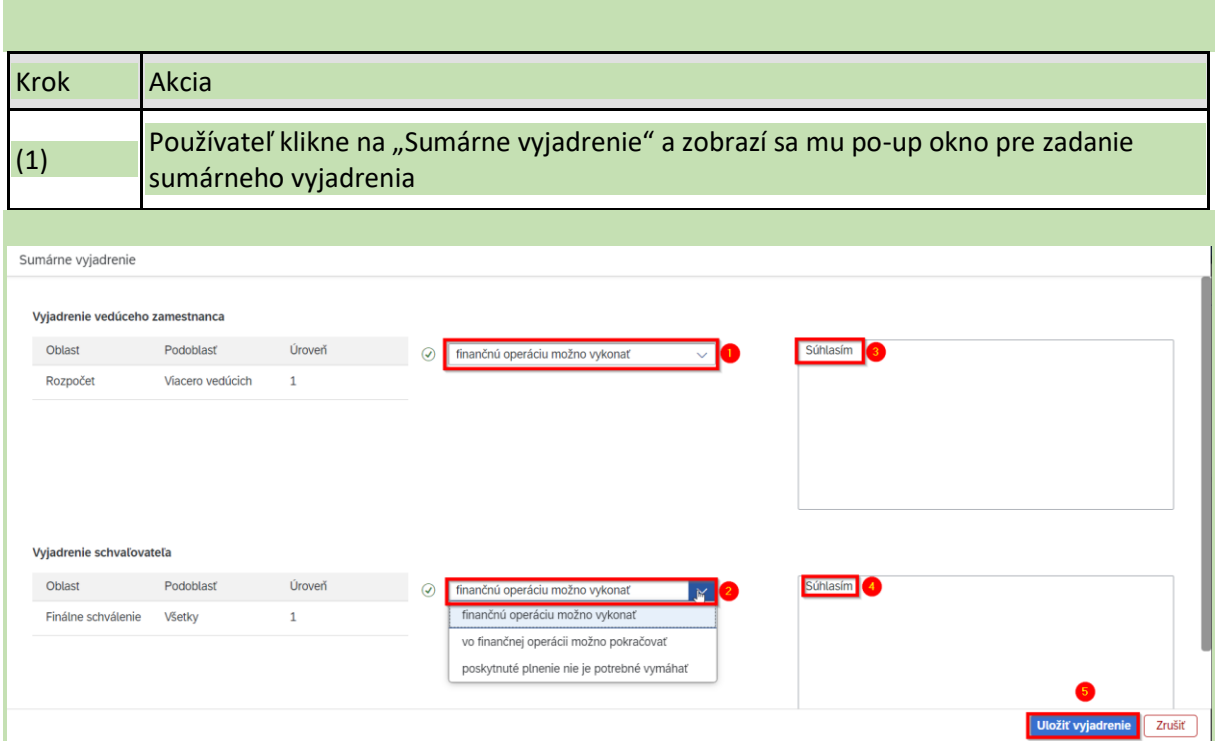

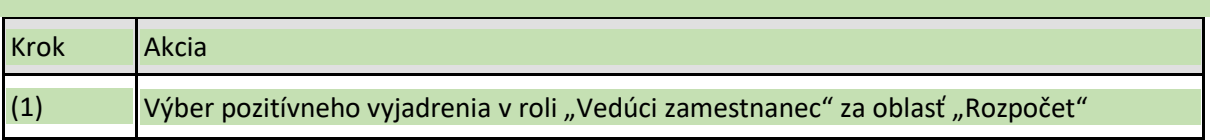

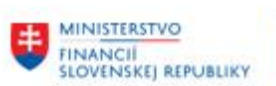

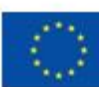

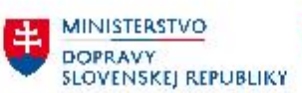

**ED MINISTERSTVO<br>INVESTÍCIÍ, REGIONÁLNEHO ROZVOJA<br>SLOVENSKEJ REPUBLIKY** 

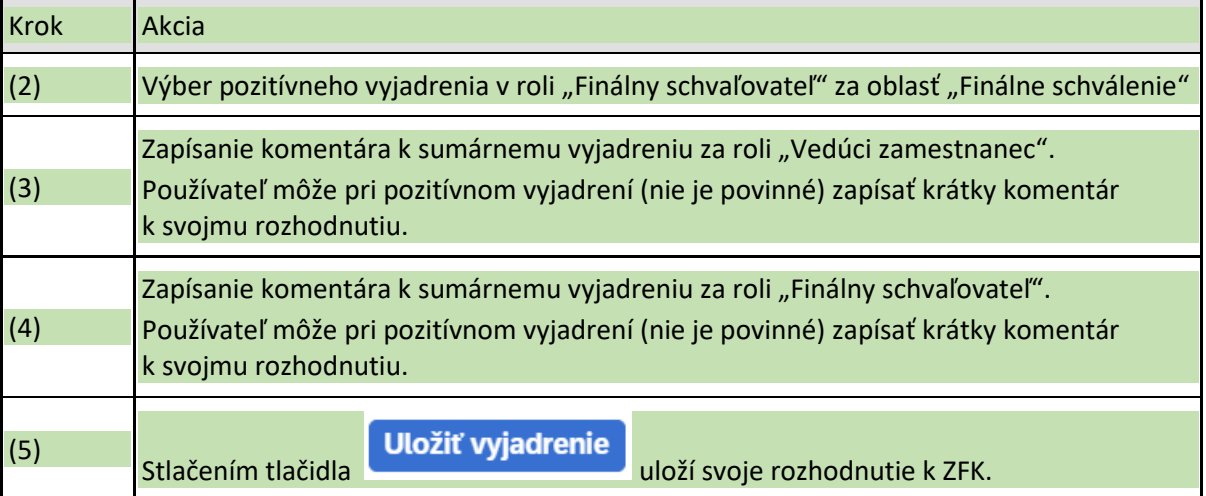

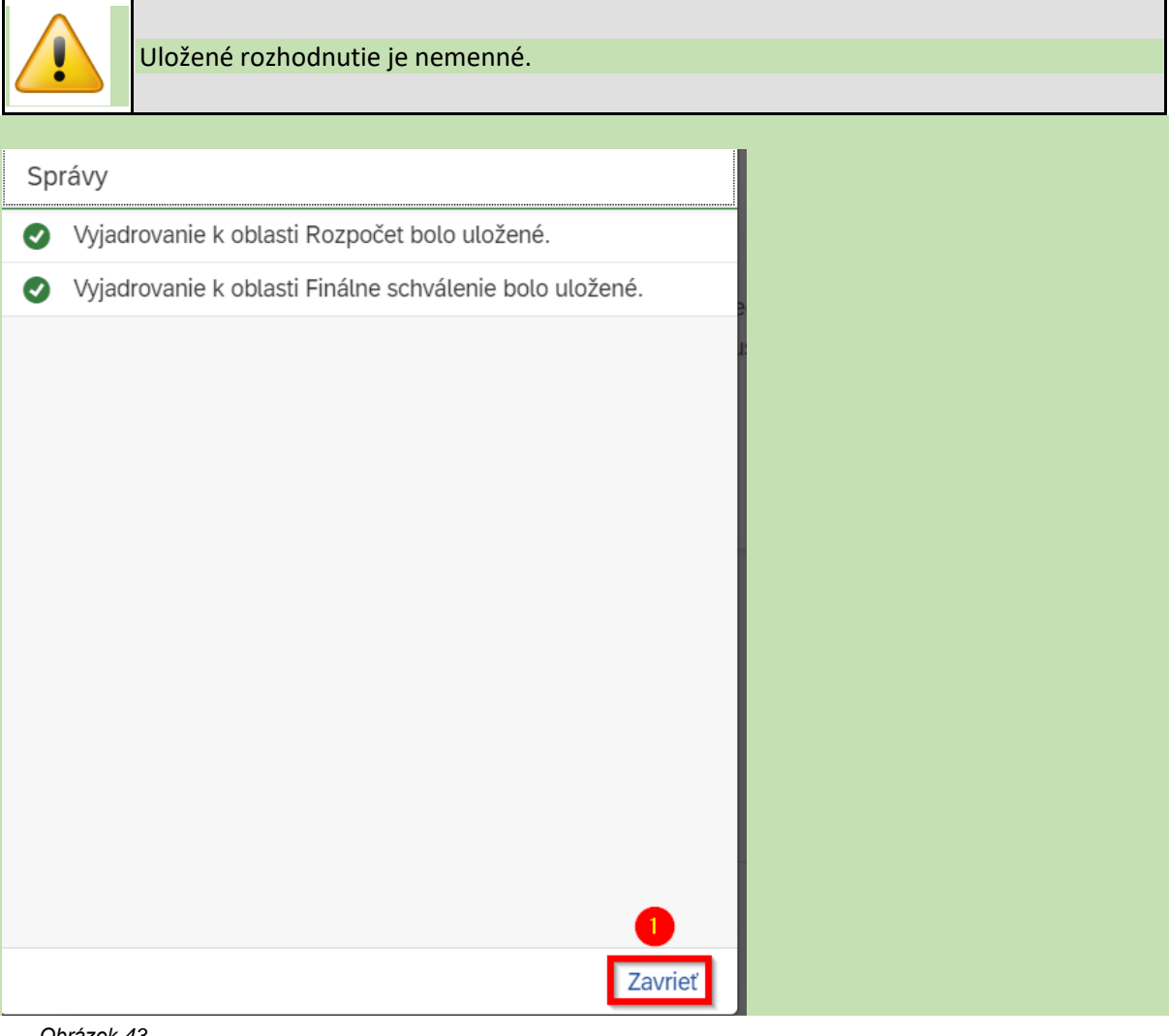

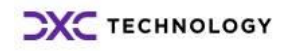

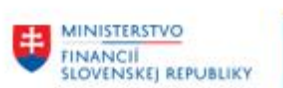

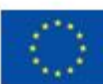

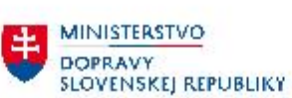

MINISTERSTVO INVESTICIL REGIONALNEHO ROZVOJA<br>A INFORMATIZACIE<br>SLOVENSKEJ REPUBLIKY

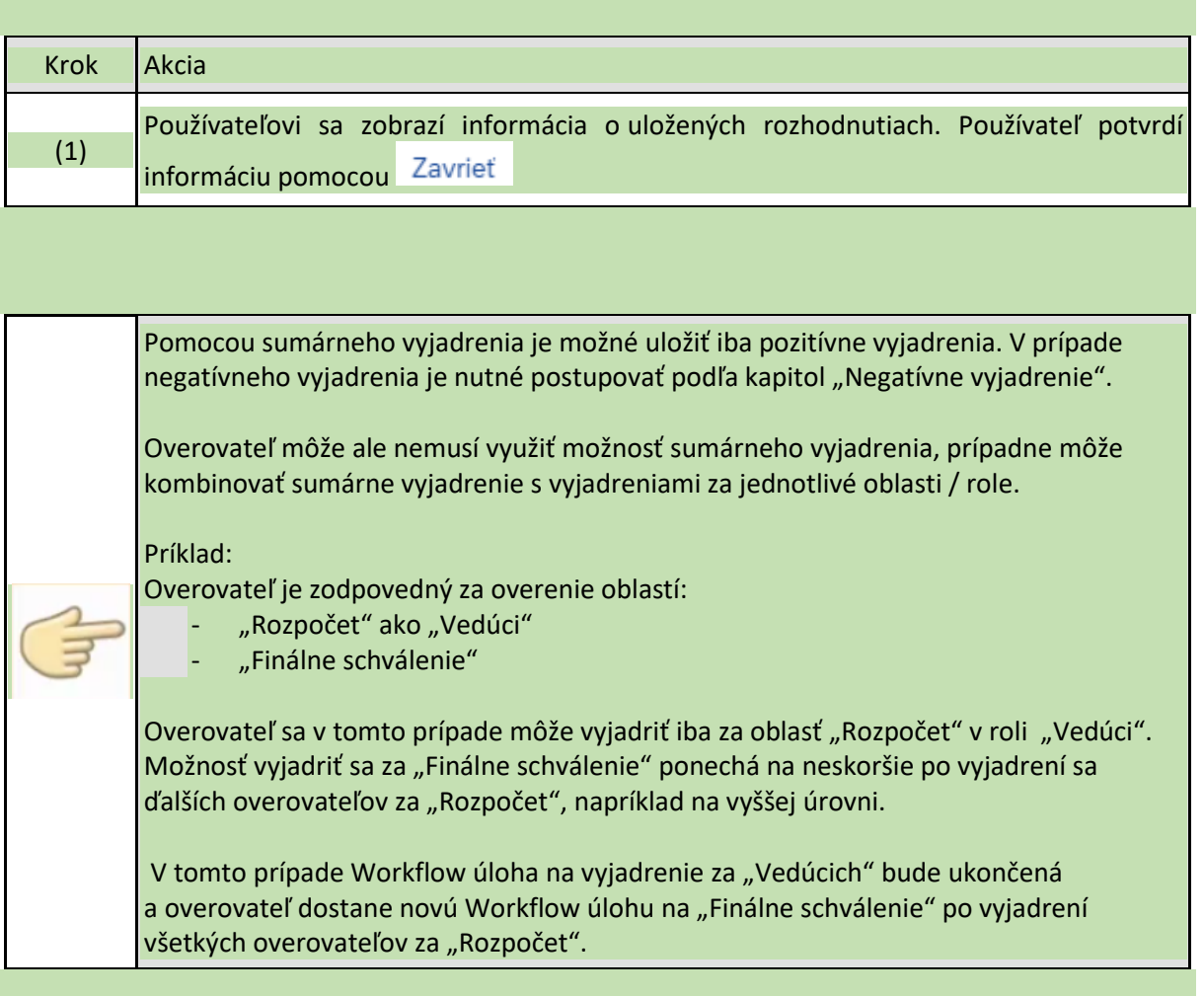

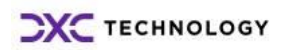

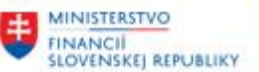

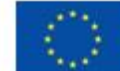

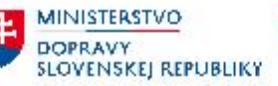

**MINISTERSTVO** INVESTÍCIÍ, REGIONÁLNÉHO ROZVOJA<br>A INFORMATIZÁCIE<br>SLOVENSKEJ REPUBLIKY

## <span id="page-33-0"></span>**6 Vyjadrenie zastupujúcimi overovateľmi k ZFK**

Podľa "M14\_PP\_Príručka modulu" – Kapitoly 3, procesy ZFK podporujú všetky typy zastupovania ktoré je možné založiť v systéme CES

Postup je popísaný na príklade:

- vyjadrenia zastupujúceho overovateľa za zodpovedného zamestnanca, postup pre zastupujúceho overovateľa za zodpovedného vedúceho a finálneho schvaľovateľa, je analogický
- pozitívneho vyjadrenia, postup v prípade negatívneho vyjadrenia je analogický

Vyjadrenie zastupujúcimi overovateľmi sa štartuje z príslušnej workflow úlohy, ktorá je doručená zastupujúcim overovateľom za oblasť ZFK

Vyjadrenie zastupujúcimi overovateľmi sa štartuje z príslušnej workflow úlohy, ktorá je doručená zastupujúcim overovateľom za oblasť ZFK

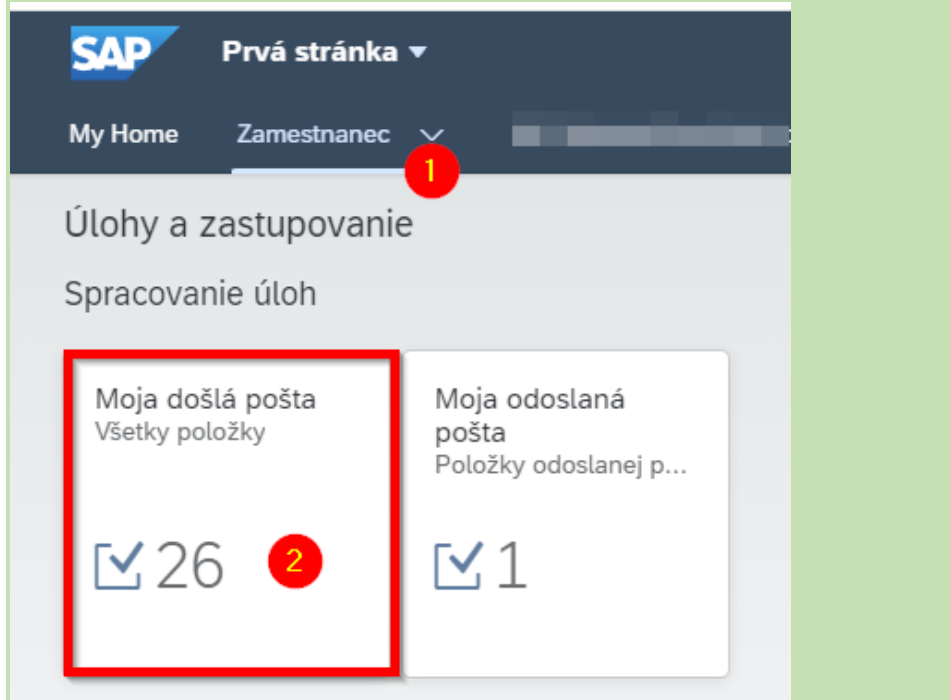

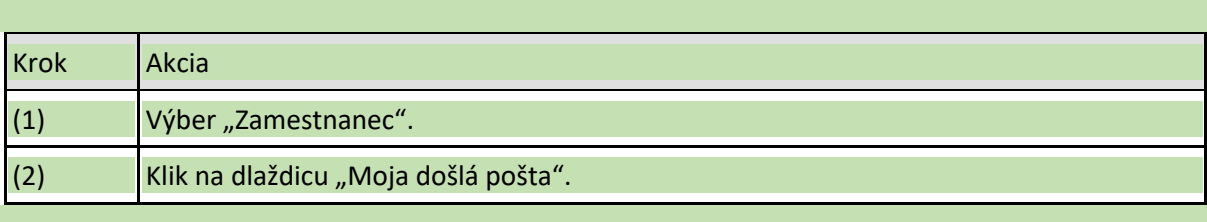

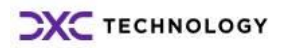

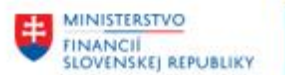

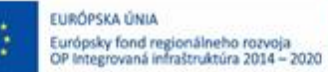

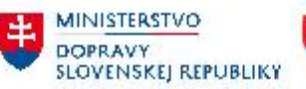

圡

**MINISTERSTVO** INVESTÍCIÍ, REGIONÁLNÉHO ROZVOJA<br>A INFORMATIZÁCIE<br>SLOVENSKEJ REPUBLIKY

Zastupujúci overovateľ vidí Workflow úlohy zastupovaného overovateľa vo svojej Došlej pošte a po otvorení Workflow úlohy môže ZFK overiť (v mene zastupovaného)

Zastupujúci overovateľ vidí Workflow úlohy zastupovaného overovateľa vo svojej Došlej pošte a po otvorení Workflow úlohy môže ZFK overiť (v mene zastupovaného)

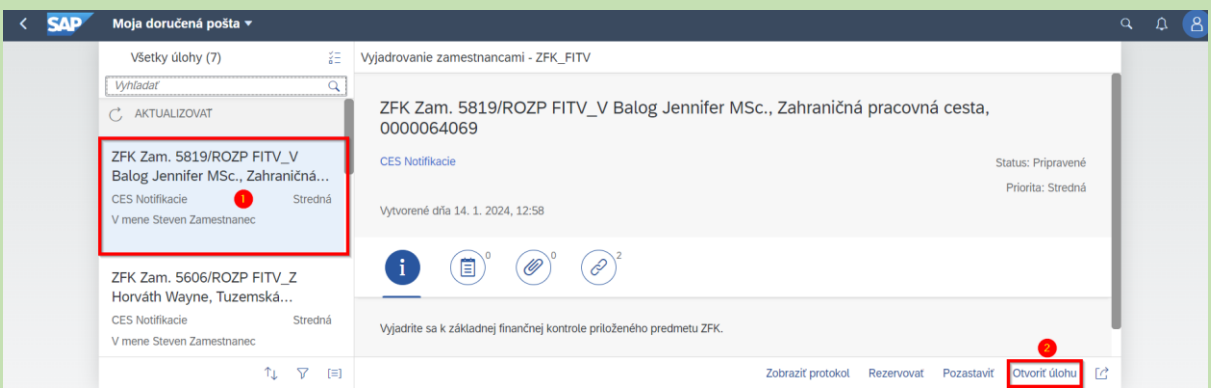

*Obrázok 45*

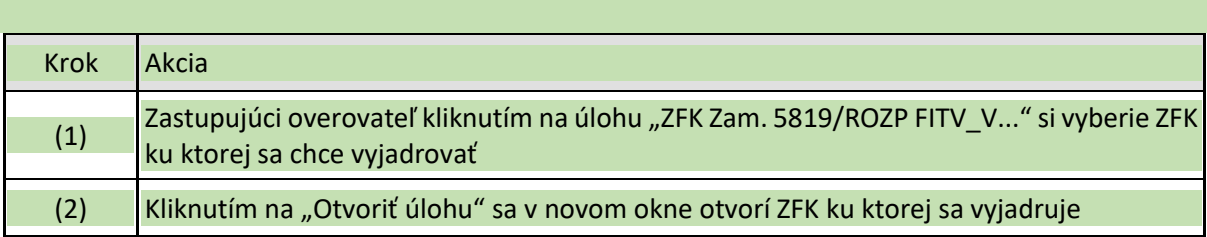

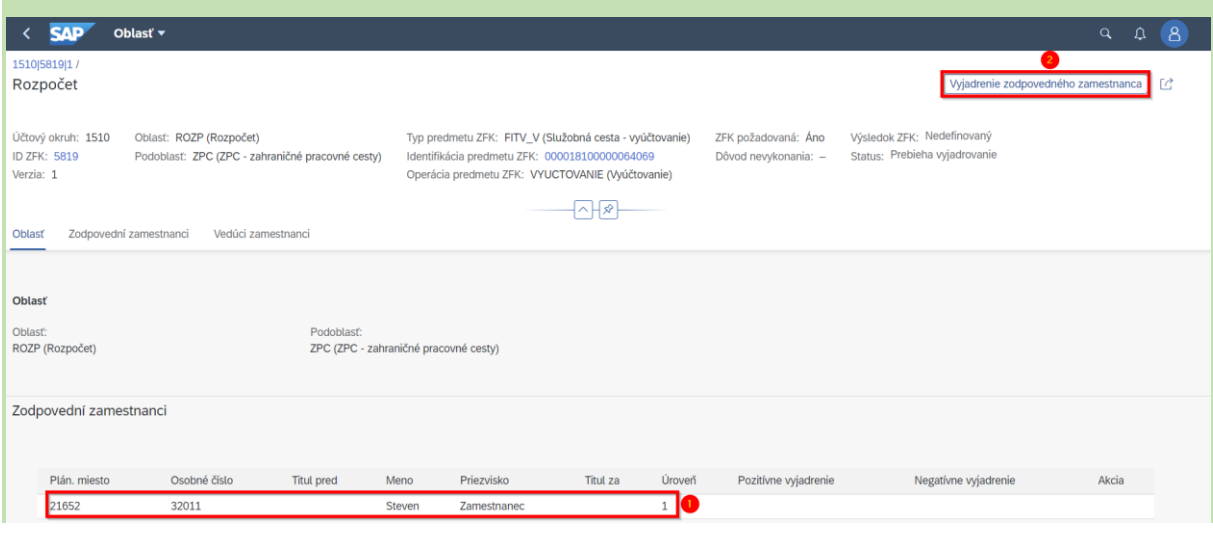

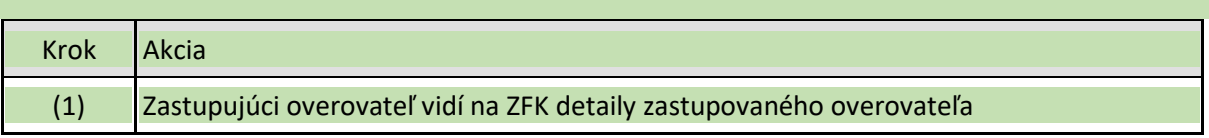

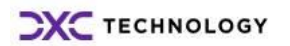

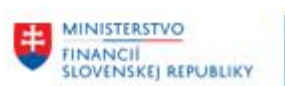

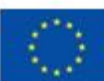

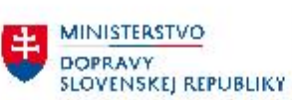

MINISTERSTVO INVESTICIL REGIONALNEHO ROZVOJA<br>A INFORMATIZACIE<br>SLOVENSKEJ REPUBLIKY

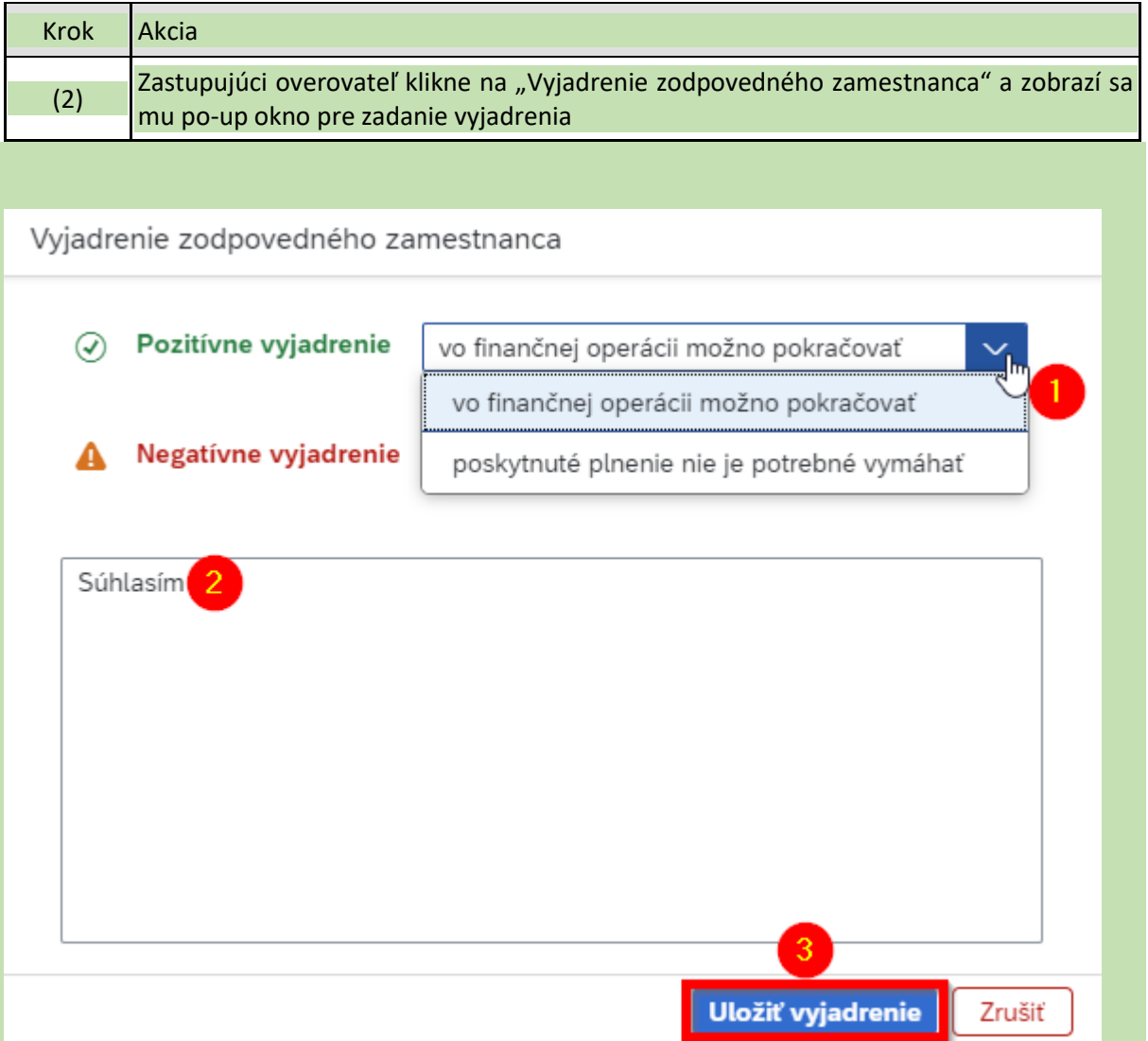

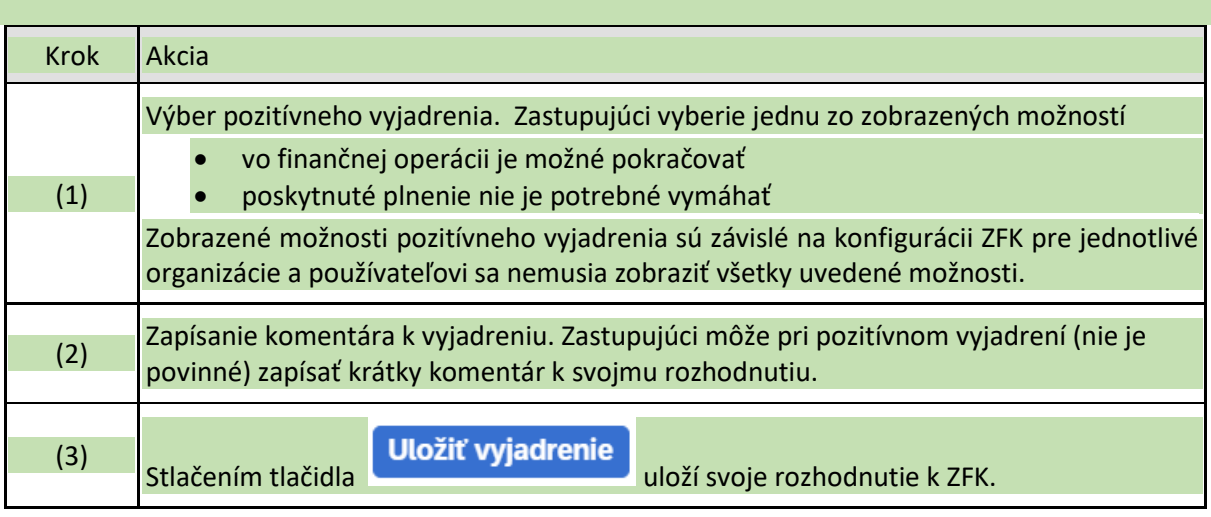

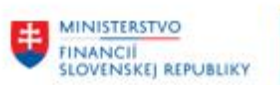

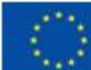

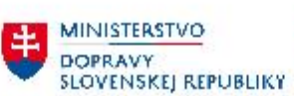

MINISTERSTVO MINISTERSTVO<br>INVESTÍCIÍ, REGIONÁLNEHO ROZVOJA<br>A INFORMATIZÁCIE<br>SLOVENSKEJ REPUBLIKY

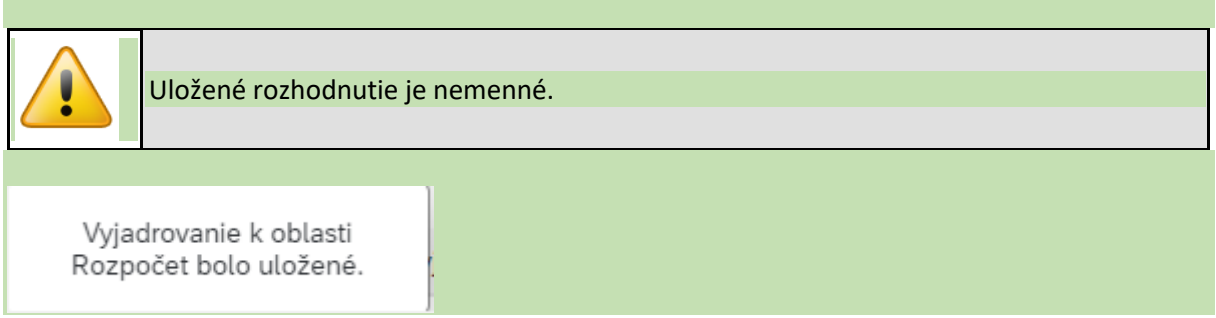

*Obrázok 48*

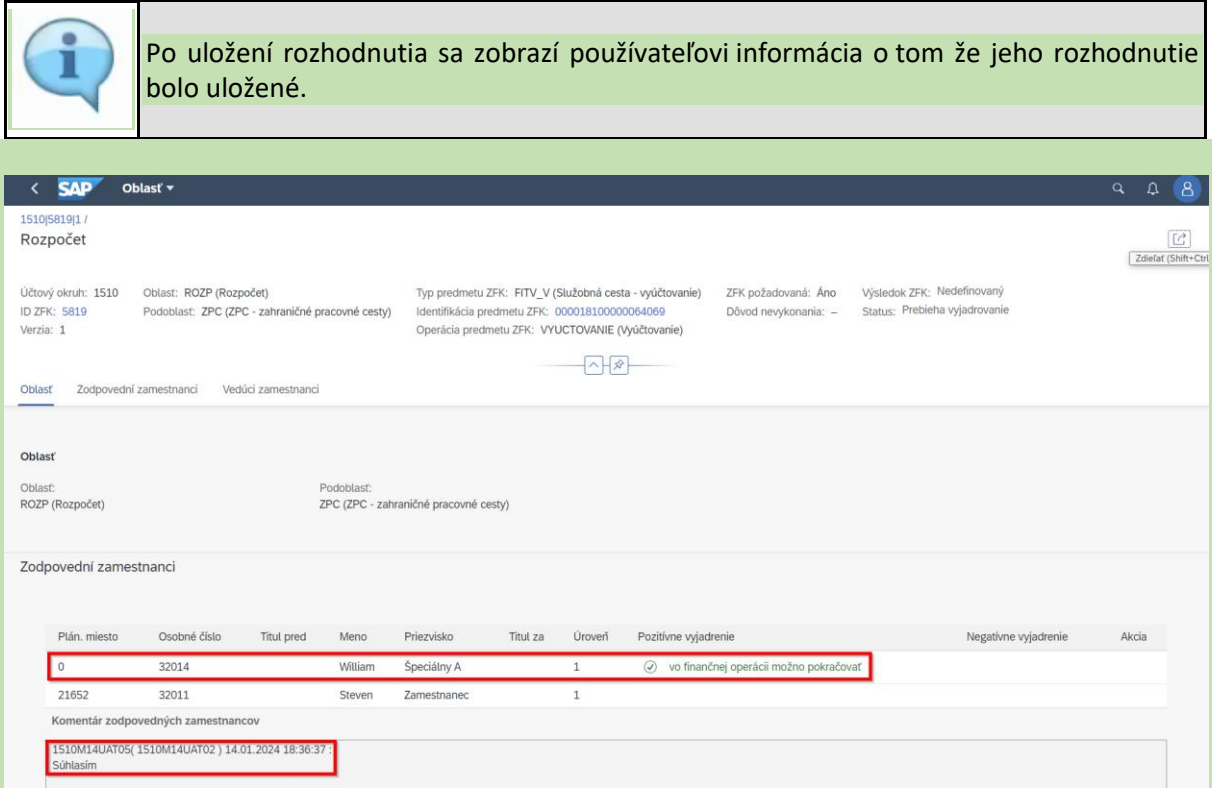

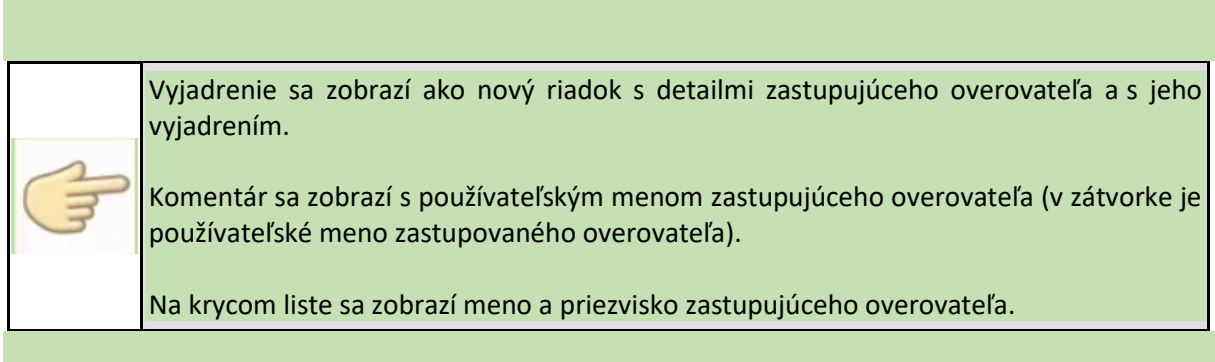

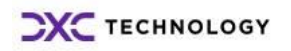

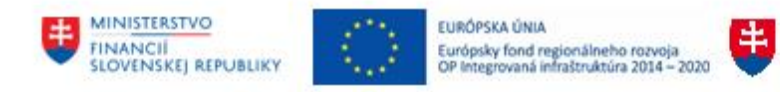

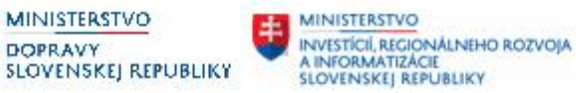

**DOPRAVY** 

## <span id="page-37-0"></span>**7 Tlač krycieho listu ZFK**

Pre zobrazenie a tlač krycieho listu ZFK sú v rámci aplikácie 2 možnosti:

- Náhľad krycieho listu zobrazenie krycieho listu v priebehu vyjadrovania
- Tlač krycieho listu po ukončení ZFK

## <span id="page-37-1"></span>**7.1 Náhľad krycieho listu ZFK**

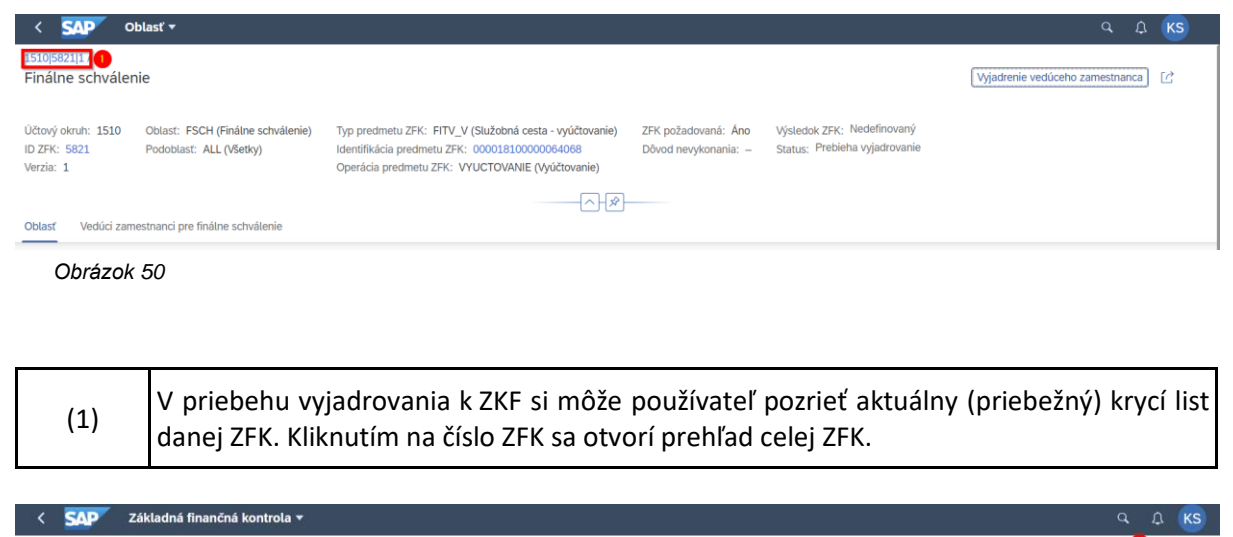

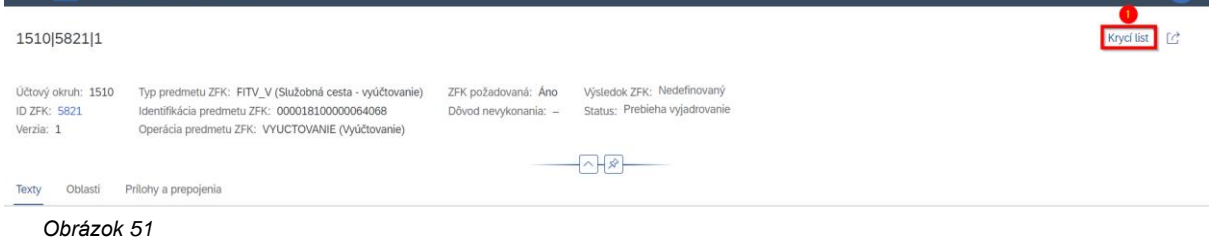

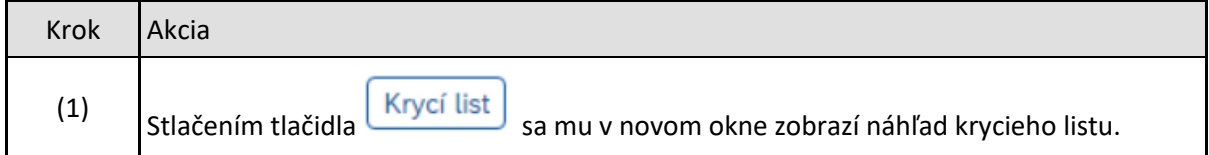

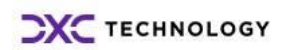

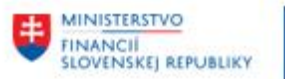

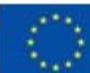

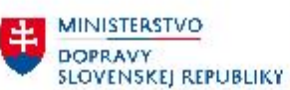

MINISTERSTVO INVESTÍCIÍ, REGIONÁLNÉHO ROZVOJA<br>A INFORMATIZÁCIE<br>SLOVENSKEJ REPUBLIKY

Krycí list

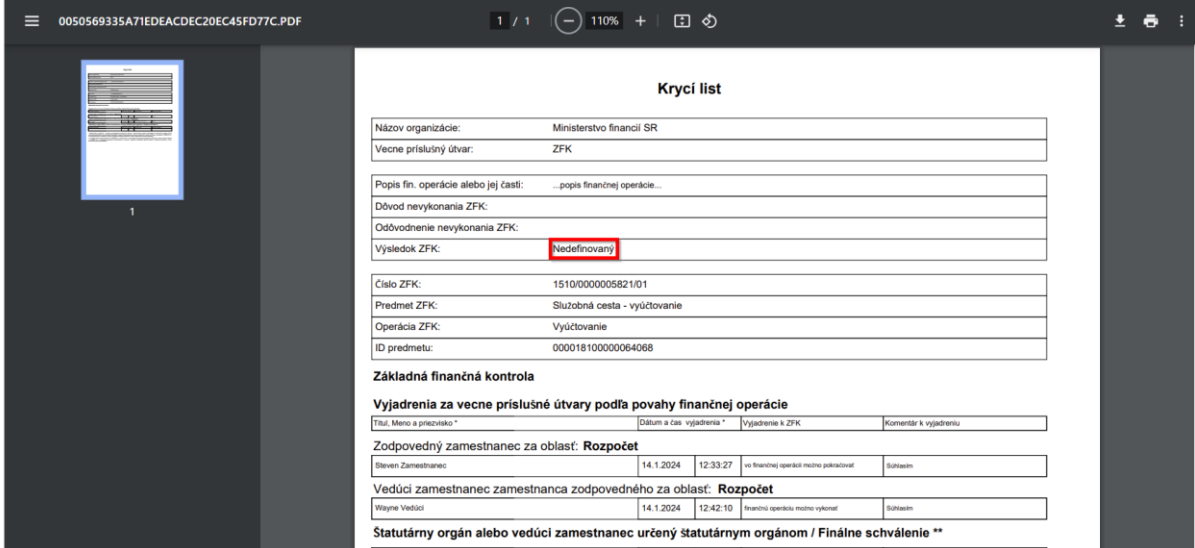

*Obrázok 52*

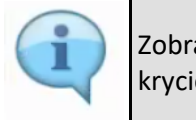

Zobrazený krycí list obsahuje všetky už vykonané rozhodnutia v rámci danej ZFK. Náhľad krycieho listu bude mať vždy výsledok ZFK: **Nedefinovaný.**

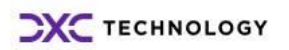

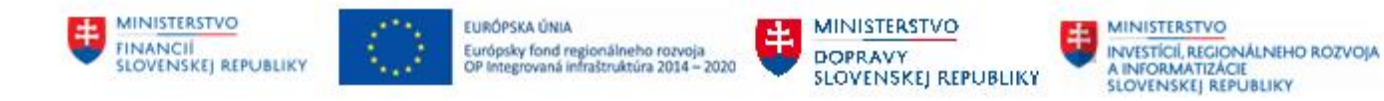

## <span id="page-39-0"></span>**7.2 Tlač krycieho listu**

Po ukončení ZFK sa Krycí list automaticky vygeneruje a uloží ako príloha k danej ZFK.

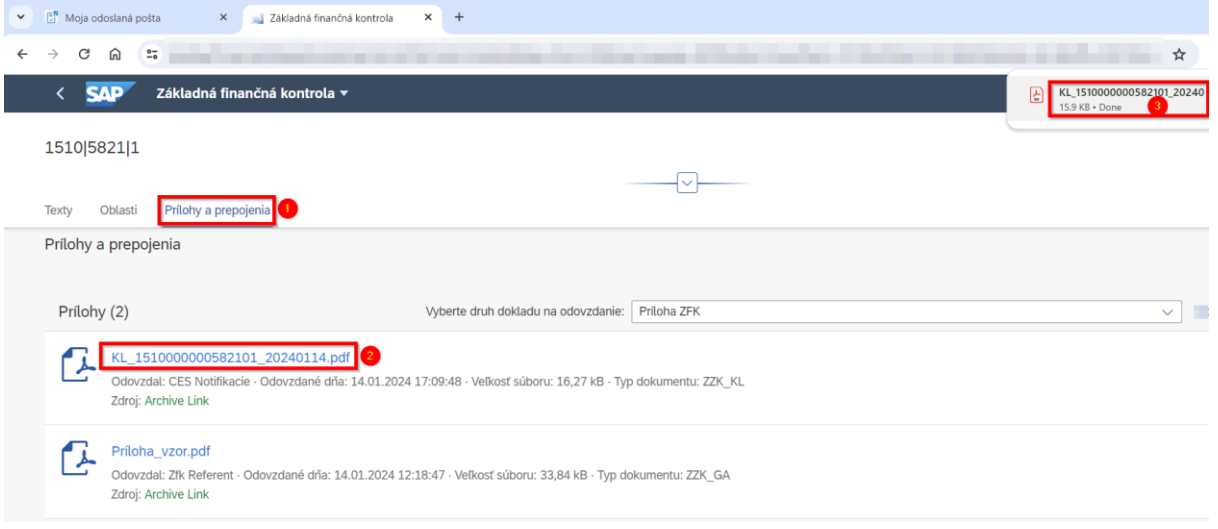

*Obrázok 53*

| <b>Krok</b> | Akcia                                                                                                    |
|-------------|----------------------------------------------------------------------------------------------------|
| (1)         | V zobrazenej ZFK vybrať "Prílohy a prepojenia".                                                                                                    |
| (2)         | V prílohách kliknúť na vygenerovaný Krycí list. Názov je generovaný podľa nasledovných<br>pravidiel (KL UUUUZZZZZZZZZZZVV YYYYMMDD.pdf)<br>KL - prefix Krycí list<br>UUUU - účtovný okruh<br>ZZZZZZZZZZ – číslo ZFK<br>VV - verzia ZFK<br>YYYYMMDD - rok, mesiac, deň generovania KL |
| (3)         | Kliknúť na stiahnutý Krycí list. Krycí list sa otvorí v novom okne.                                                                                                    |

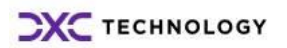

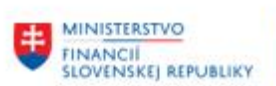

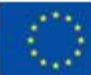

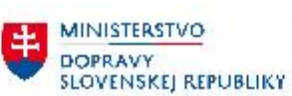

MINISTERSTVO INVESTICIL REGIONALNEHO ROZVOJA<br>A INFORMATIZACIE<br>SLOVENSKEJ REPUBLIKY

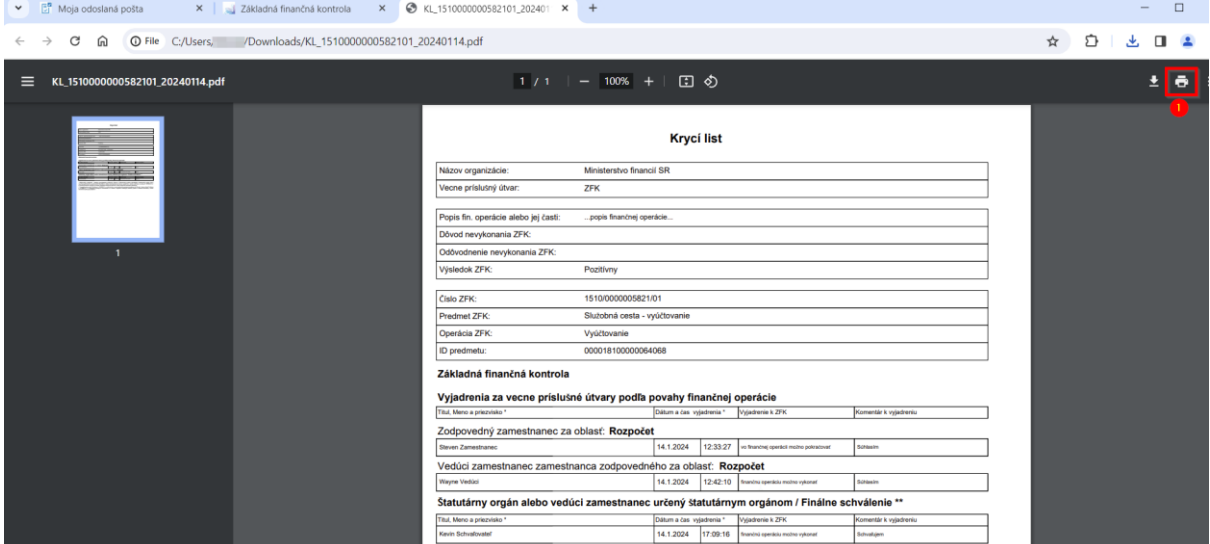

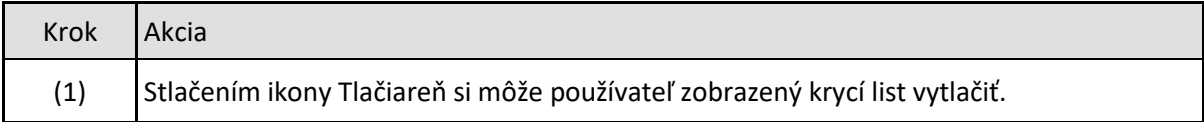

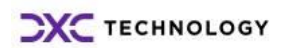

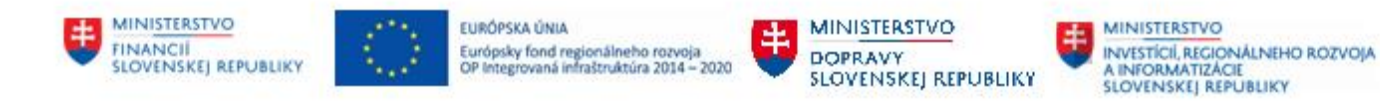

# <span id="page-41-0"></span>**8 Zobrazenie ZFK pomocou výkazníctva**

Detaily ZFK, integráciu na predmet, stav overovania ZFK, je možné zobraziť vo Fiori prostredí pomocou Fiori aplikácií "Reporty ZFK"

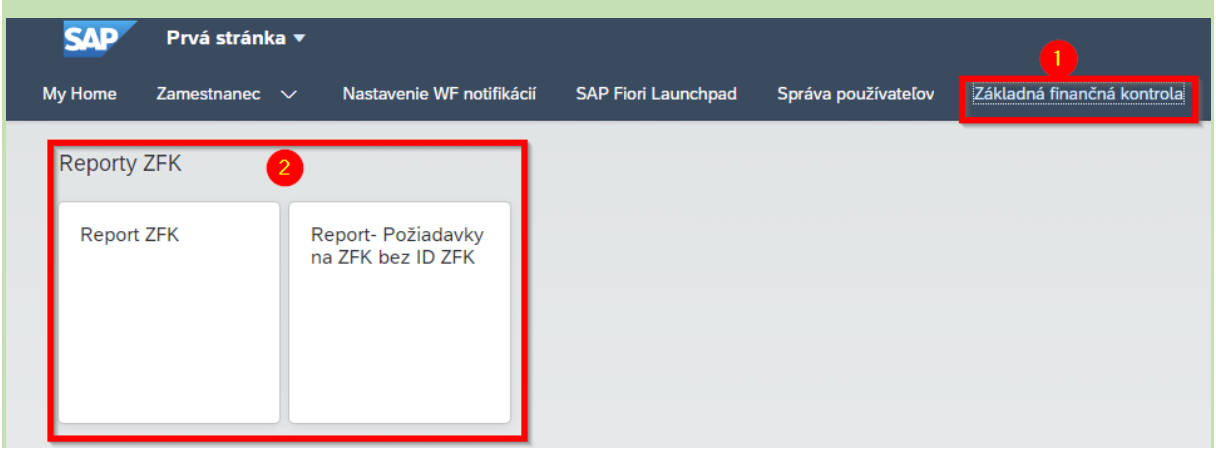

*Obrázok 55*

Detailný popis reportov je v príručke "M14\_PP\_Report Prehľad a stav spracovania Fiori"

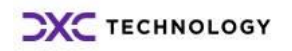

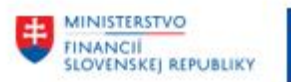

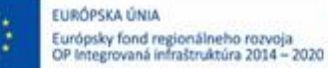

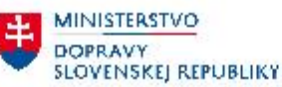

# <span id="page-42-0"></span>**9 Operácie s prílohami**

## <span id="page-42-1"></span>**9.1 Podporované operácie s prílohami**

Podporované operácie s prílohami pre referenta a overovateľov sú v prehľadnej forme uvedené v nasledujúcej tabuľke:

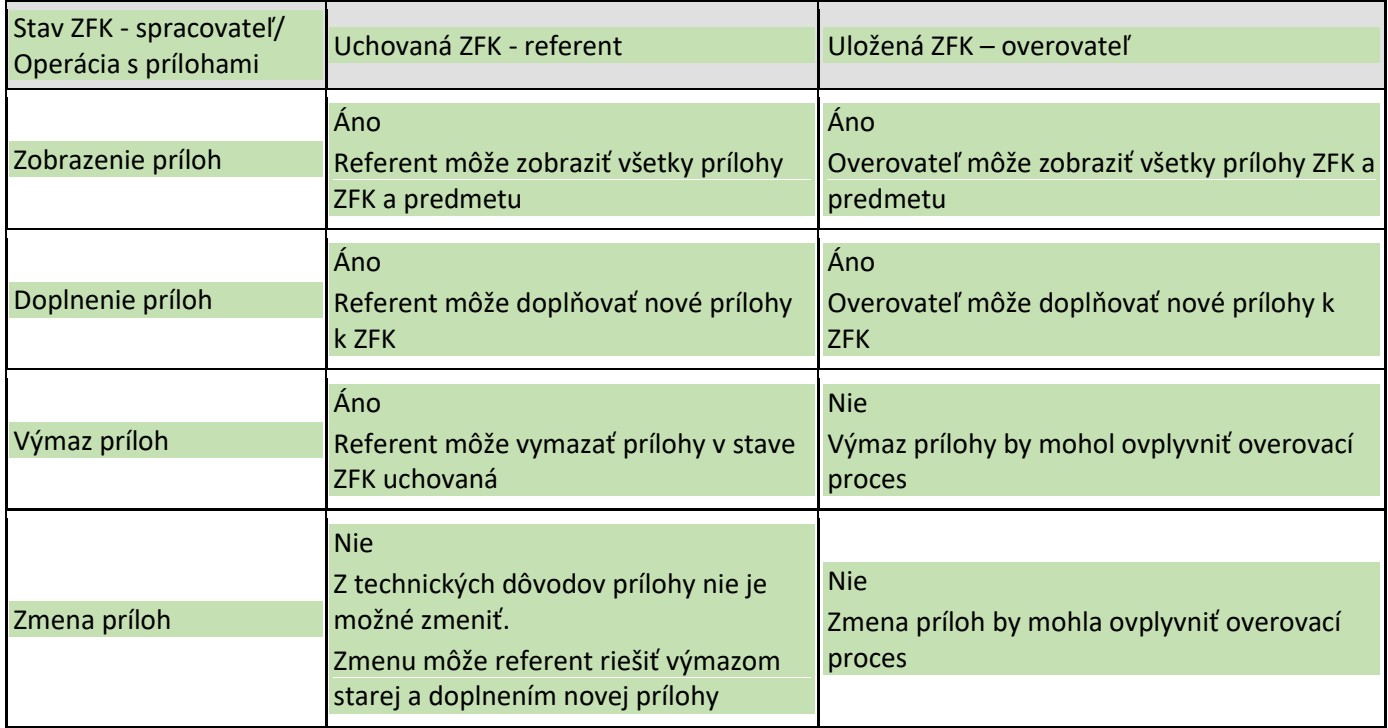

### <span id="page-42-2"></span>**9.2 Zobrazenie príloh v procese ZFK**

Počas overovania ZFK je možné zobraziť prílohy niekoľkými spôsobmi:

- Prostredníctvom ikony "Prílohy" v úlohe na vyjadrenie k ZFK v Mojej doručenej pošte
- Pri zobrazení predmetu ZFK z úlohy v Mojej doručenej pošte
- Pri zobrazení náhľadu ZFK z úlohy v Mojej doručenej pošte
- <span id="page-42-3"></span>- Pri vyjadrovaní k ZFK po otvorení úlohy na vyjadrenie k ZFK v Mojej doručenej pošte

### **9.2.1 Zobrazenie príloh úlohy**

Prostredníctvom ikony "Prílohy" v úlohe v Mojej doručenej pošte je možné zobraziť prílohy, ktoré boli priložené k predmetu ZFK aj k ZFK na jedno kliknutie. Odporúčame zobrazovať prílohy týmto spôsobom.

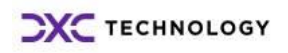

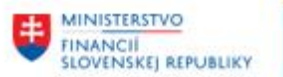

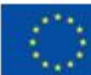

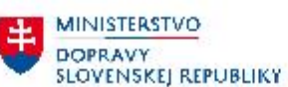

MINISTERSTVO INVESTÍCIÍ, REGIONÁLNEHO ROZVOJA<br>A INFORMATIZÁCIE<br>SLOVENSKEJ REPUBLIKY

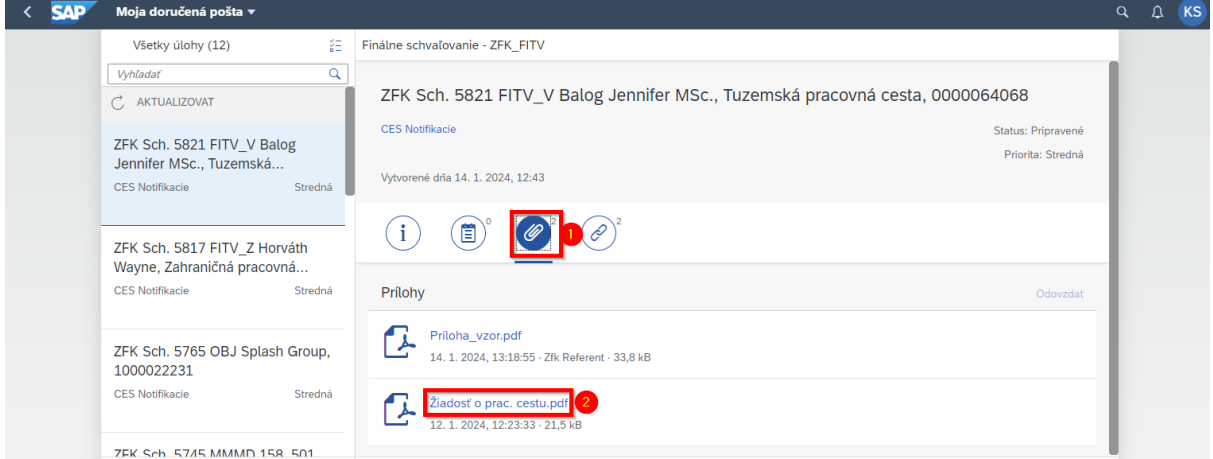

*Obrázok 56*

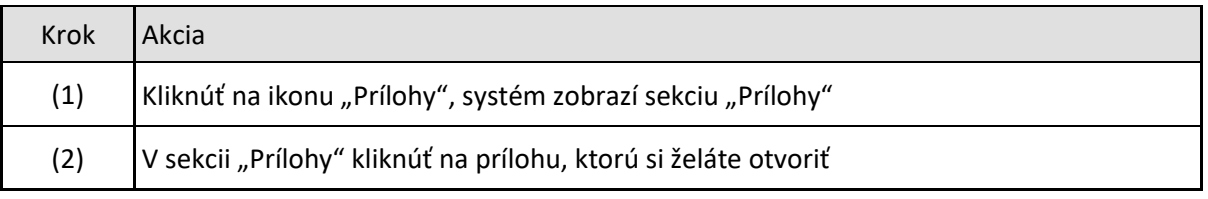

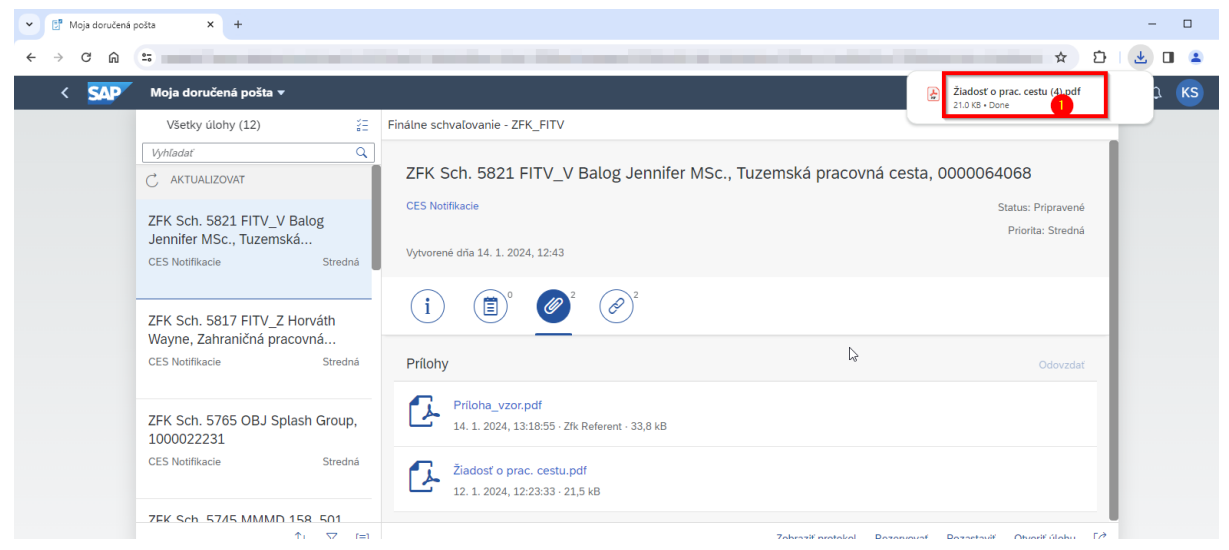

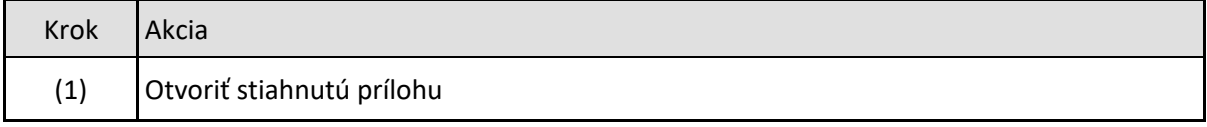

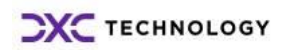

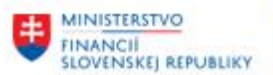

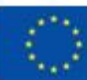

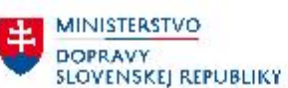

MINISTERSTVO INVESTÍCIÍ, REGIONÁLNÉHO ROZVOJA<br>A INFORMATIZÁCIE<br>SLOVENSKEJ REPUBLIKY

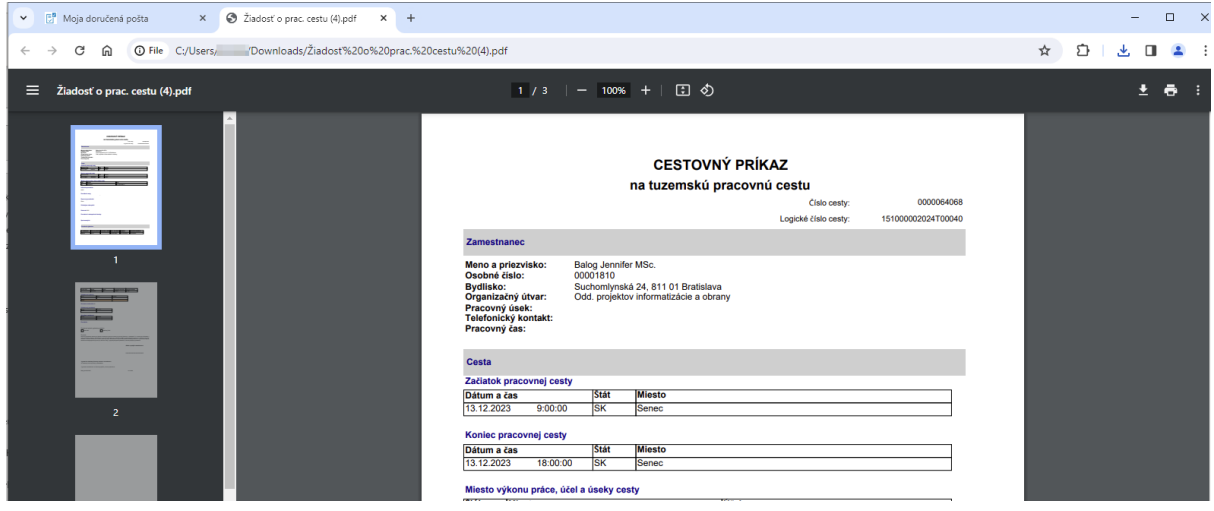

*Obrázok 58*

### <span id="page-44-0"></span>**9.2.2 Zobrazenie príloh predmetu ZFK**

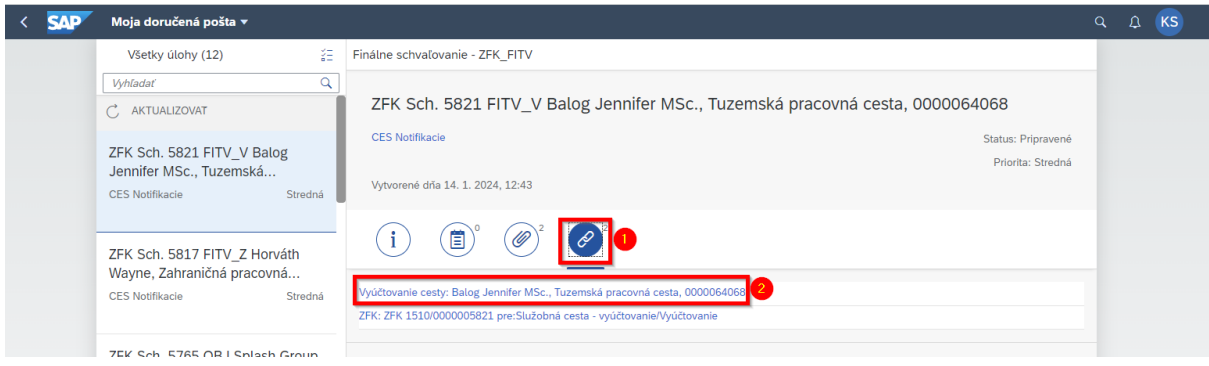

*Obrázok 59*

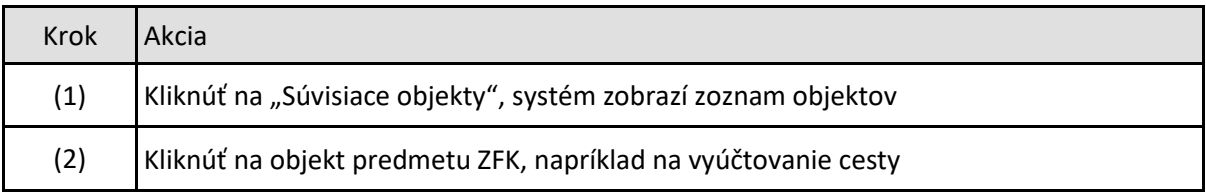

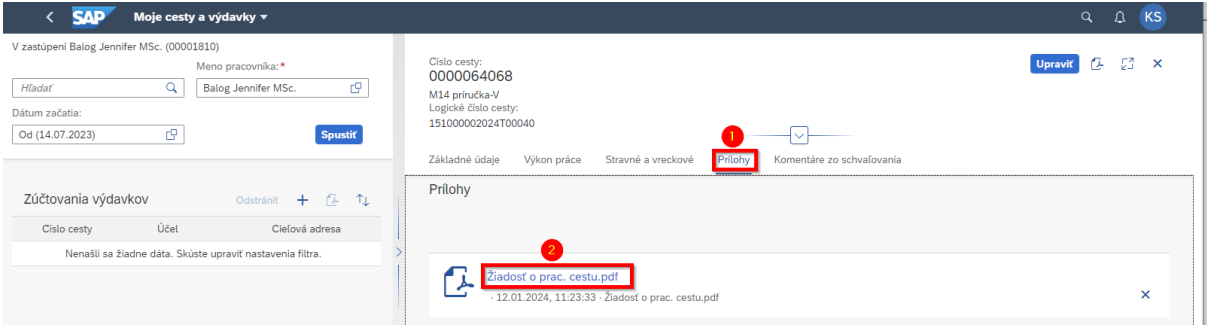

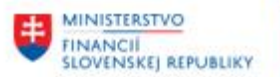

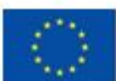

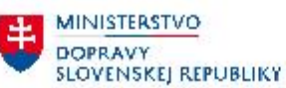

**MINISTERSTVO** INVESTÍCIÍ, REGIONÁLNÉHO ROZVOJA<br>A INFORMATIZÁCIE<br>SLOVENSKEJ REPUBLIKY

玉

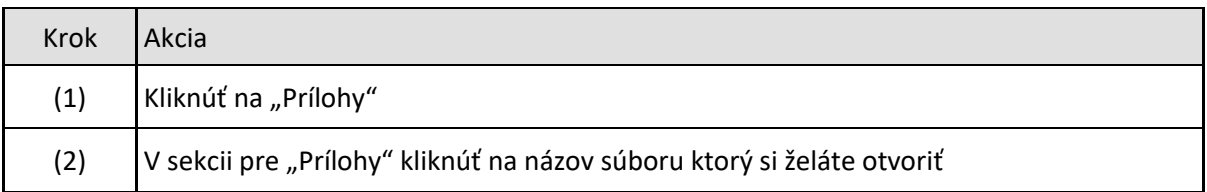

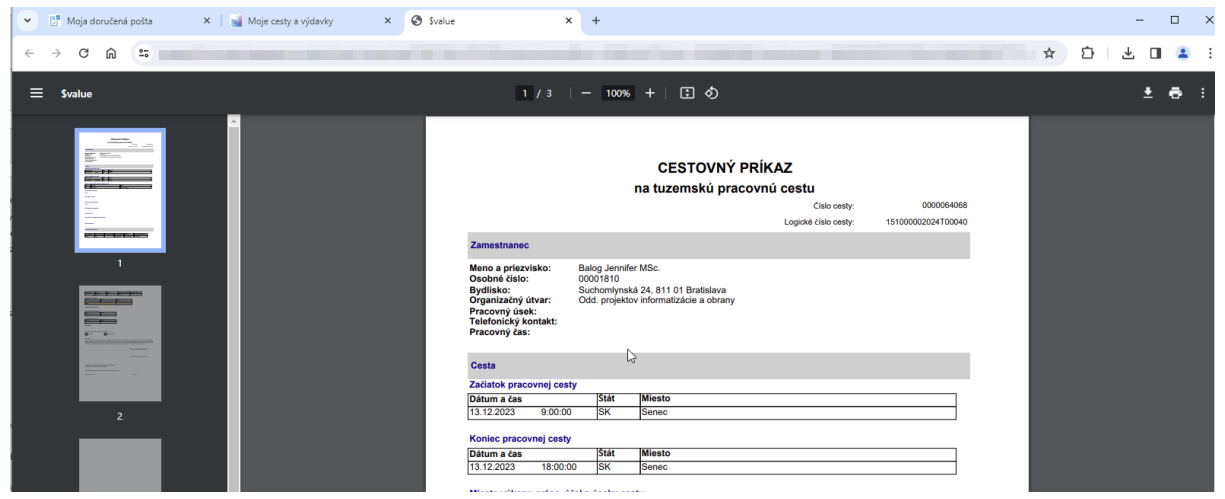

*Obrázok 61*

### <span id="page-45-0"></span>**9.2.3 Zobrazenie príloh ZFK**

Prílohy ZFK je možné zobraziť z náhľadu ZFK z úlohy, pri zakladaní ZFK alebo pri vyjadrovaní k ZFK. Pri zobrazení z náhľadu ZFK z úlohy v prvom kroku používateľ otvorí ZFK z úlohy v Mojej doručenej pošte.

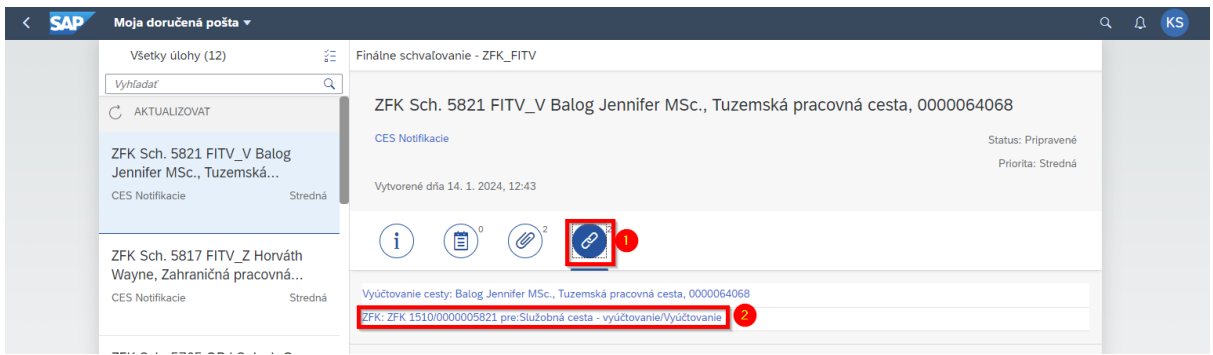

*Obrázok 62*

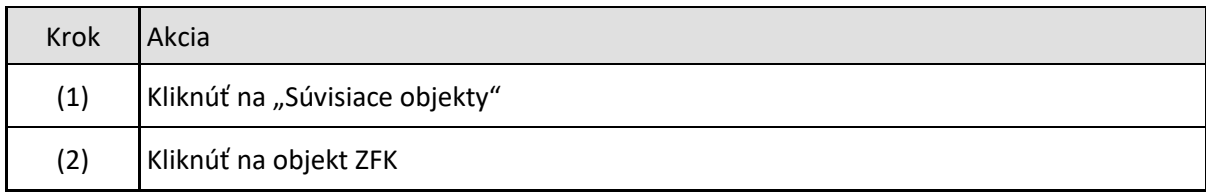

Ďalší postup je analogický pre všetky možnosti zobrazenia príloh pre ZFK (zobrazenie príloh z náhľadu ZFK z úlohy, zobrazenie príloh pri zakladaní ZFK alebo pri vyjadrovaní k ZFK).

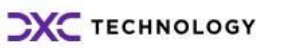

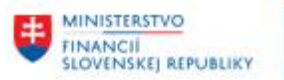

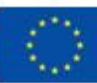

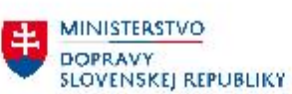

MINISTERSTVO<br>INVESTICIL REGIO INVESTICIL REGIONALNEHO ROZVOJA<br>A INFORMATIZACIE<br>SLOVENSKEJ REPUBLIKY

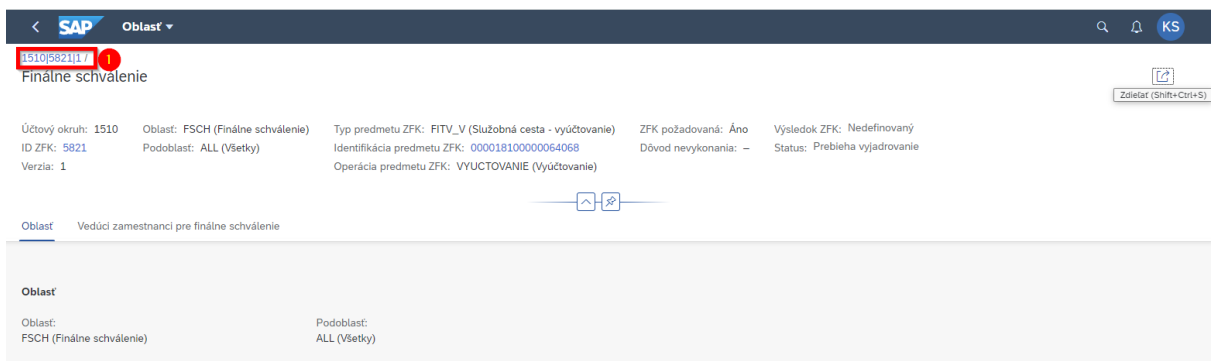

*Obrázok 63*

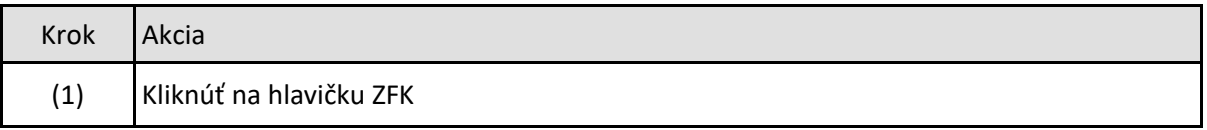

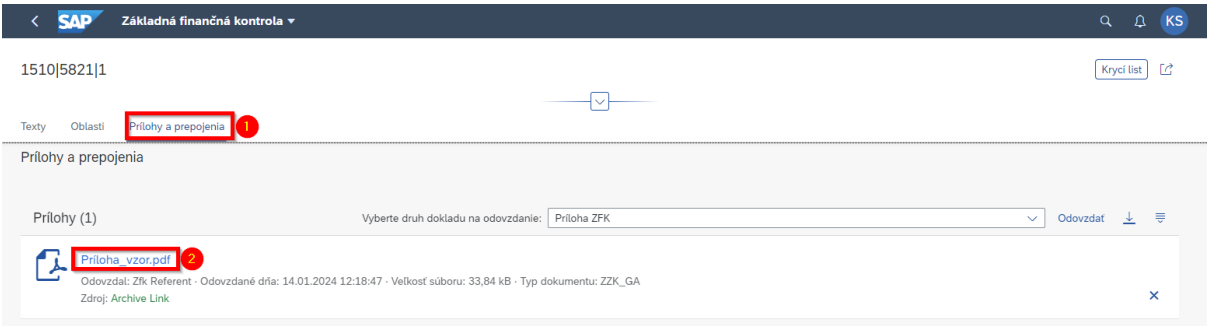

*Obrázok 64*

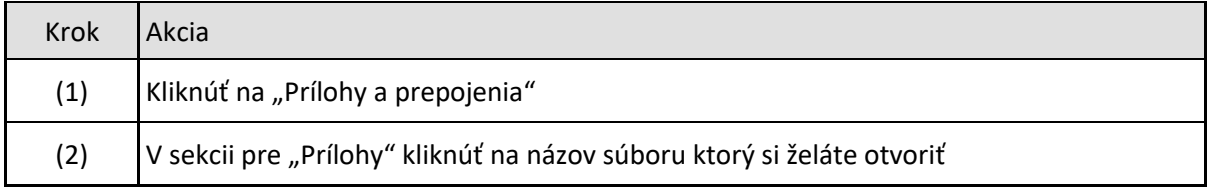

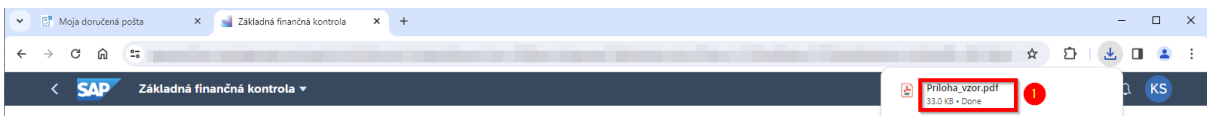

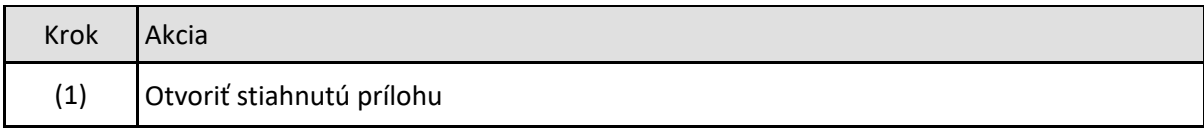

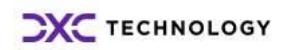

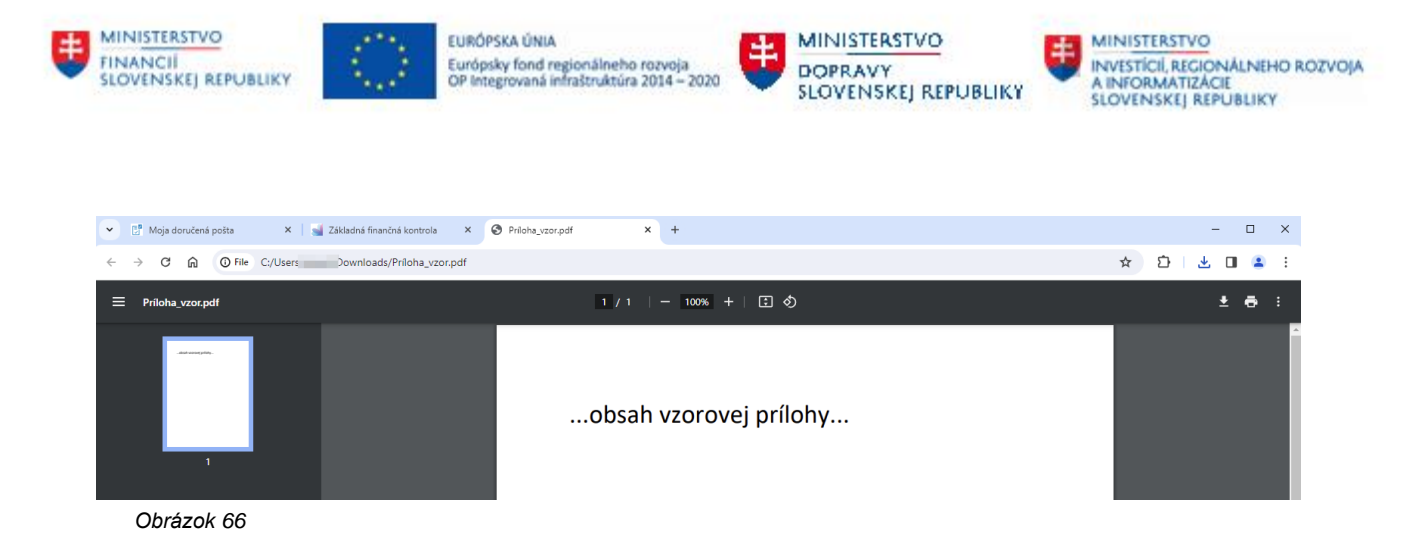

### <span id="page-47-0"></span>**9.3 Doplnenie príloh v procese ZFK**

Počas zakladania a vyjadrovania ku ZFK je možné prikladať prílohy na obrazovke ZFK v sekcii určenej pre prílohy.

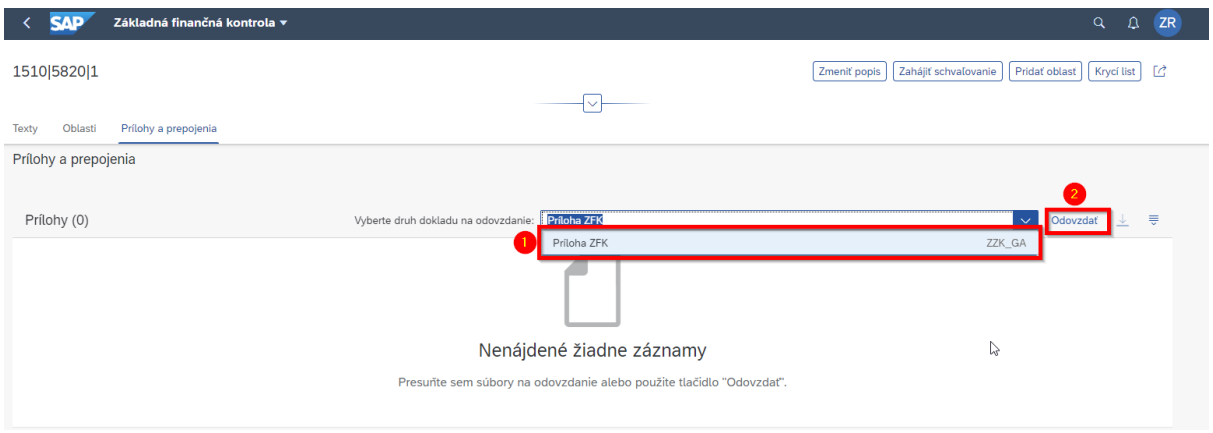

*Obrázok 67*

| Krok | Akcia                                                                                        |  |  |  |
|------|----------------------------------------------------------------------------------------------|--|--|--|
| (1)  | Pri otvorenej ZFK v sekcii určenej na prílohy vybrať druh dokladu na odovzdanie<br>"ZZK GA". |  |  |  |
| (2)  | Stlačiť "Odovzdať".                                                                          |  |  |  |

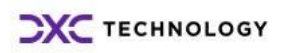

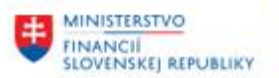

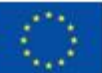

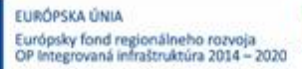

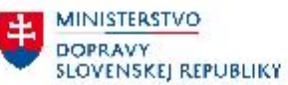

 $\left| + \right|$ 

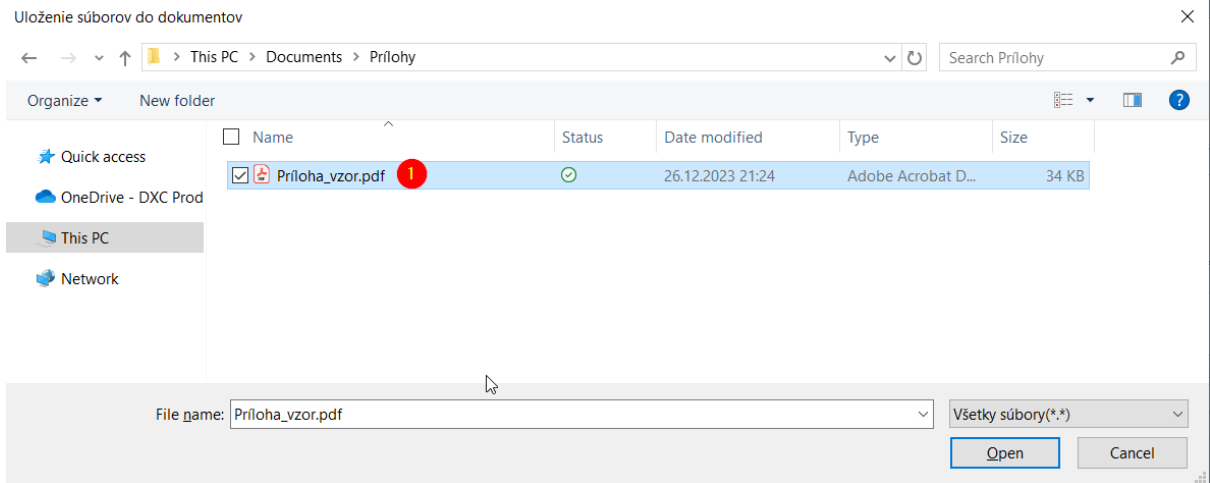

*Obrázok 68*

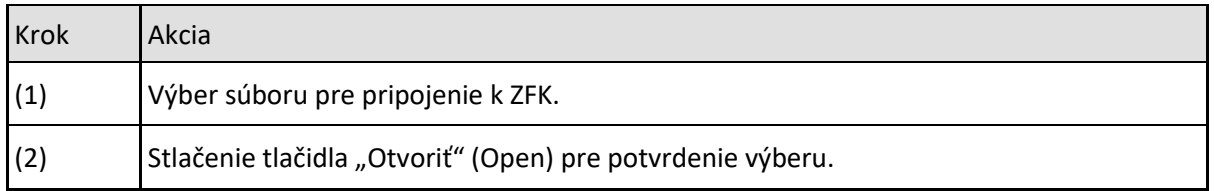

Po pripojení systém zobrazí novozaloženú prílohu v zozname príloh.

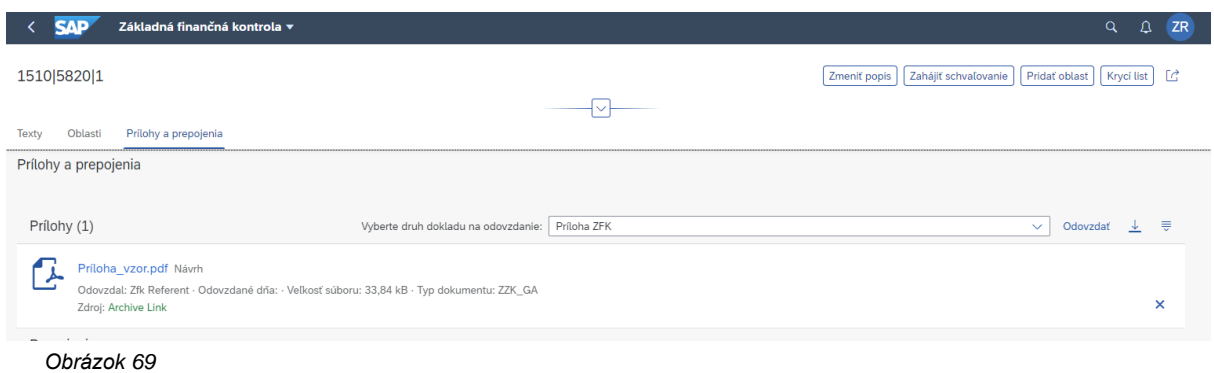

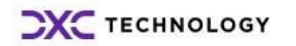

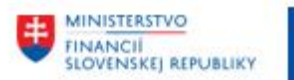

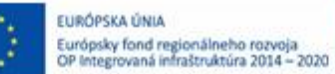

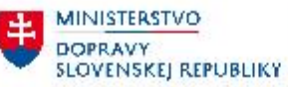

MINISTERSTVO<br>INVESTÍCIL REGIO INVESTÍCIÍ, REGIONÁLNEHO ROZVOJA<br>A INFORMATIZÁCIE<br>SLOVENSKEJ REPUBLIKY

## <span id="page-49-0"></span>**9.4 Výmaz príloh v procese ZFK**

Počas zakladania ZFK referent môže vymazať prílohy.

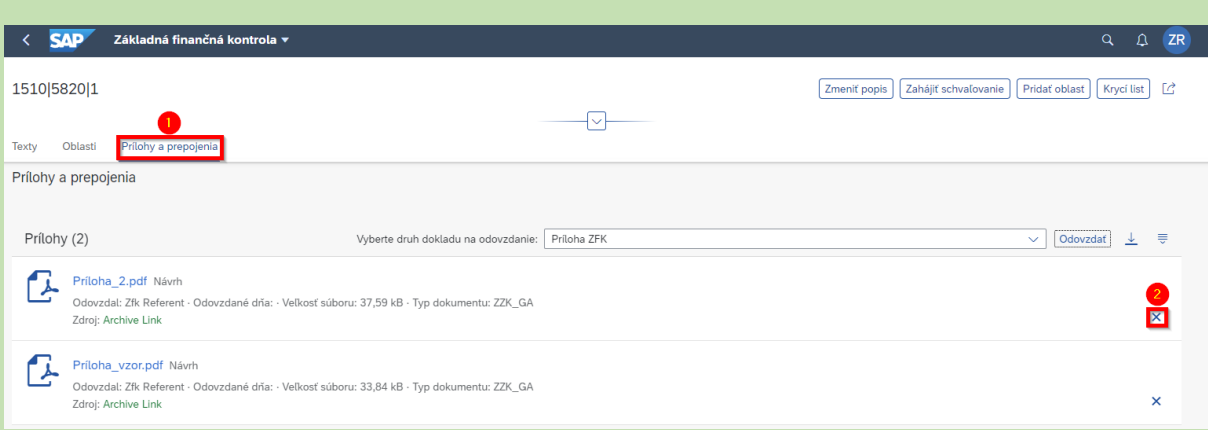

*Obrázok 70*

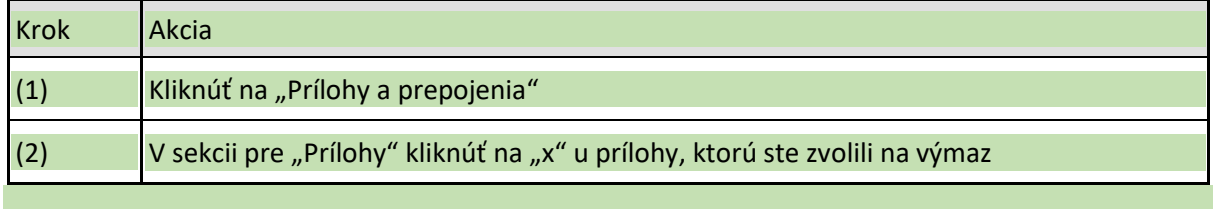

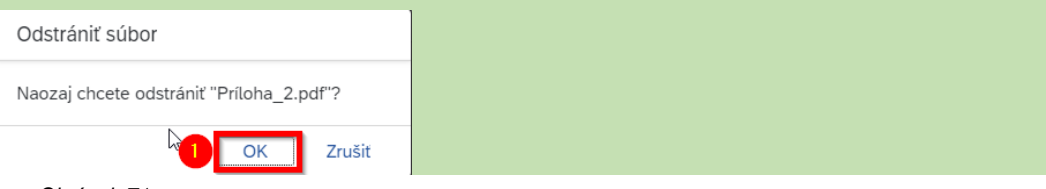

*Obrázok 71*

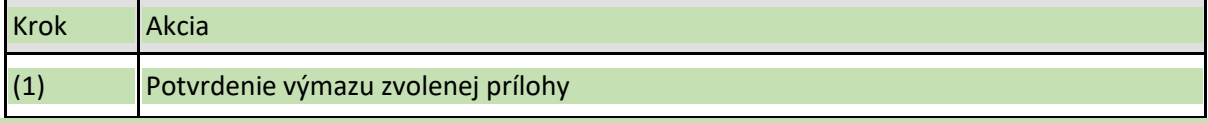

Po výmazu zvolenej prílohy systém zobrazí aktuálny zoznam príloh.

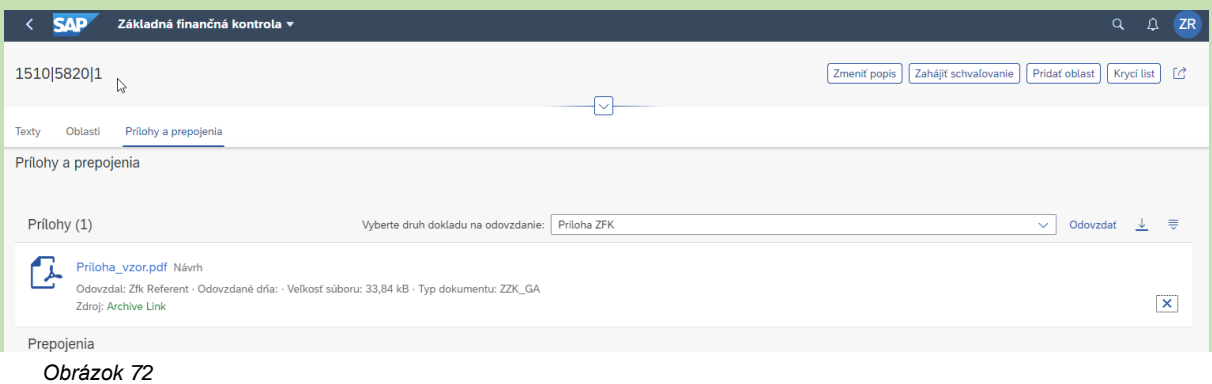

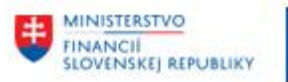

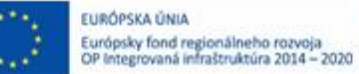

**MINISTERSTVO** Ŧ **DOPRAVY** SLOVENSKEJ REPUBLIKY **MINISTERSTVO** INVESTÍCIÍ, REGIONÁLNÉHO ROZVOJA<br>A INFORMATIZÁCIE<br>SLOVENSKEJ REPUBLIKY

U

# <span id="page-50-0"></span>**10 Zobrazenie objektových prepojení**

### <span id="page-50-1"></span>**10.1 Zobrazenie predmetu z úlohy počas overovania ZFK**

Prostredníctvom ikony "Súvisiace objekty" v úlohe v Mojej doručenej pošte je možné zobraziť predmet na novej záložke v prehliadači.

Odporúčame zobrazovať predmet týmto spôsobom počas overovania ZFK vo Fiori prostredí.

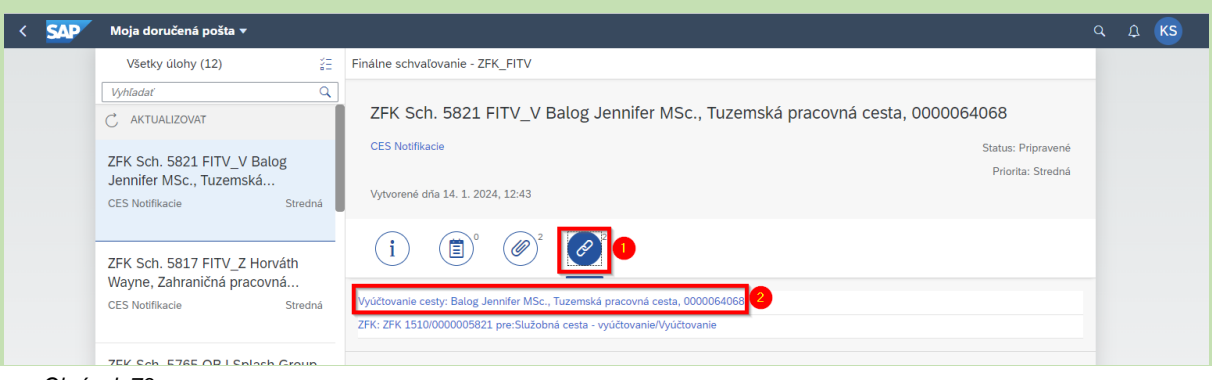

*Obrázok 73*

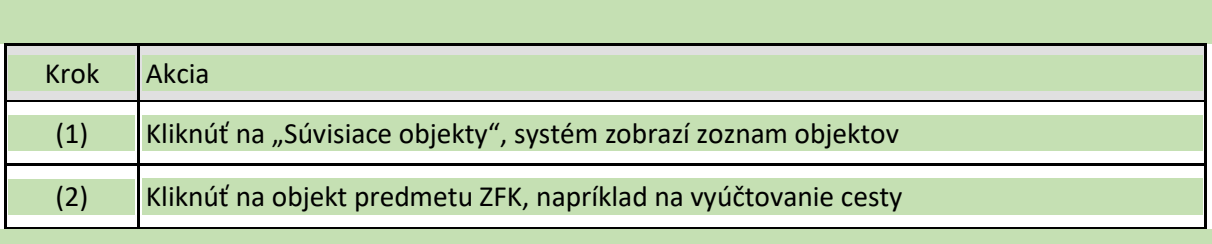

#### Predmet sa otvorí na novej záložke v prehliadači

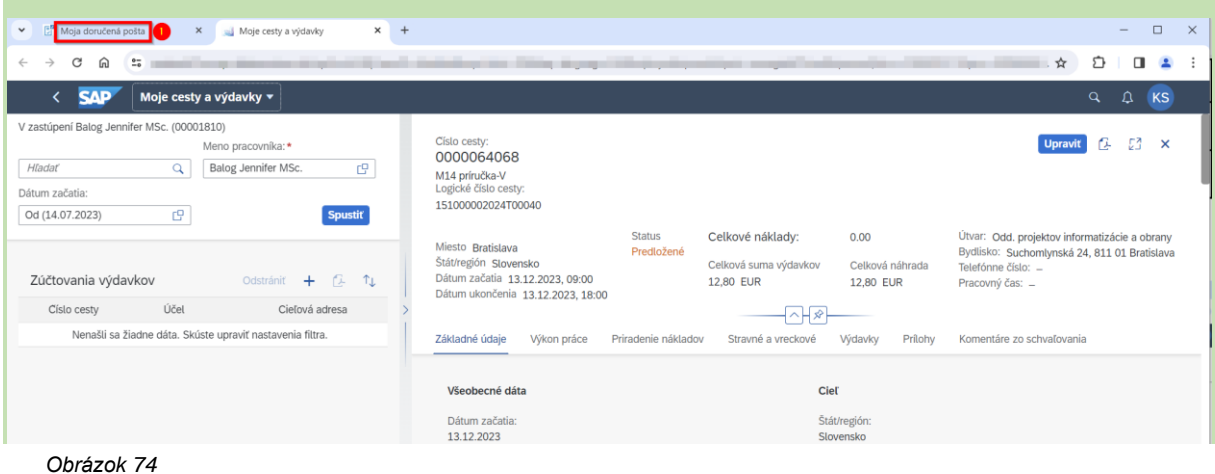

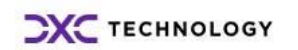

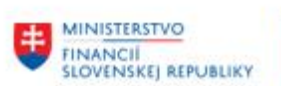

r

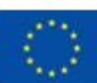

EURÓPSKA ÚNIA Európsky fond regionálneho rozvoja<br>OP Integrovaná infraštruktúra 2014 – 2020

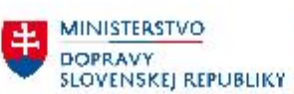

MINISTERSTVO INVESTICIL REGIONALNEHO ROZVOJA<br>A INFORMATIZACIE<br>SLOVENSKEJ REPUBLIKY

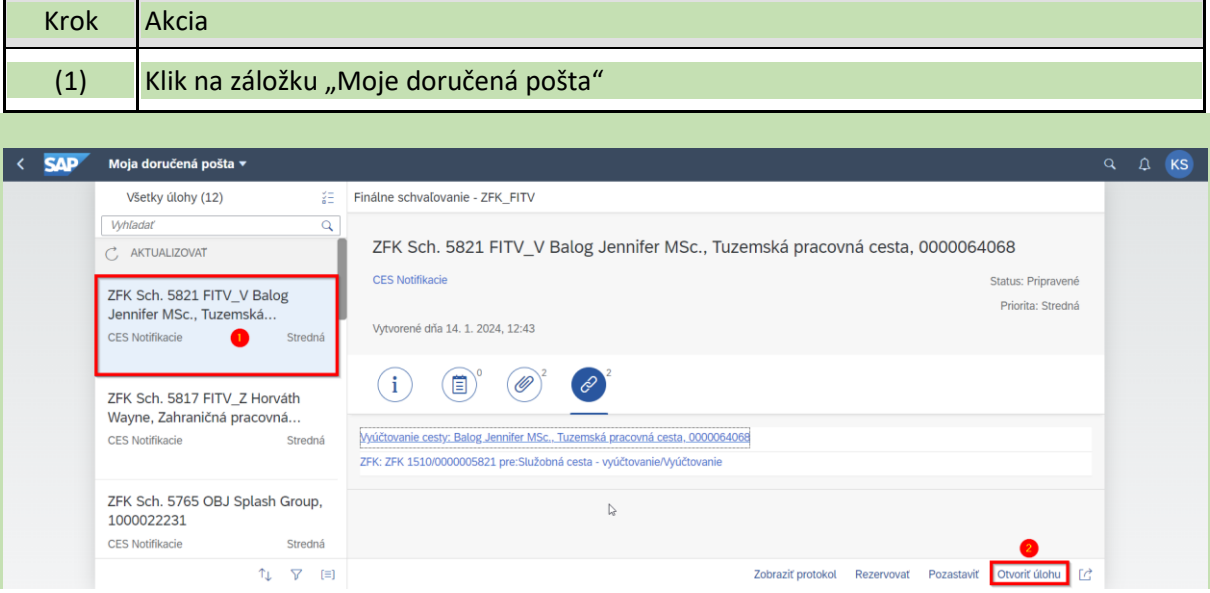

*Obrázok 75*

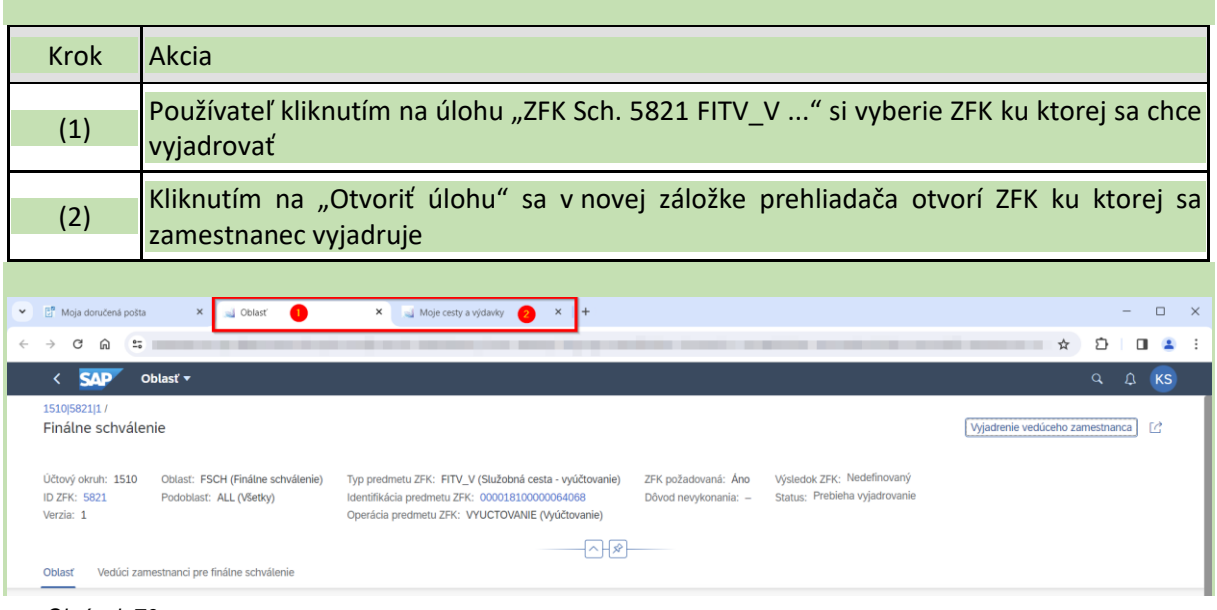

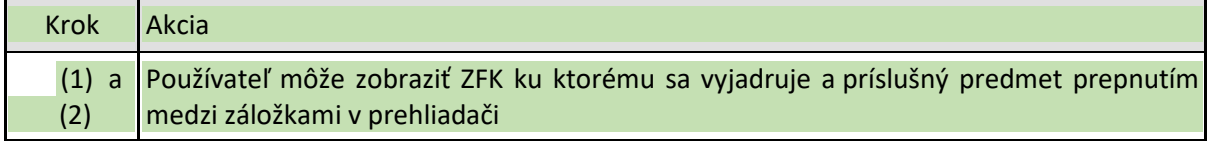

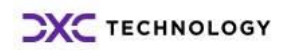

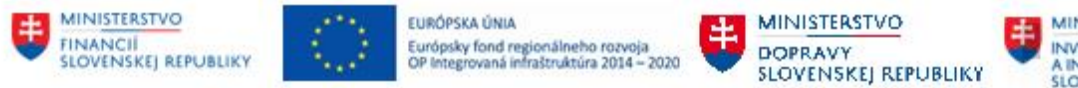

## <span id="page-52-0"></span>**10.2 Zobrazenie zoznamu verzií ZFK a predmetu priamo zo ZFK**

Zoznam verzií ZFK a predmet je možné zobraziť z "ID ZFK":

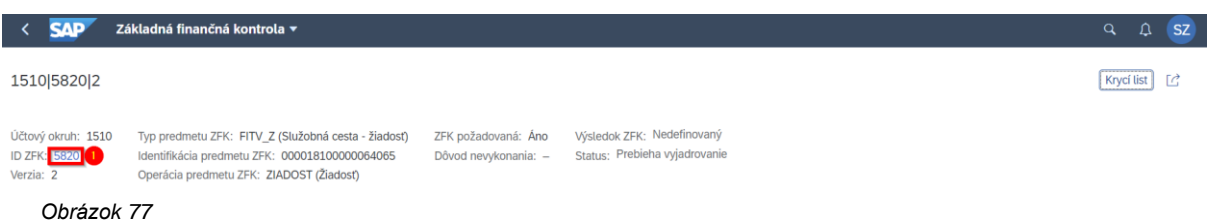

Krok Akcia  $(1)$  Klik na "ID ZFK"

#### Systém zobrazí všetky verzie ZFK patriace k danému predmetu.

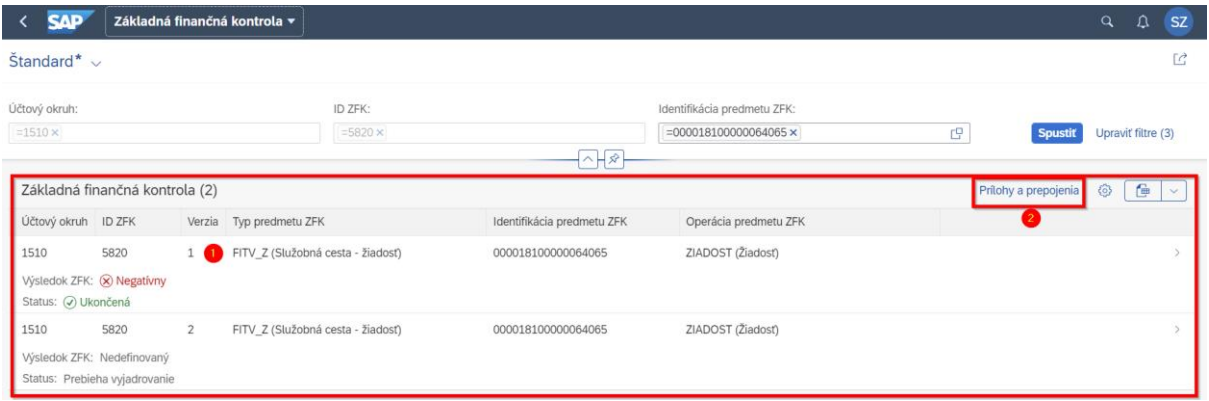

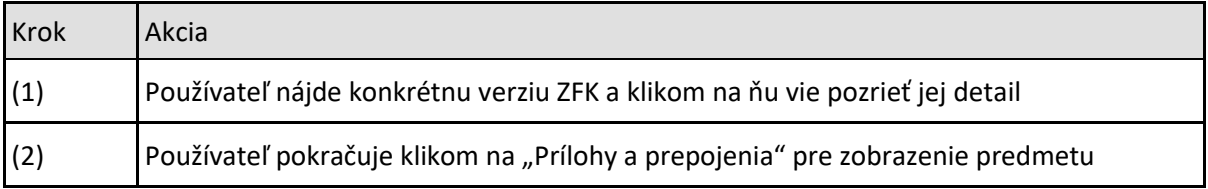

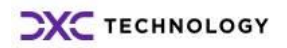

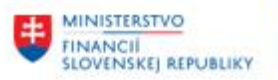

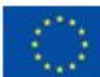

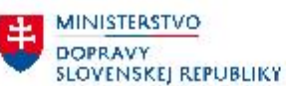

MINISTERSTVO INVESTÍCIÍ, REGIONÁLNEHO ROZVOJA<br>A INFORMATIZÁCIE<br>SLOVENSKEJ REPUBLIKY

丰.

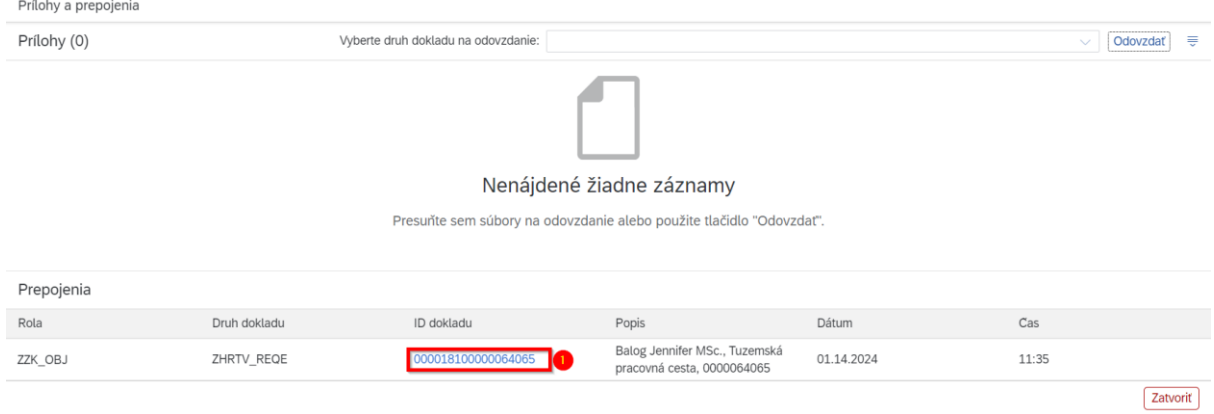

*Obrázok 79*

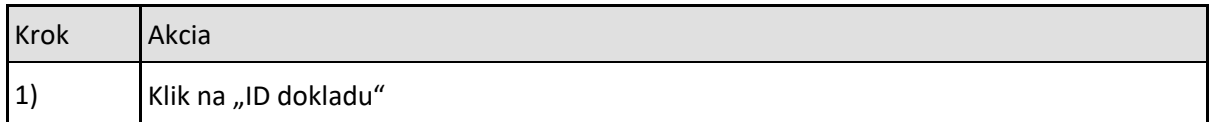

Predmet sa zobrazí na rovnakej záložke v prehliadači:

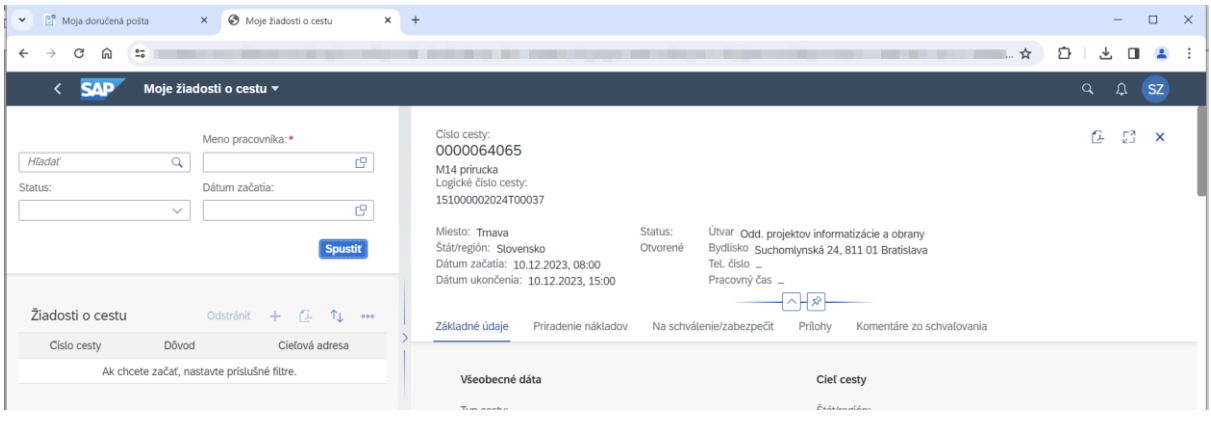

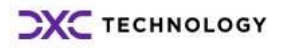